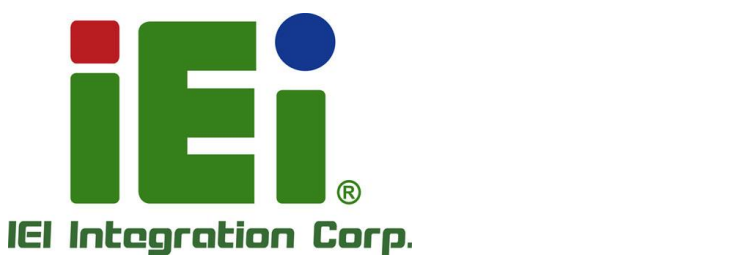

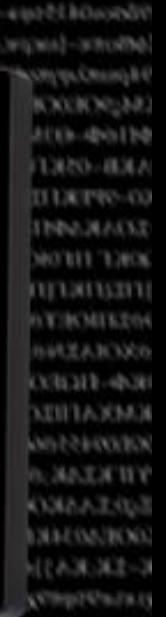

# AFL3-W15C/W19C/W22C-UI **MODEL:**

1Ŧ

**Flat Bezel Panel PC with Intel® Core™ i5-8365UE CPU, Touchscreen, Four USB 3.2 Gen 2, Dual PoE GbE LAN, RS-232/422/485, Bluetooth, Wi-Fi 802.11a/b/g/n/ac and RoHS**

# **User Manual**

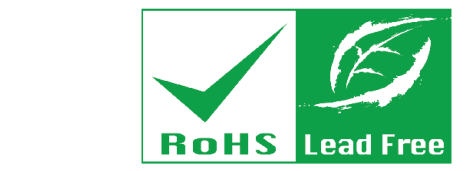

**Rev. 1.03 - June 8, 2022**

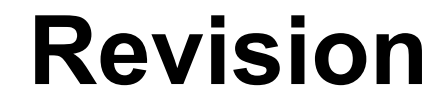

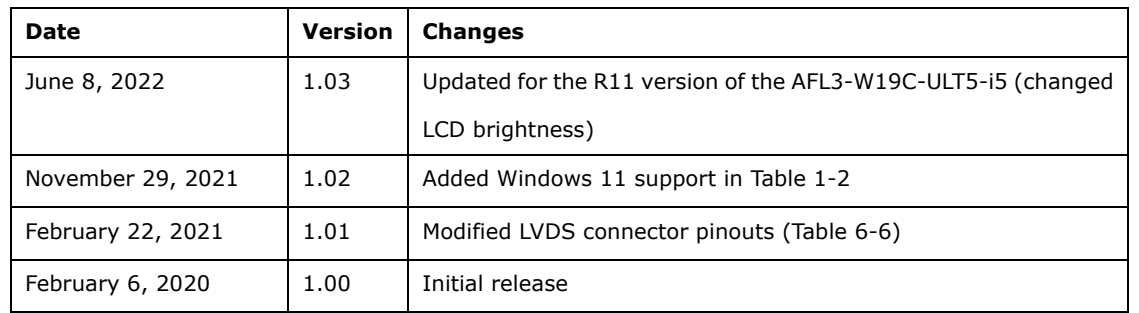

**[MODEL NAME]**

# **Safety Instructions**

- **ED** Warning! Read the user manual before connecting the system to the power source.
- Vorsicht! Bitte lesen Sie die Bedienungsanleitung, bevor Sie das System an eine Stromquelle anschließen.
- Attention! Avant de brancher le système à la source d'alimentation, consultez le mode d'emploi.
- Avvertenza! Consultare il manuale utente prima di collegare il sistema all'alimentatore.
- Atención! Lea atentamente este manual del usuario antes de operar la fuente de alimentación.
- 警告!在將系統連接到電源之前,請仔細閱讀使用手冊。
- 警告!在将系统连接到电源之前,请仔细阅读使用手册。
- Warning! To prevent the system from overheating, do not operate it in an area that exceeds the maximum operating temperature described in the user manual.
- Vorsicht! Um eine Überhitzung des Systems zu vermeiden, betreiben Sie es ausschließlich im zulässigen Betriebstemperaturbereich. Dieser ist in der Bedienungsanleitung vermerkt.
- Attention! Pour éviter la surchauffe du système, ne l'utilisez pas dans une zone dont la température dépasse les limites décrits dans le mode d'emploi.
- Avvertenza! Per evitare che il sistema si surriscaldi, non utilizzarlo in aree che superino la temperatura massima d'esercizio descritta nel manuale utente.
- Atención! Para evitar el excesivo calentamiento del sistema, no opere en las condiciones de temperatura superior a lo recomendado en este manual del usuario.
- 警告!為防止系統過熱,不要在使用手冊上記載的產品工作溫度範圍之外操作此系 統。
- 警告!为防止系统过热,不要在使用手册上记载的产品工作温度范围之外操作此系 统。

**Integration Corp.** 

- **ED** Warning! Use only the adapter and power cord approved for this system. Use of another type of adapter may risk fire or explosion. Please refer to the user manual for the power adapter specifications.
- Vorsicht! Nur zugelassene Netzteile und Netzkabel dürfen verwendet werden. Die Benutzung von anderen Netzteilen kann einen Brand oder eine Explosion zur Folge haben. Prüfen Sie die jeweiligen Spezifikationen in der Bedienungsanleitung.
- Attention! Utilisez exclusivement le câble d'alimentation et l'adaptateur homologués pour ce système. L'utilisation d'un autre type d'adaptateur risquerait de provoquer un incendie ou une explosion. Veuillez référer au mode d'emploi pour les spécifications de l'adaptateur d'alimentation.
- Avvertenza! Utilizzare solo l'adattatore e il cavo di alimentazione approvati per questo sistema. L'uso di un altro tipo di adattatore può causare rischio d'incendio o esplosione. Si prega di fare riferimento al manuale utente per le specifiche sull'alimentazione.
- Atención! Utilice solamente el adaptador de corriente alterna (CA) con Marcas Conformidad otorgadas. Cualquier otro adaptador no otorgado aumenta el riesgo de explosión o incendio. Por favor consulte el manual del usuario para las especificaciones del adaptador de alimentación.
- 警告!只能使用經過認證、適用於本系統的電源變壓器與電源線。使用不適用的電 源變壓器將可能導致火災或爆炸。電源變壓器規格請參考使用手冊。
- **4 警告!只能使用经过认证,适用于本系统的电源适配器与电源线。使用不适用的电** 源适配器将可能导致火灾或爆炸。电源适配器规格请参考使用手册。
- **ED** Warning! Ultimate disposal of this product should be handled according to all national laws and regulations.
- Vorsicht! Die Entsorgung dieses Produkts sollte gemäß allen Bestimmungen und Gesetzen des Landes erfolgen.
- Attention! La mise au rebut ou le recyclage de ce produit sont généralement soumis aux lois et/ou directives de respect de l'environnement. Renseignez-vous auprès de l'organisme compétent.
- Avvertenza! Lo smaltimento di questo prodotto deve essere eseguito secondo le leggi e i regolamenti locali.
- Atención! La disposición final de residuos de este producto se debe cumplir con las normativas y leyes del país.
- 警告!本產品的廢棄處理應根據該國家的法律和規章進行。
- 警告!本产品的废弃处理应根据该国家的法律和规章进行。

**[MODEL NAME]**

# **Copyright**

**Integration Corp.** 

#### **COPYRIGHT NOTICE**

The information in this document is subject to change without prior notice in order to improve reliability, design and function and does not represent a commitment on the part of the manufacturer.

In no event will the manufacturer be liable for direct, indirect, special, incidental, or consequential damages arising out of the use or inability to use the product or documentation, even if advised of the possibility of such damages.

This document contains proprietary information protected by copyright. All rights are reserved. No part of this manual may be reproduced by any mechanical, electronic, or other means in any form without prior written permission of the manufacturer.

#### **TRADEMARKS**

All registered trademarks and product names mentioned herein are used for identification purposes only and may be trademarks and/or registered trademarks of their respective owners.

# **Manual Conventions**

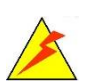

htegration Corp.

#### **WARNING**

Warnings appear where overlooked details may cause damage to the equipment or result in personal injury. Warnings should be taken seriously.

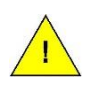

#### **CAUTION**

Cautionary messages should be heeded to help reduce the chance of losing data or damaging the product.

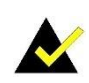

#### **NOTE**

These messages inform the reader of essential but non-critical information. These messages should be read carefully as any directions or instructions contained therein can help avoid making mistakes.

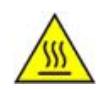

#### **HOT SURFACE**

This symbol indicates a hot surface that should not be touched without taking care.

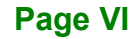

# **Table of Contents**

门

**I.** Integration Corp.

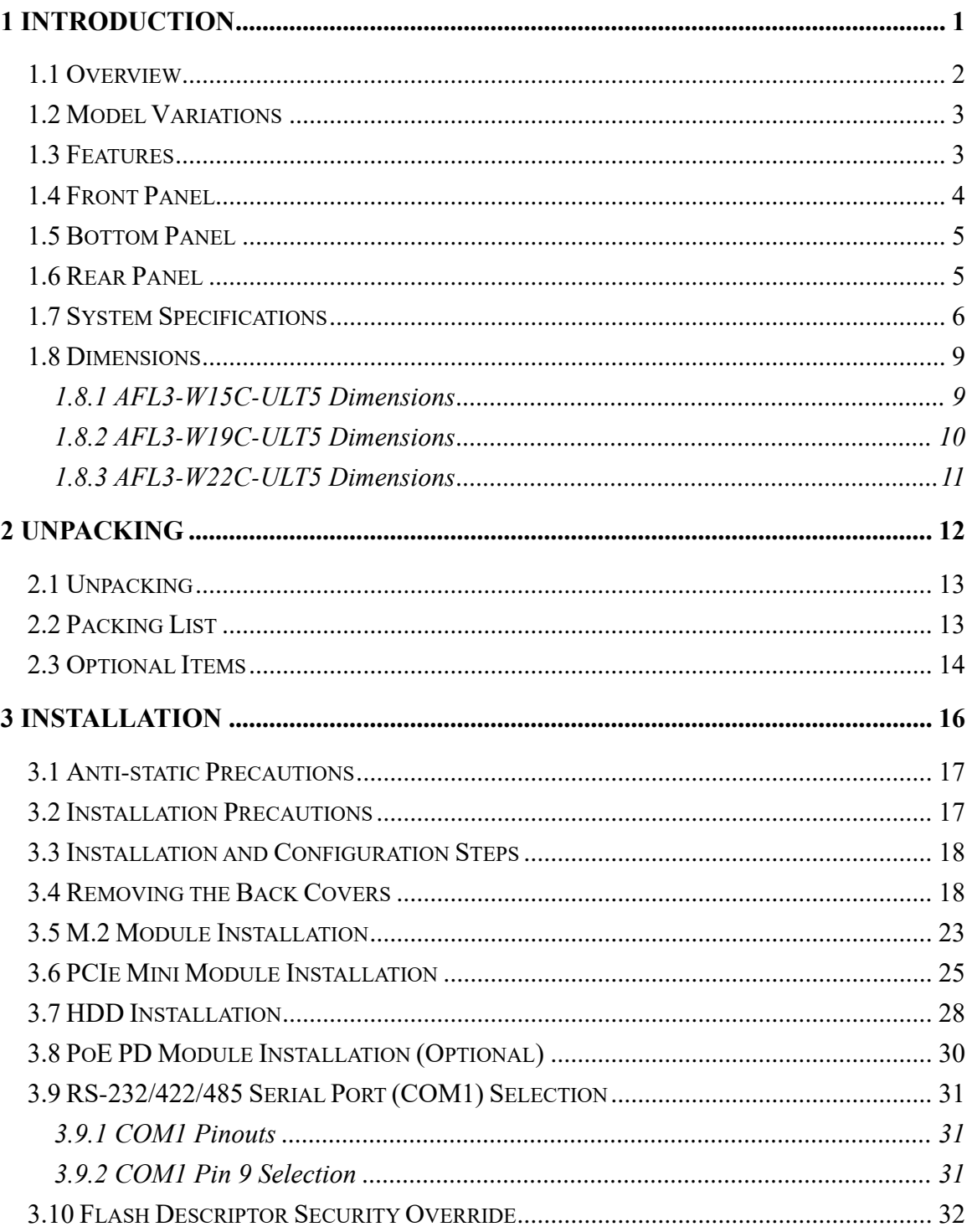

Page VII

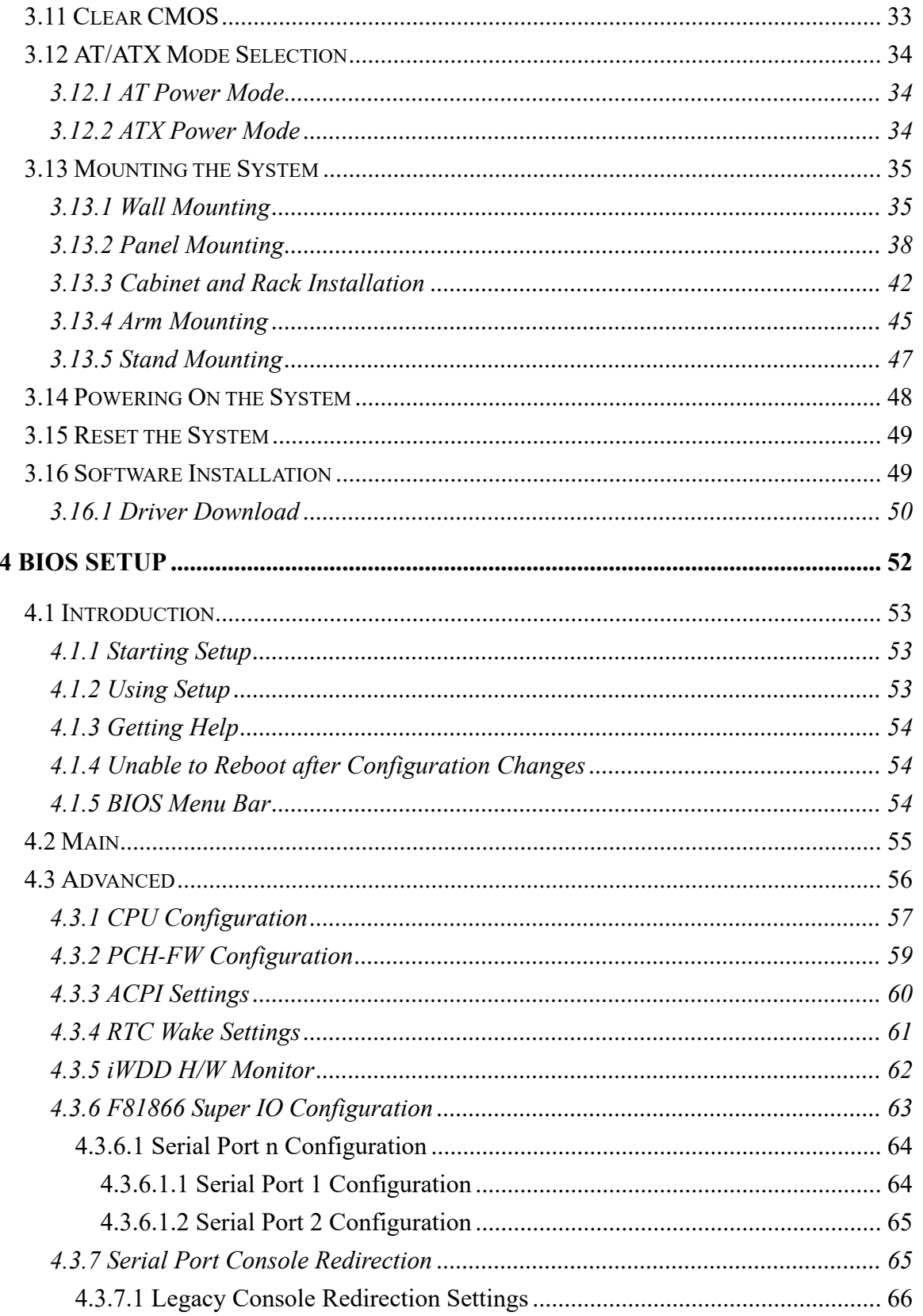

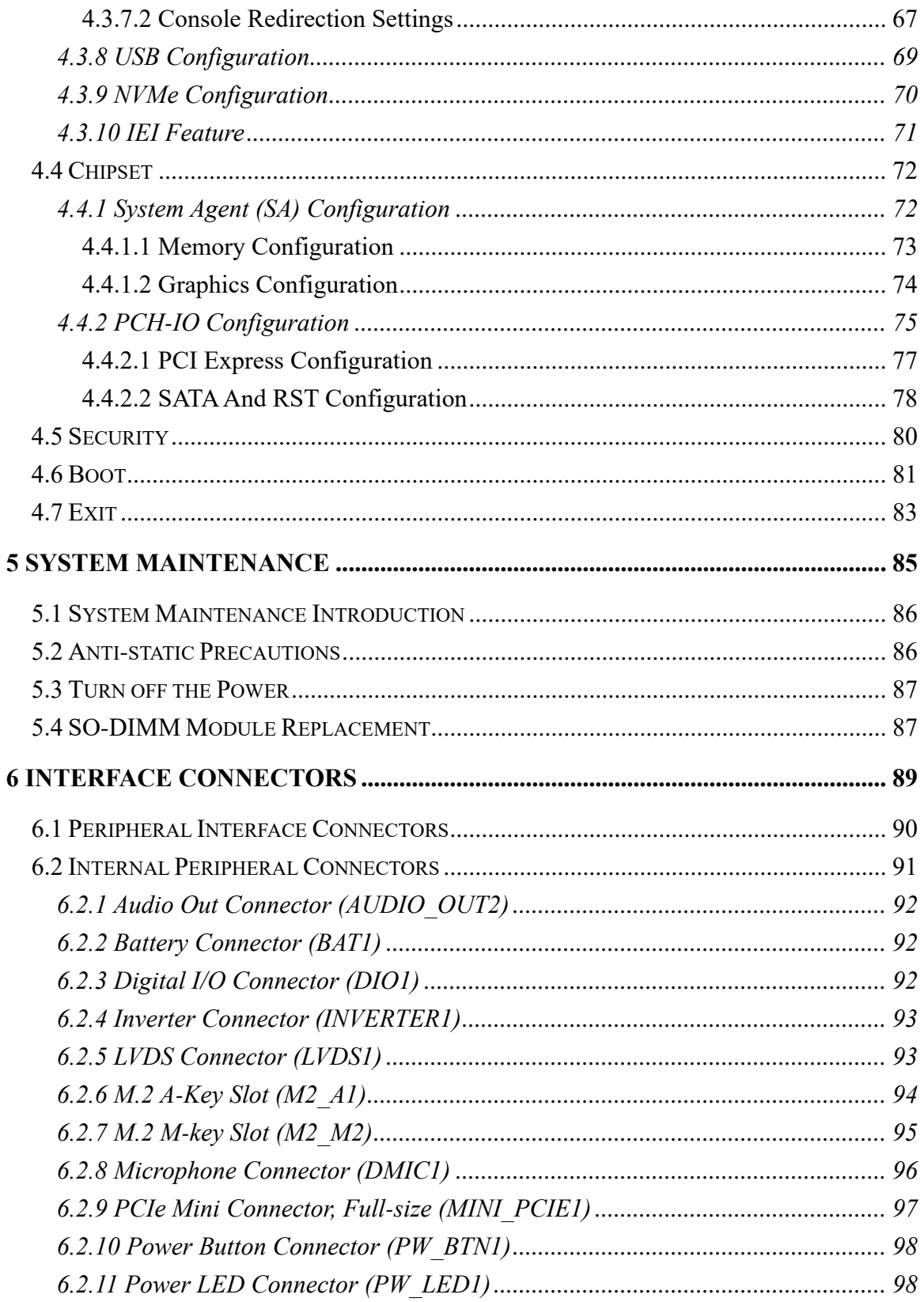

Page IX

**TEN** Integration Corp.

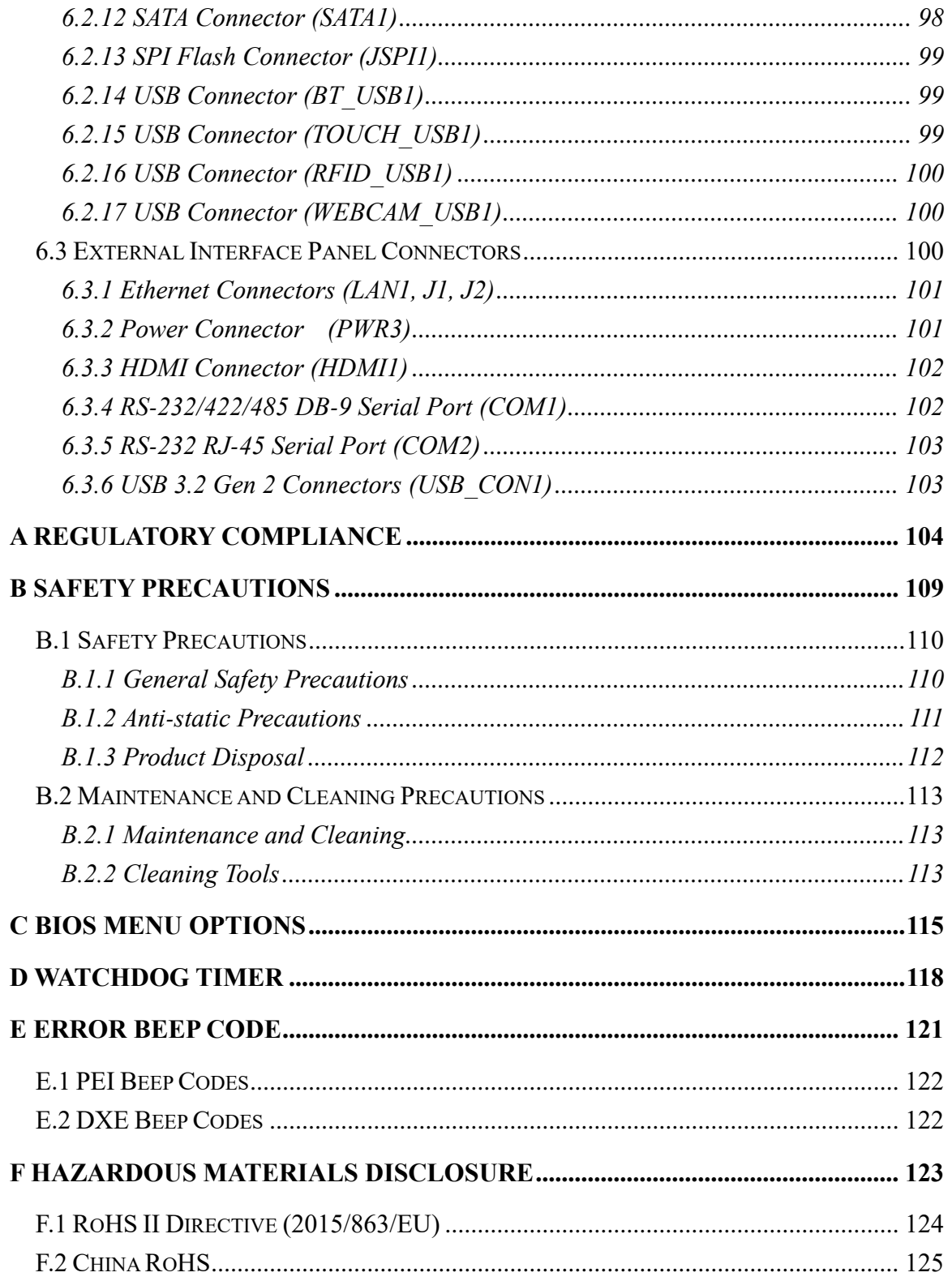

# **List of Figures**

**TER Integration Corp.** 

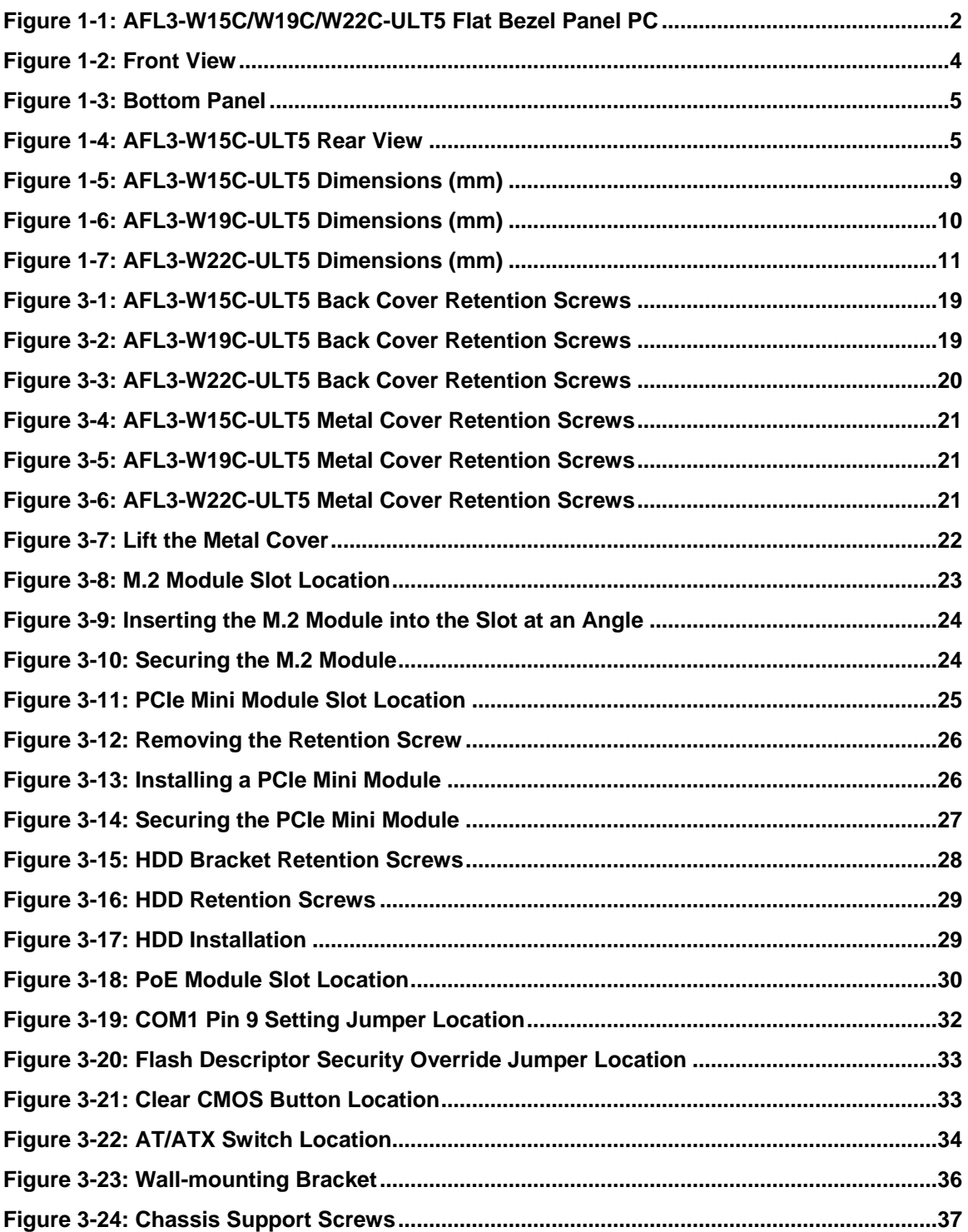

# **TI, Integration Corp.**

# **AFL3-W15C/W19C/W22C-ULT5 Panel PC**

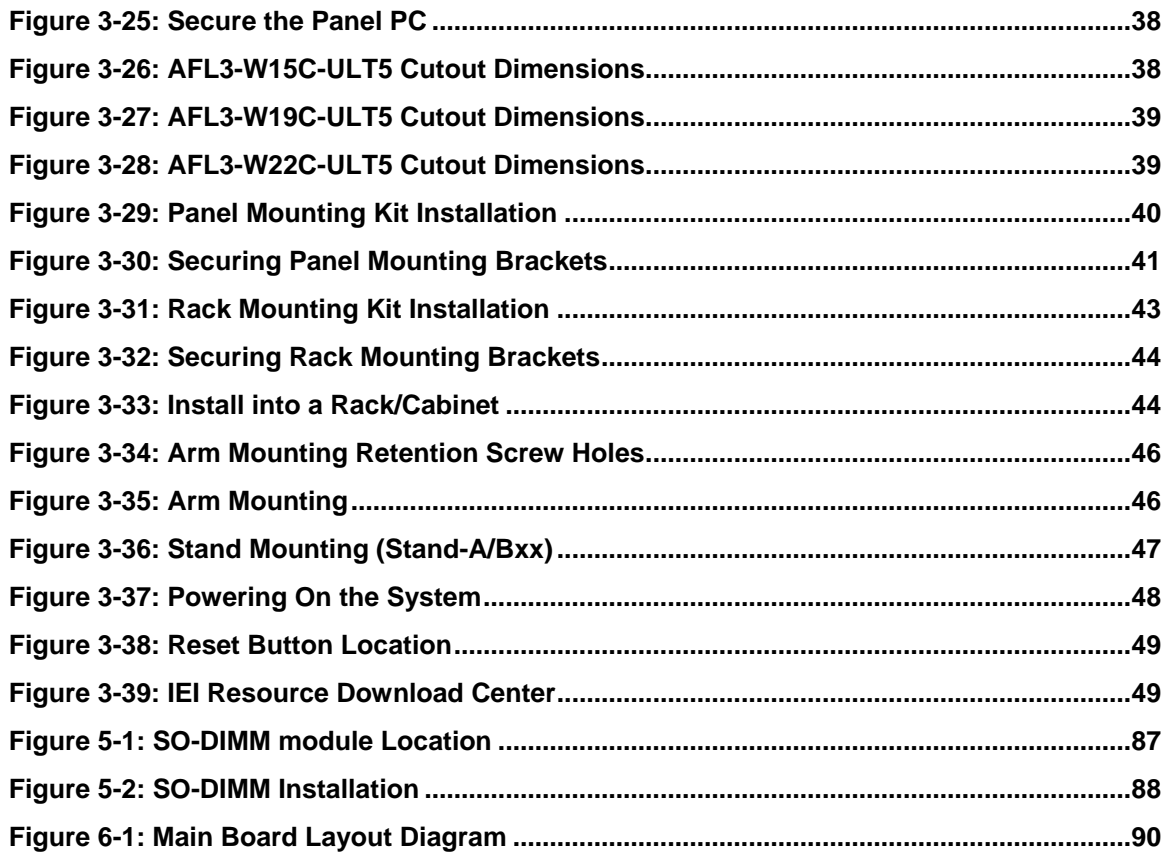

# **List of Tables**

**TER Integration Corp.** 

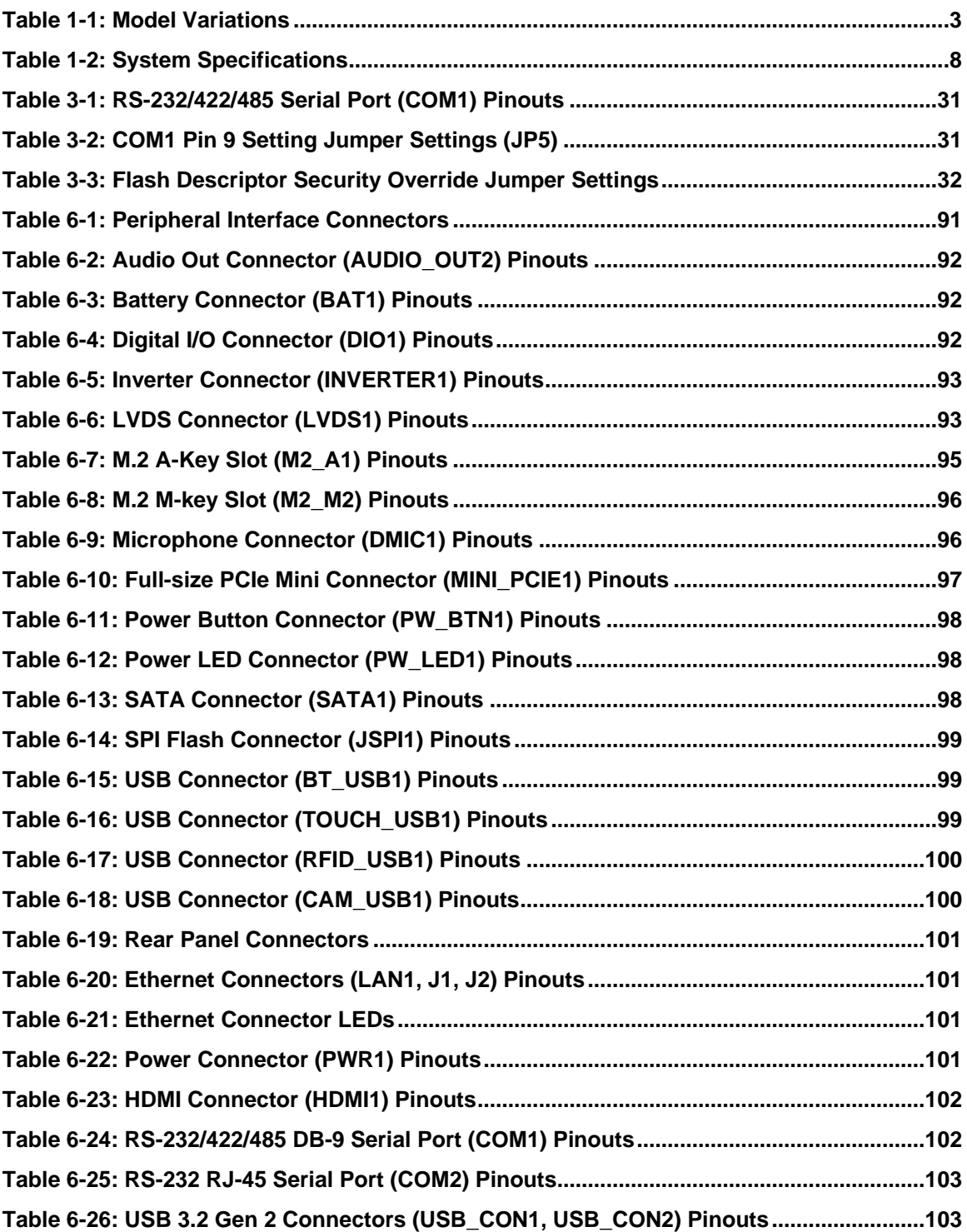

**Page XIII**

# **List of BIOS Menus**

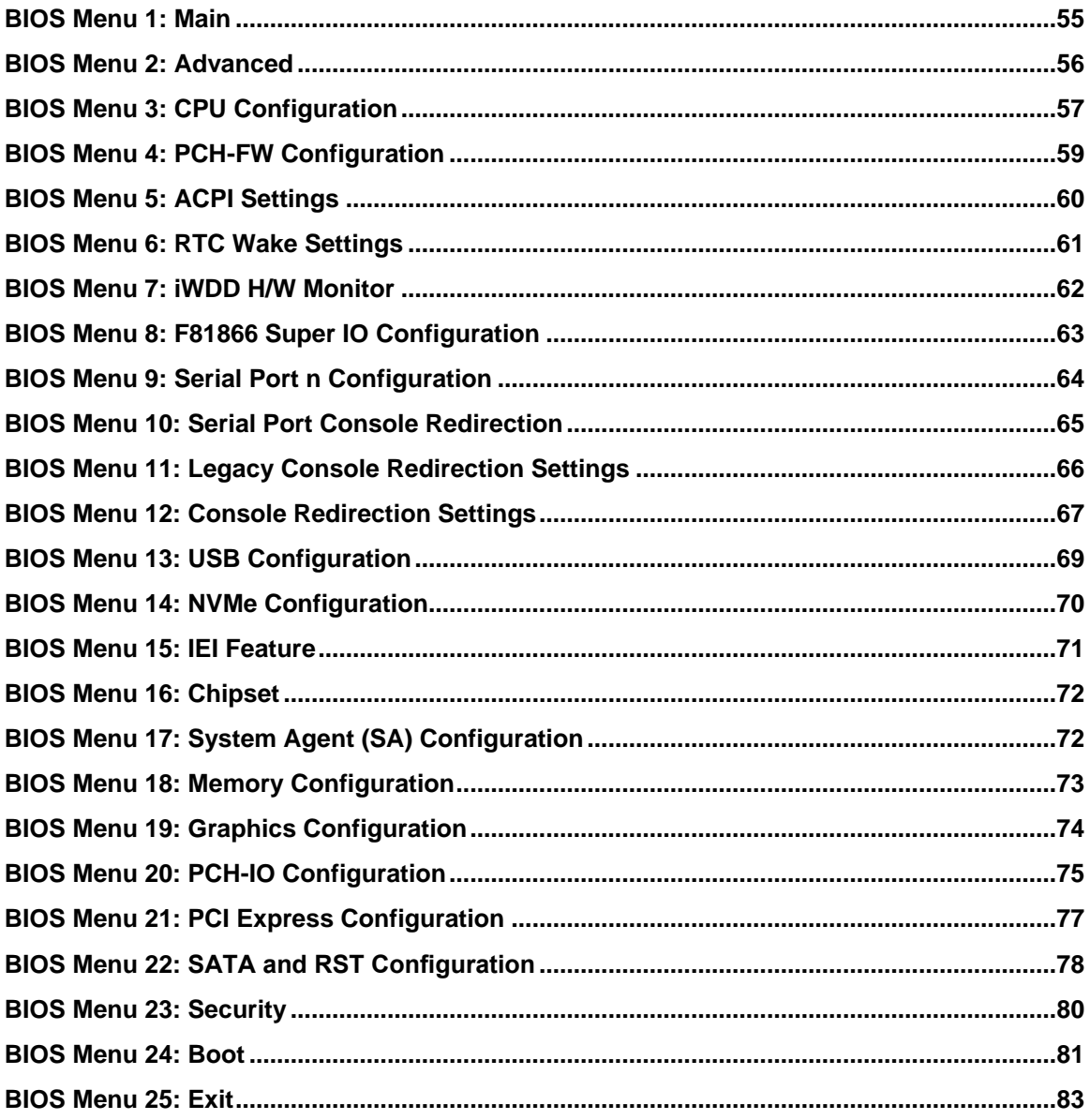

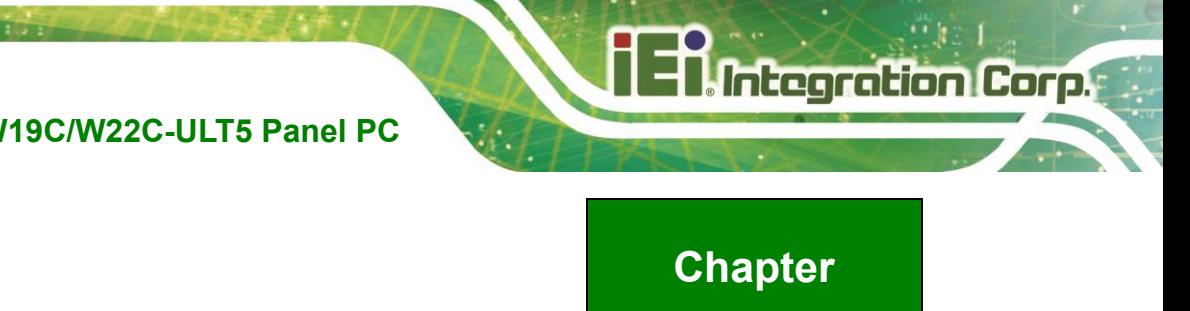

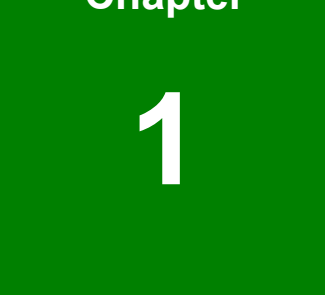

# <span id="page-14-0"></span>**1 Introduction**

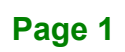

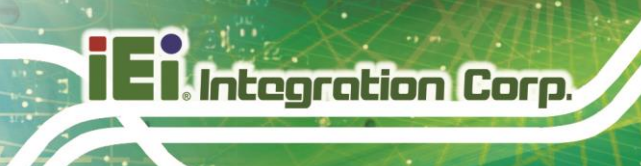

### <span id="page-15-0"></span>**1.1 Overview**

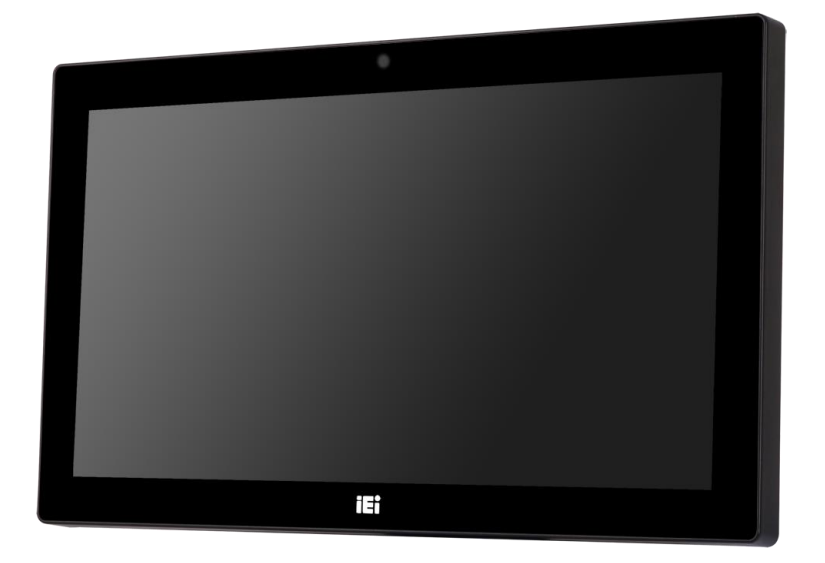

**Figure 1-1: AFL3-W15C/W19C/W22C-ULT5 Flat Bezel Panel PC**

<span id="page-15-1"></span>The AFL3-W15C/W19C/W22C-ULT5 series is a quad-core Intel® Core™ i5-8365UE powered flat bezel touchscreen panel PC with a rich variety of functions and peripherals. The flat-bezel design is ideal for easy and simplified integration into various applications.

The Intel® Core™ i5-8365UE is a System-on-Chip (SoC) that ensures optimal memory, graphics, and peripheral I/O support. The system comes with 4.0 GB of DDR4 SO-DIMM memory ensuring smooth data throughputs with reduced bottlenecks and fast system access.

One RS-232/422/485 serial port, one RS-232 serial port and four external USB 3.2 Gen 2 ports ensure simplified connectivity to a variety of external peripheral devices. Wi-Fi capabilities and three RJ-45 Ethernet connectors provide the system with smooth connection to an external LAN. Moreover, two of the Ethernet connectors are capable to support PoE by installing the optional PoE module.

### <span id="page-16-0"></span>**1.2 Model Variations**

There are several models in the AFL3-W15C/W19C/W22C-ULT5 series. The model numbers and model variations are listed below.

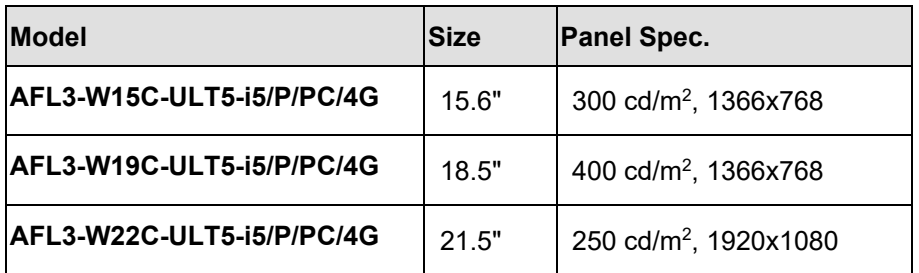

<span id="page-16-2"></span>**Table 1-1: Model Variations**

#### <span id="page-16-1"></span>**1.3 Features**

The AFL3-W15C/W19C/W22C-ULT5 features are listed below:

- Flat-bezel LCD with LED backlight
- 8<sup>th</sup> generation Intel® Core™ i5-8365UE processor
- **Preinstalled with 4 GB of DDR4 memory (system max. 32 GB)**
- Anti-glare/anti-UV projected capacitive type touchscreen
- Wi-Fi 802.11a/b/g/n/ac high speed wireless and Bluetooth v4.1
- Three PCIe GbE RJ-45 connectors (two with PoE support)
- Two internal speakers
- Four USB 3.2 Gen 2 (10 Gb/s) ports
- One RS-232/422/485 serial port and one RS-232 serial port by D-sub 9 connectors; support Auto Flow Control (AFC) via RS-485
- Optional RFID reader
- Optional magnetic stripe card reader
- 12 V DC power input
- IP 64 compliant front panel

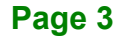

### <span id="page-17-0"></span>**1.4 Front Panel**

Integration Corp.

The front side of the AFL3-W15C/W19C/W22C-ULT5 is a flat-bezel panel with a TFT LCD screen surrounded by a PC/ABS plastic frame (**[Figure 1-2](#page-17-1)**).

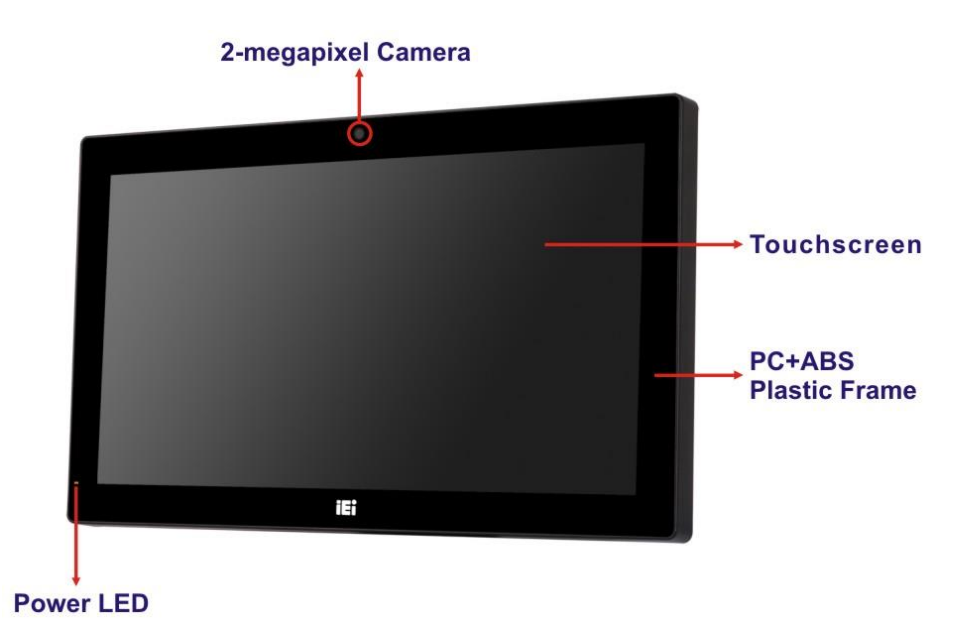

<span id="page-17-1"></span>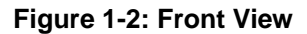

There is a power LED indicator located on the front panel. The status descriptions of the power LED indicator are listed below.

- **Off:** power cord not attached or power supply failure
- **Solid amber:** the system is connected to a power source and is ready to be turned on.
- **Solid green:** the system is turned on.

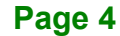

### <span id="page-18-0"></span>**1.5 Bottom Panel**

The bottom panel of the AFL3-W15C/W19C/W22C-ULT5 has the following connectors and switches.

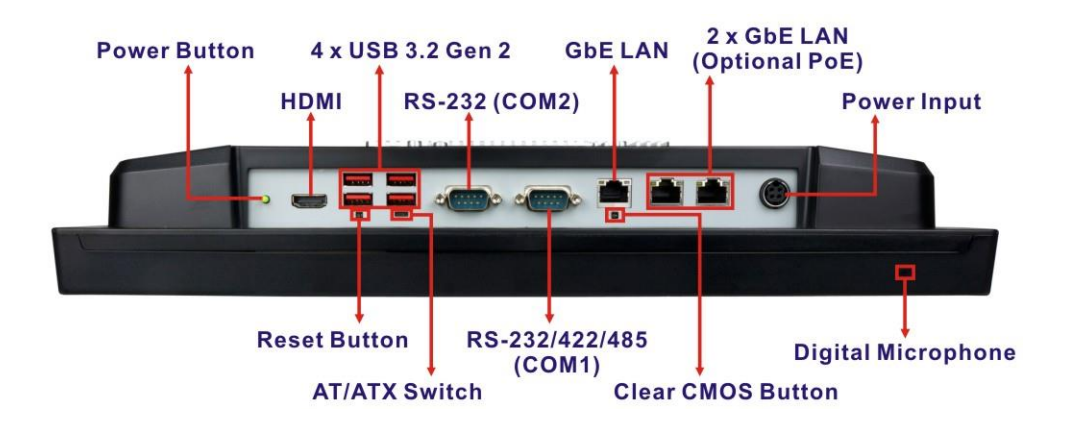

<span id="page-18-2"></span>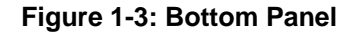

#### <span id="page-18-1"></span>**1.6 Rear Panel**

The rear panel has two speakers and retention screw holes that support VESA mounting. The rear panel also has several retention screw holes for installing the optional barcode scanner and magnetic stripe card reader.

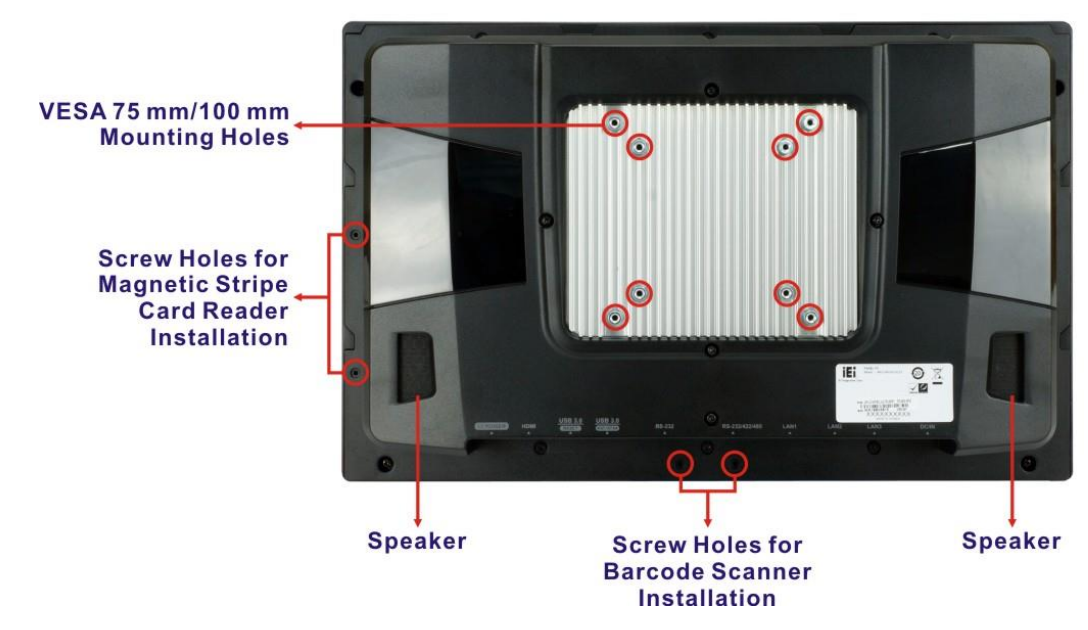

<span id="page-18-3"></span>**Figure 1-4: AFL3-W15C-ULT5 Rear View**

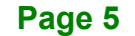

# <span id="page-19-0"></span>**1.7 System Specifications**

**Integration Corp.** 

The technical specifications for the AFL3-W15C/W19C/W22C-ULT5 systems are listed in **[Table 1-2](#page-21-0)**.

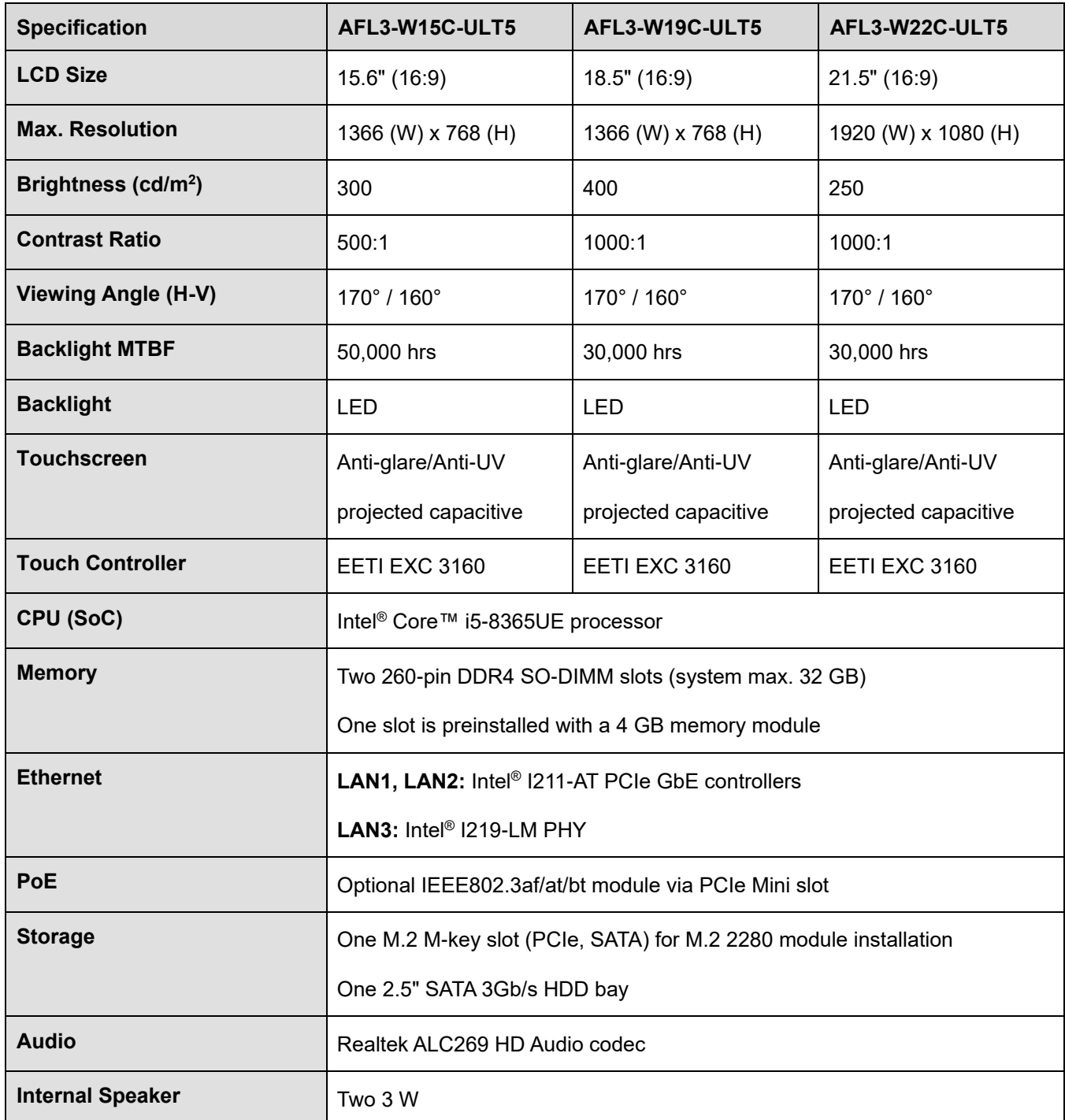

**Page 6**

**TER Integration Corp.** 

### **AFL3-W15C/W19C/W22C-ULT5 Panel PC**

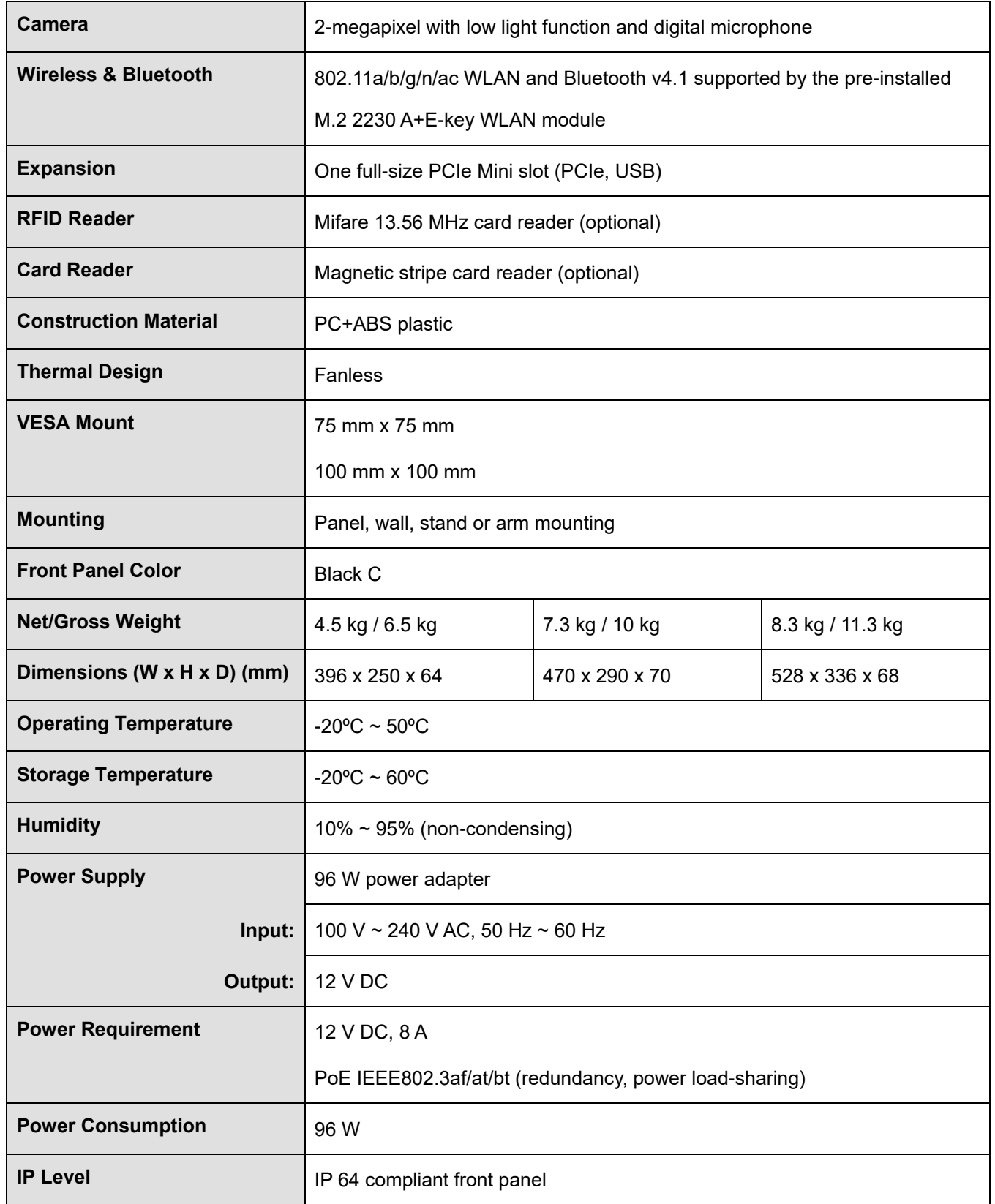

**Page 7**

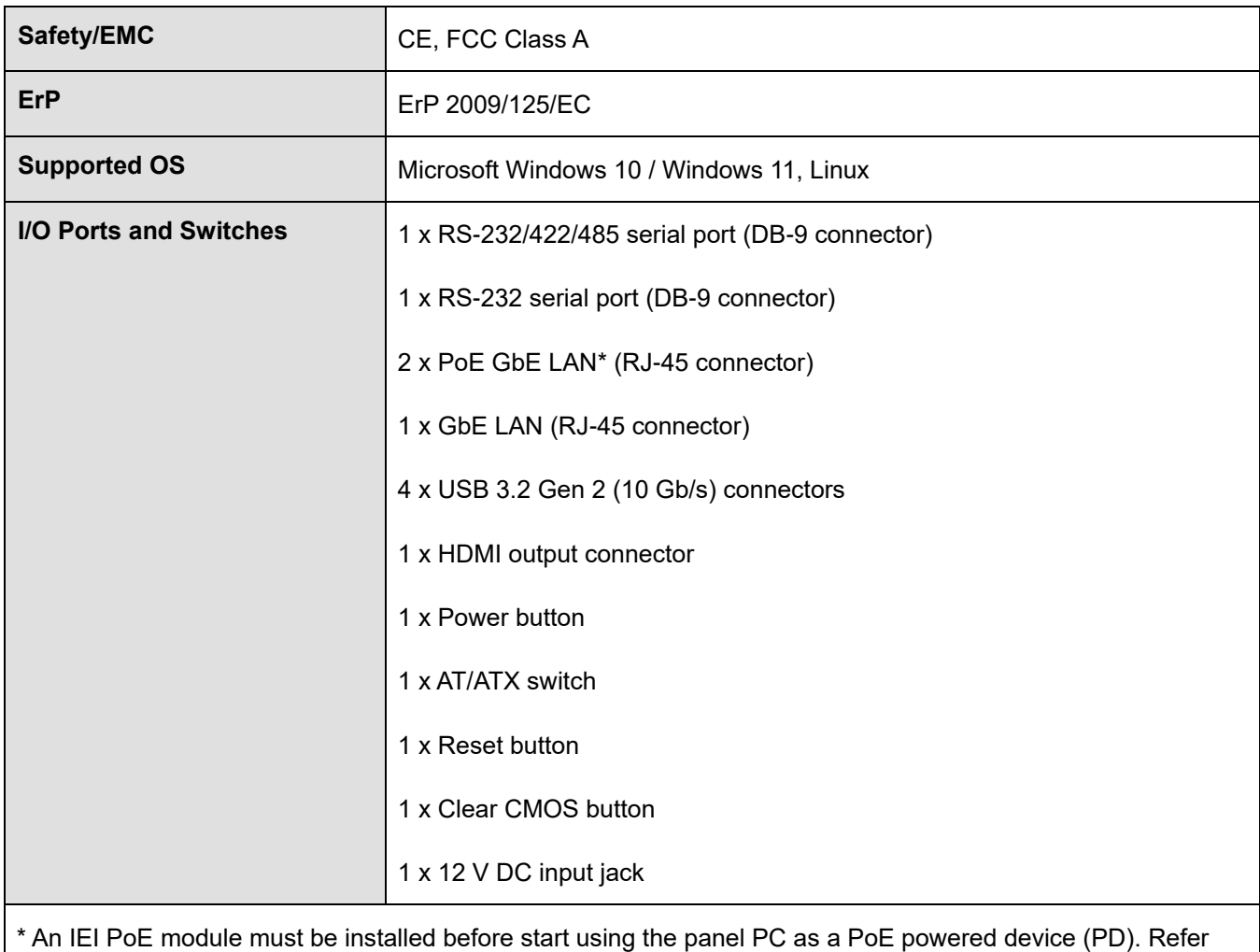

**Section [3.8](#page-43-0)** to install the optional PoE module.

<span id="page-21-0"></span>**Table 1-2: System Specifications**

### <span id="page-22-0"></span>**1.8 Dimensions**

The following sections list the dimensions of each model.

#### <span id="page-22-1"></span>**1.8.1 AFL3-W15C-ULT5 Dimensions**

The AFL3-W15C-ULT5 dimensions are shown below.

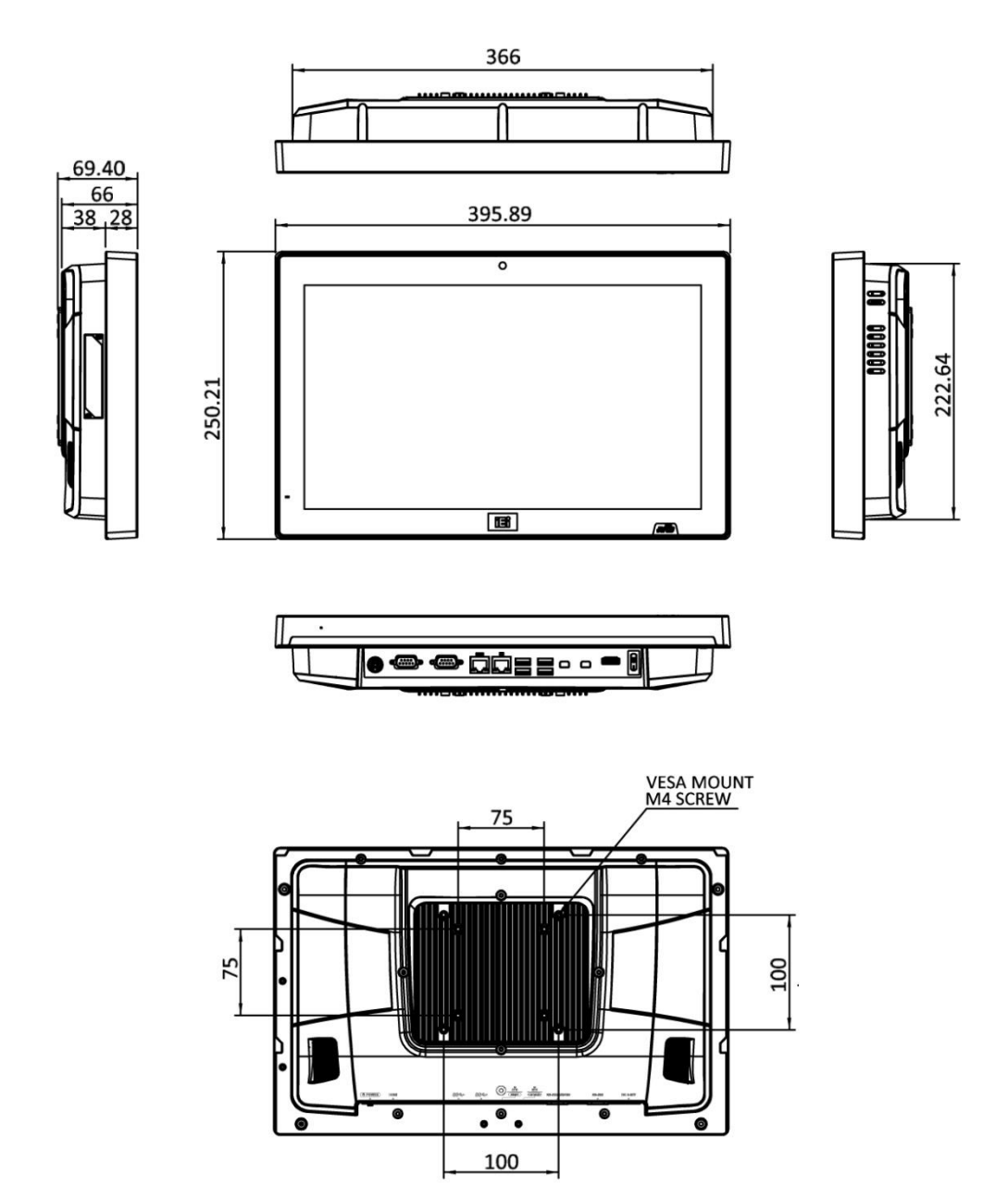

<span id="page-22-2"></span>**Figure 1-5: AFL3-W15C-ULT5 Dimensions (mm)**

### <span id="page-23-0"></span>**1.8.2 AFL3-W19C-ULT5 Dimensions**

The AFL3-W19C-ULT5 dimensions are shown below.

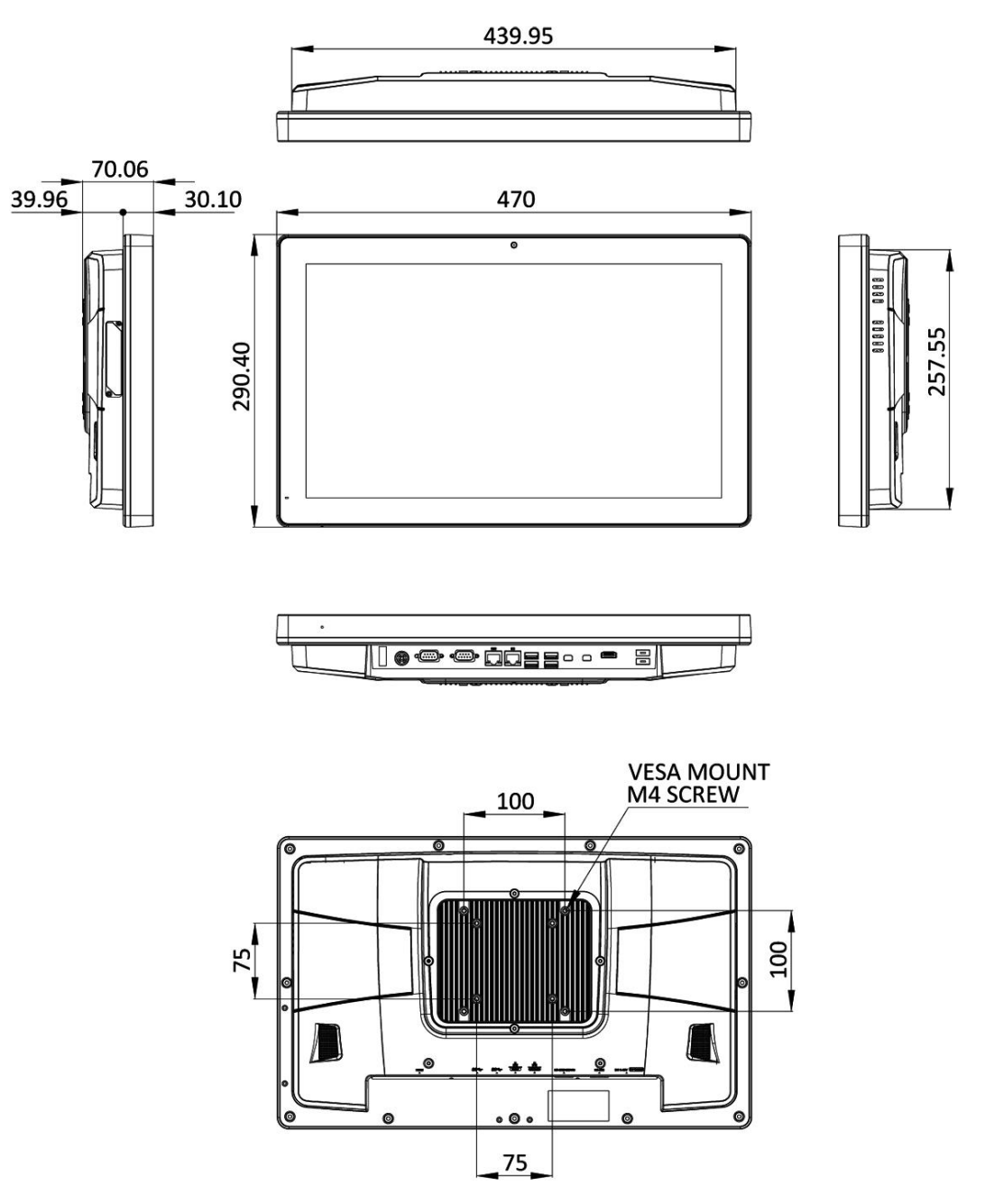

<span id="page-23-1"></span>**Figure 1-6: AFL3-W19C-ULT5 Dimensions (mm)**

#### <span id="page-24-0"></span>**1.8.3 AFL3-W22C-ULT5 Dimensions**

The AFL3-W22C-ULT5 dimensions are shown below.

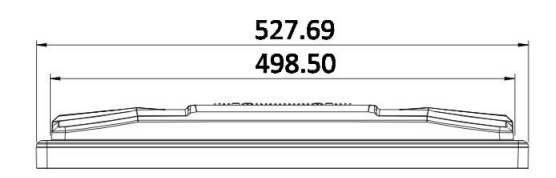

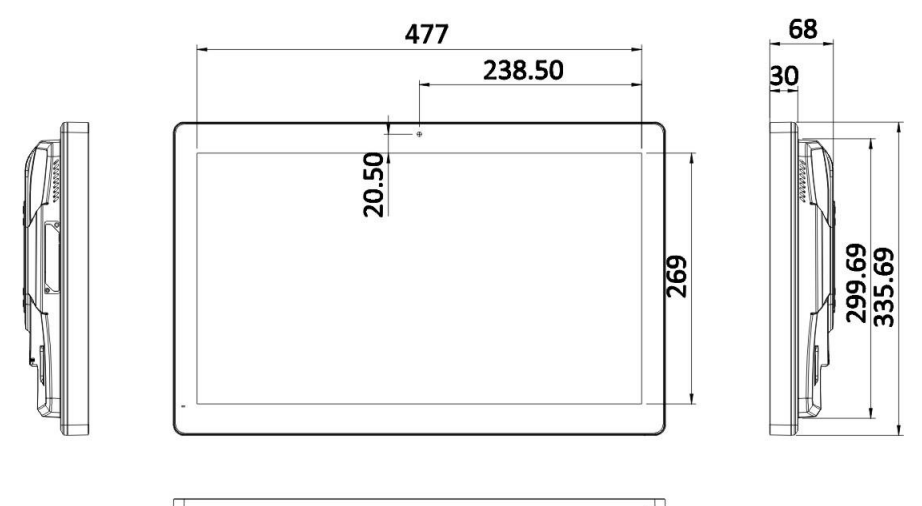

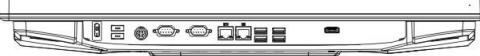

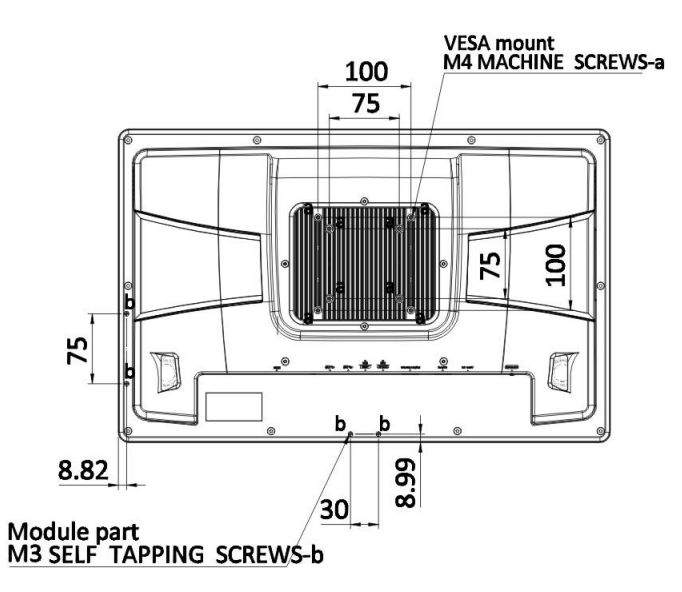

<span id="page-24-1"></span>**Figure 1-7: AFL3-W22C-ULT5 Dimensions (mm)**

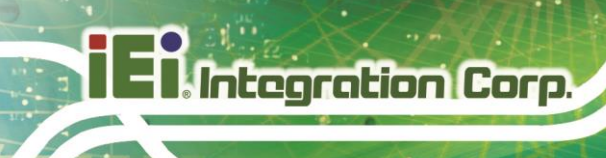

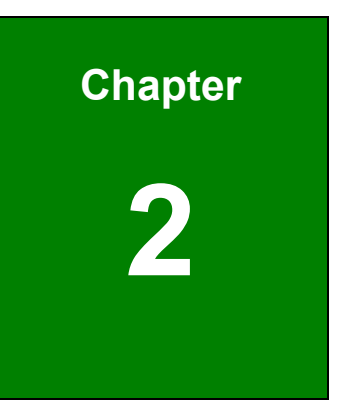

# <span id="page-25-0"></span>**2 Unpacking**

**Page 12**

### <span id="page-26-0"></span>**2.1 Unpacking**

To unpack the flat bezel panel PC, follow the steps below:

# **WARNING!**

The front side LCD screen has a protective plastic cover stuck to the screen. Only remove the plastic cover after the flat bezel panel PC has been properly installed. This ensures the screen is protected during the installation process.

- **Step 1:** Carefully cut the tape sealing the box. Only cut deep enough to break the tape.
- **Step 2:** Open the outside box.
- **Step 3:** Carefully cut the tape sealing the box. Only cut deep enough to break the tape.
- **Step 4:** Open the inside box.
- **Step 5:** Lift the panel PC out of the boxes.
- **Step 6:** Remove the peripheral parts box from the main box.

#### <span id="page-26-1"></span>**2.2 Packing List**

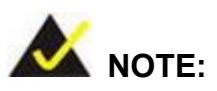

If any of the components listed in the checklist below are missing, do not proceed with the installation. Contact the IEI reseller or vendor the AFL3-W15C/W19C/W22C-ULT5 was purchased from or contact an IEI sales representative directly by sending an email to [sales@ieiworld.com.](mailto:sales@ieiworld.com)

The AFL3-W15C/W19C/W22C-ULT5 flat bezel panel PC is shipped with the following components:

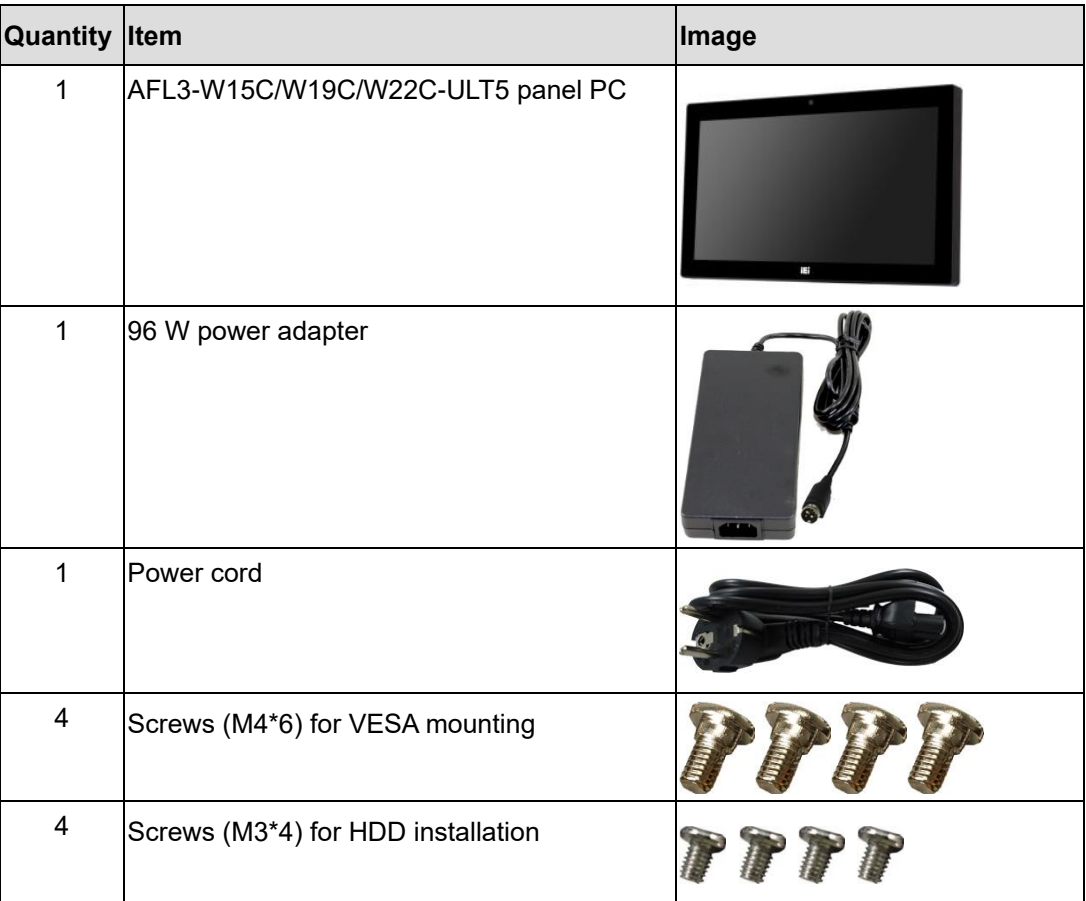

### <span id="page-27-0"></span>**2.3 Optional Items**

The following are optional components which may be separately purchased:

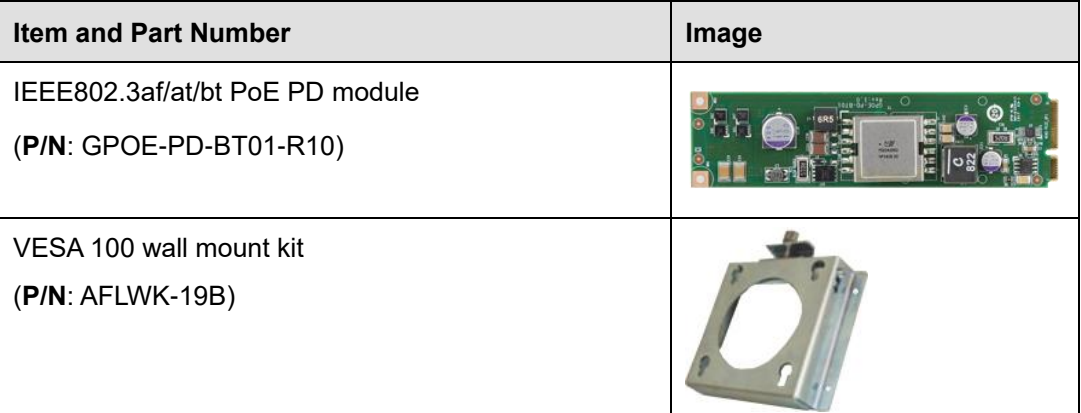

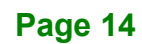

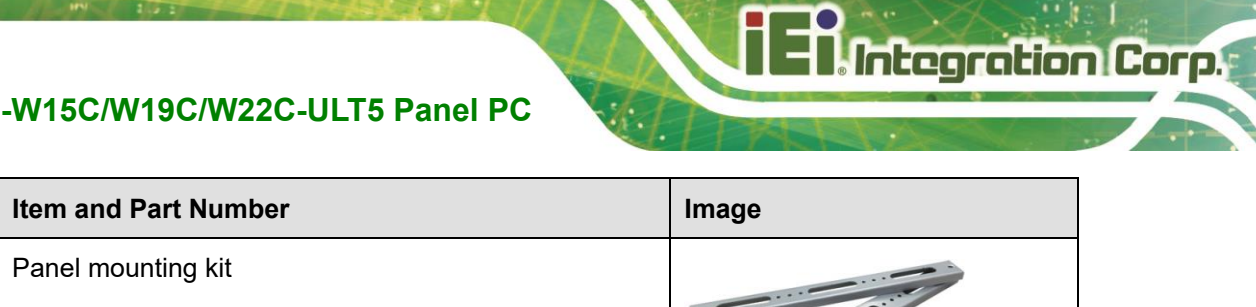

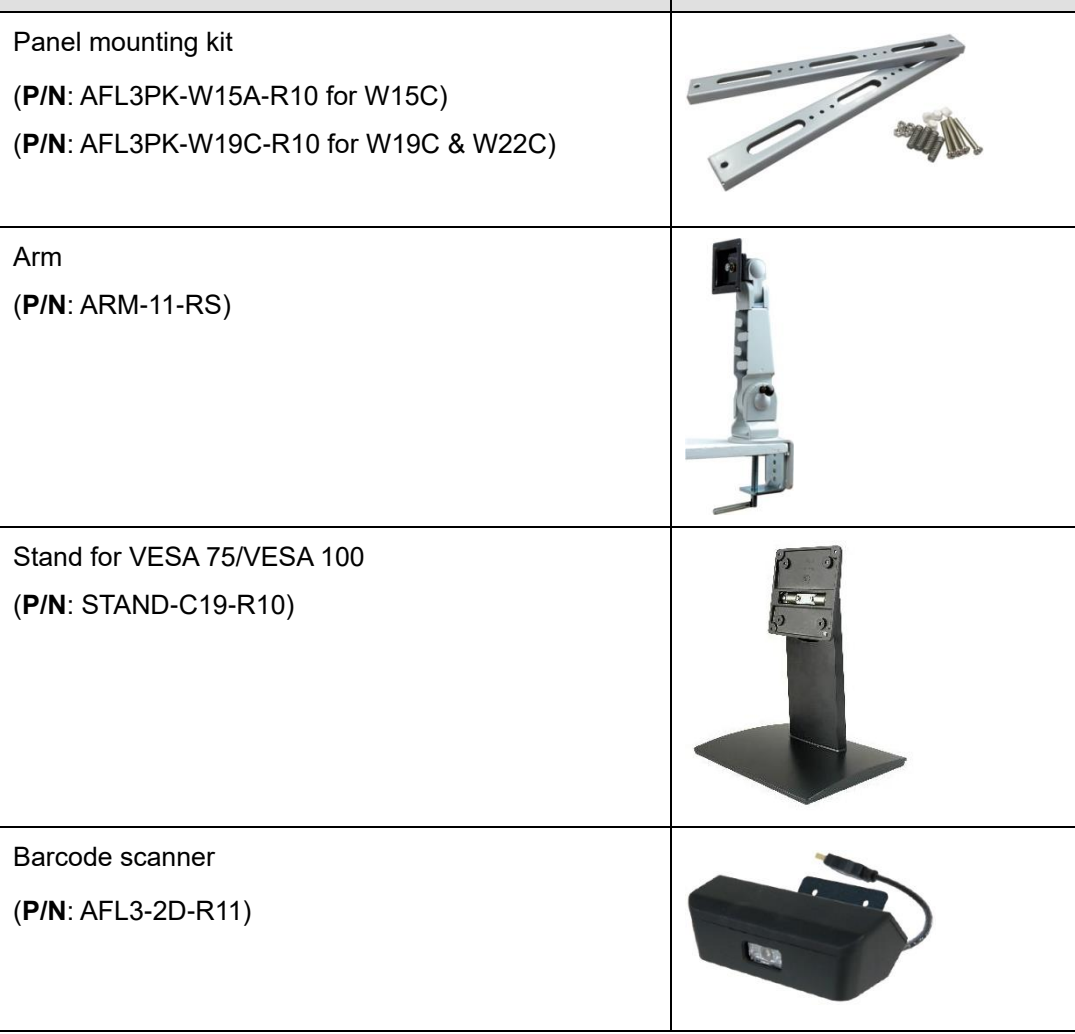

If any of these items are missing or damaged, contact the distributor or sales representative immediately.

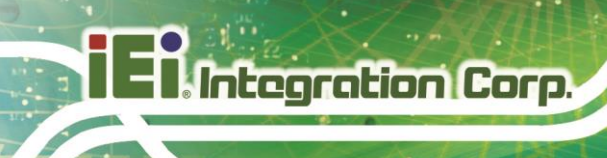

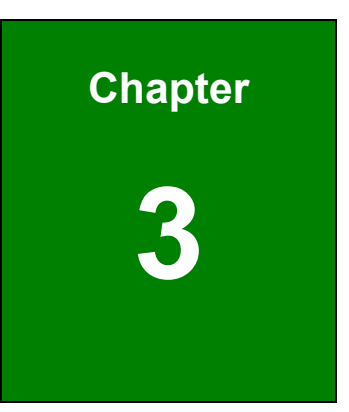

# <span id="page-29-0"></span>**<sup>3</sup> Installation**

**Page 16**

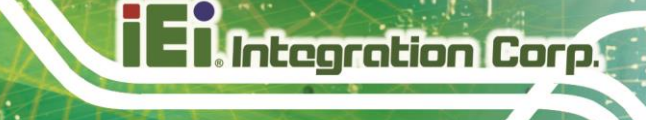

### <span id="page-30-0"></span>**3.1 Anti-static Precautions**

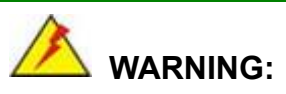

Failure to take ESD precautions during the maintenance of the AFL3-W15C/W19C/W22C-ULT5 may result in permanent damage to the AFL3-W15C/W19C/W22C-ULT5 and severe injury to the user.

Electrostatic discharge (ESD) can cause serious damage to electronic components, including the AFL3-W15C/W19C/W22C-ULT5. Dry climates are especially susceptible to ESD. It is therefore critical that whenever the AFL3-W15C/W19C/W22C-ULT5 is accessed internally, or any other electrical component is handled, the following anti-static precautions are strictly adhered to.

- *Wear an anti-static wristband*: Wearing a simple anti-static wristband can help to prevent ESD from damaging the board.
- *Self-grounding*: Before handling the board, touch any grounded conducting material. During the time the board is handled, frequently touch any conducting materials that are connected to the ground.
- *Use an anti-static pad*: When configuring the AFL3-W15C/W19C/W22C-ULT5, place it on an anti-static pad. This reduces the possibility of ESD damaging the AFL3-W15C/W19C/W22C-ULT5.
- *Only handle the edges of the PCB*: When handling the PCB, hold the PCB by the edges.

#### <span id="page-30-1"></span>**3.2 Installation Precautions**

When installing the flat bezel panel PC, please follow the precautions listed below:

- **Power turned off**: When installing the flat bezel panel PC, make sure the power is off. Failing to turn off the power may cause severe injury to the body and/or damage to the system.
- **Certified Engineers**: Never open the equipment. For safety reasons, the equipment should be opened only by qualified skilled person.

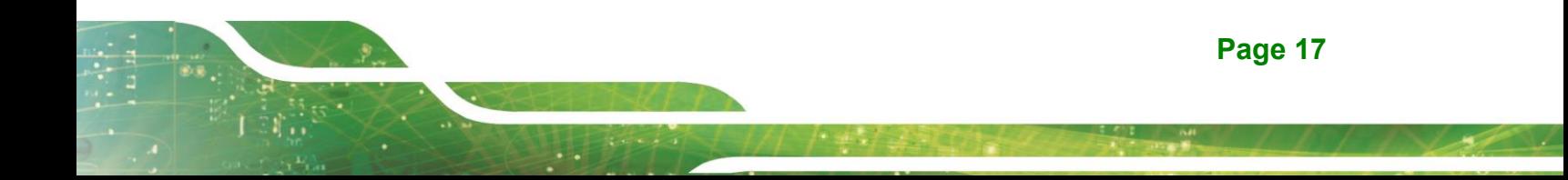

 **Anti-static Discharge**: If a user open the rear panel of the flat bezel panel PC, to configure the jumpers or plug in added peripheral devices, ground themselves first and wear an anti-static wristband.

### <span id="page-31-0"></span>**3.3 Installation and Configuration Steps**

The following installation steps must be followed.

- **Step 1:** Unpack the flat bezel panel PC.
- **Step 2:** Install an M.2 SSD or a HDD.
- **Step 3:** Configure the system.
- **Step 4:** Connect peripheral devices to the flat bezel panel PC.
- **Step 5:** Mount the flat bezel panel PC.

#### <span id="page-31-1"></span>**3.4 Removing the Back Covers**

To access the AFL3-W15C/W19C/W22C-ULT5 internally, the plastic back cover and the internal metal cover must be removed. To remove the covers, please follow the steps below.

**Step 1:** Remove the retention screws from the back cover. Two types of screw are used for securing the plastic cover of the AFL3-W15C-ULT5. See **[Figure 3-1](#page-32-0)** for detail. Be aware of this for reinstalling the plastic cover.

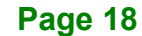

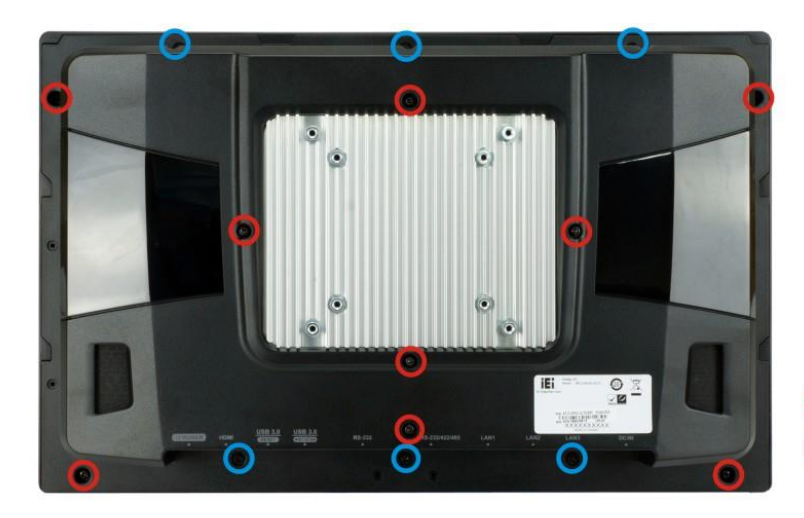

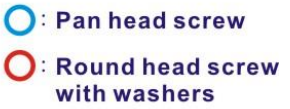

**Integration Corp.** 

<span id="page-32-0"></span>**Figure 3-1: AFL3-W15C-ULT5 Back Cover Retention Screws**

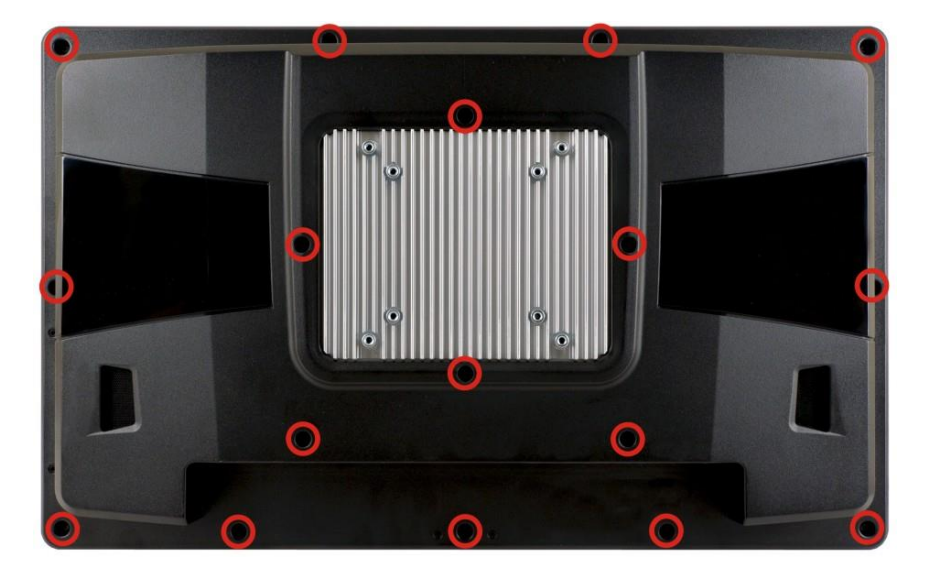

<span id="page-32-1"></span>**Figure 3-2: AFL3-W19C-ULT5 Back Cover Retention Screws**

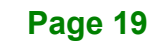

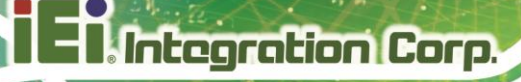

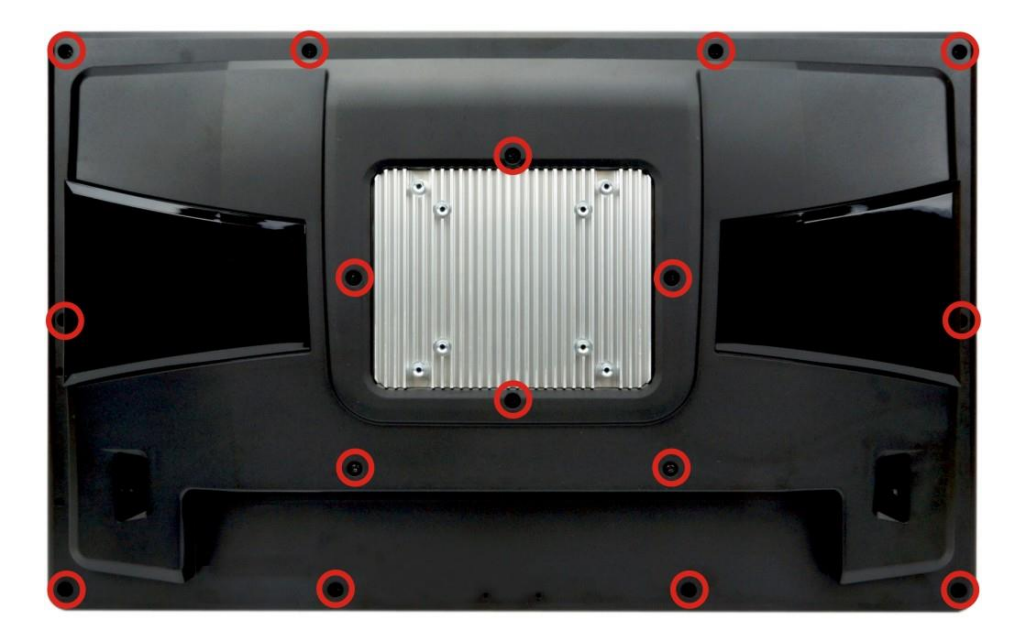

**Figure 3-3: AFL3-W22C-ULT5 Back Cover Retention Screws**

- <span id="page-33-0"></span>**Step 2:** Lift the plastic back cover off the AFL3-W15C/W19C/W22C-ULT5.
- **Step 3:** Remove the retention screws from the internal metal cover. Two types of screw are used for securing the metal cover. See the following diagrams for detail. Be aware of this for reinstalling the metal cover.

For 15.6" panel PC: see **[Figure 3-4](#page-34-0)**

For 18.5" panel PC: see **[Figure 3-5](#page-34-1)**

For 21.5" panel PC: see **[Figure 3-6](#page-34-2)**

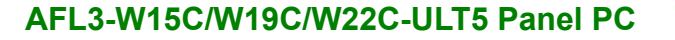

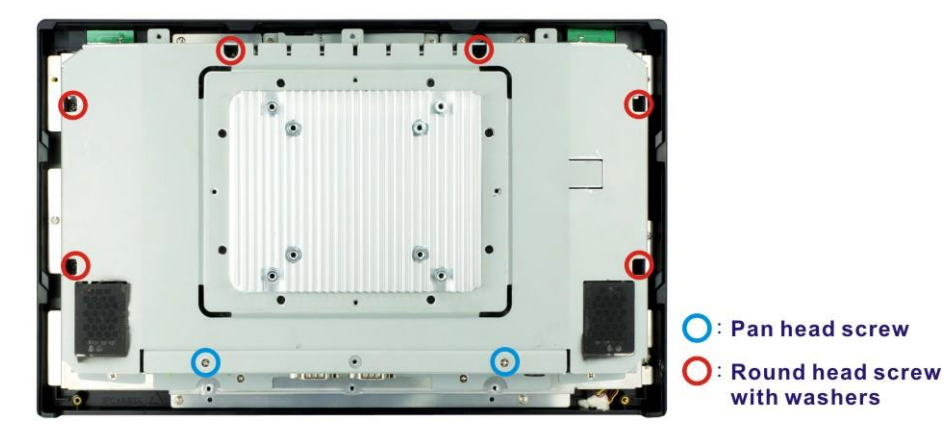

<span id="page-34-0"></span>**Figure 3-4: AFL3-W15C-ULT5 Metal Cover Retention Screws**

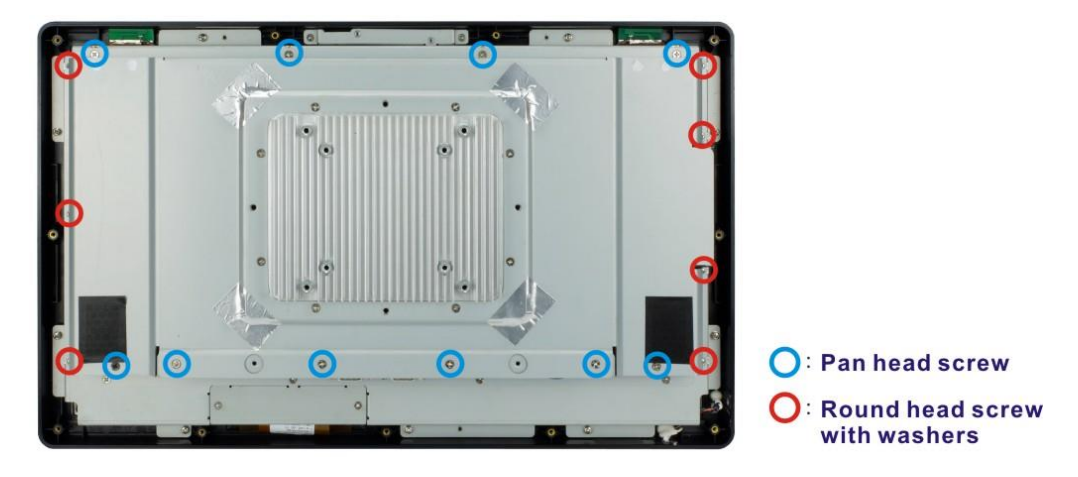

<span id="page-34-1"></span>**Figure 3-5: AFL3-W19C-ULT5 Metal Cover Retention Screws**

<span id="page-34-2"></span>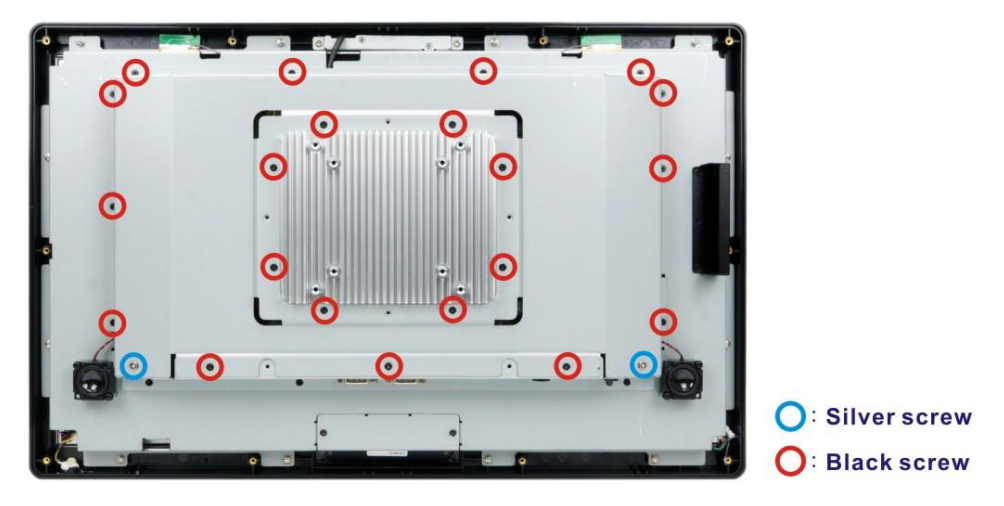

**Figure 3-6: AFL3-W22C-ULT5 Metal Cover Retention Screws**

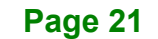

**Step 4:** Lift the metal cover off the AFL3-W15C/W19C/W22C-ULT5. A thermal pad is attached under the center of the metal cover. To easily remove the cover, turn the cover in a clockwise direction first to detach the thermal pad before lifting the cover (**[Figure 3-7](#page-35-0)**).

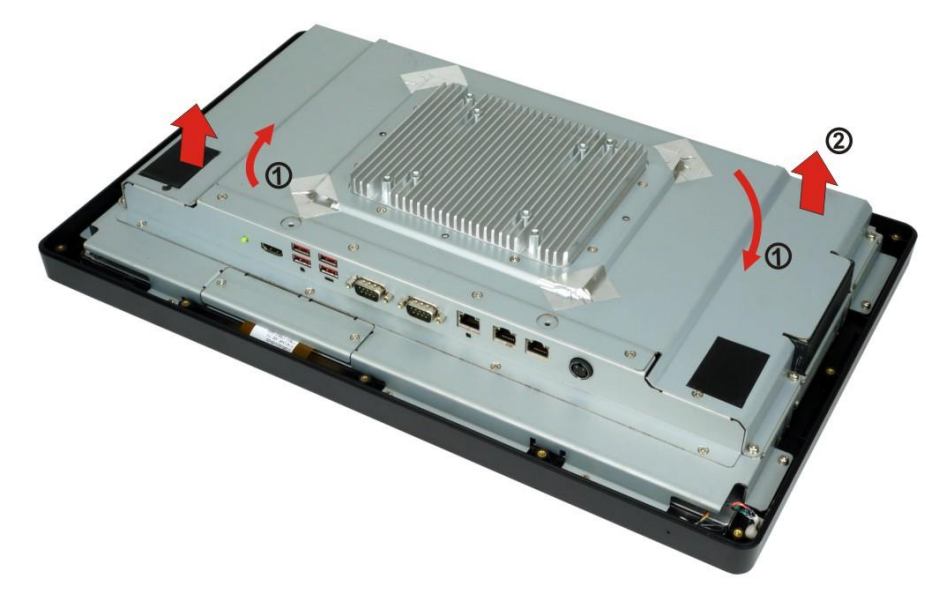

<span id="page-35-0"></span>**Figure 3-7: Lift the Metal Cover**

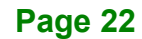
# **3.5 M.2 Module Installation**

The AFL3-W15C/W19C/W22C-ULT5 has an M.2 M-key slot for M.2 2280 module installation. To install an M.2 module into the AFL3-W15C/W19C/W22C-ULT5, please follow the steps below:

- **Step 1:** Remove the plastic back cover and the internal metal cover. See **Section [3.4](#page-31-0)** above.
- **Step 2:** Locate the M.2 slot. Remove the preinstalled retention screw on the motherboard as shown in **[Figure](#page-36-0) 3-8**.

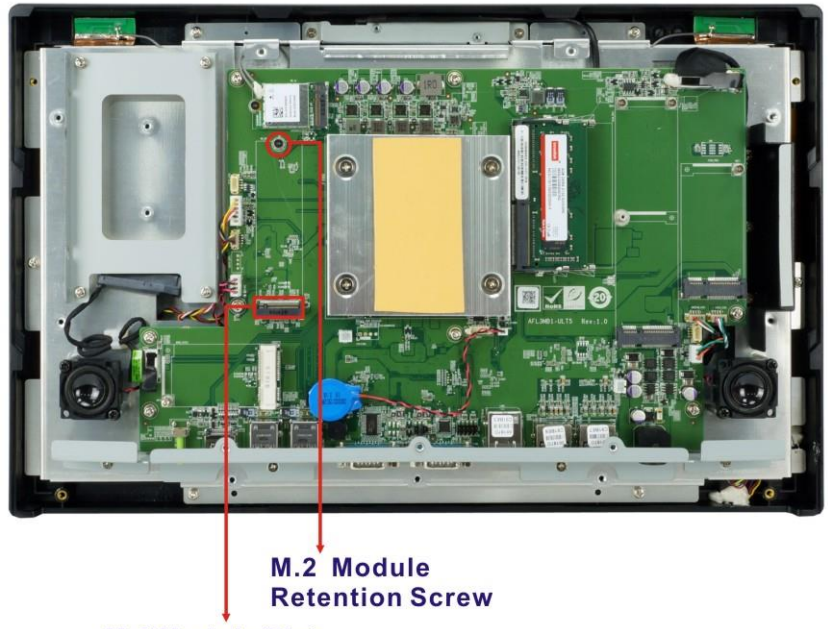

**M.2 Module Slot** 

<span id="page-36-0"></span>**Figure 3-8: M.2 Module Slot Location**

**Step 3:** Line up the notch on the card with the notch on the slot. Slide the PCIe Mini card into the socket at an angle of about 20º (**[Figure](#page-37-0) 3-9**).

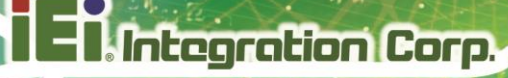

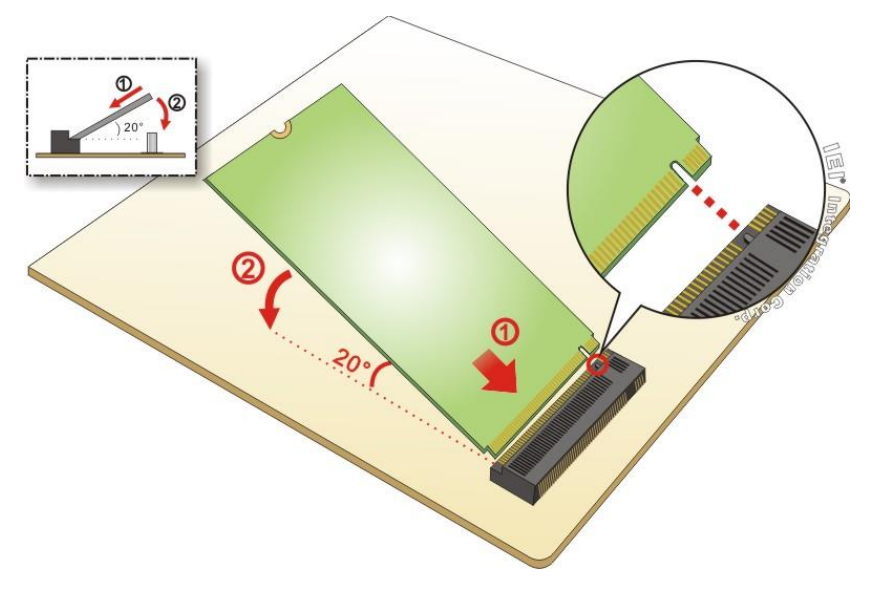

**Figure 3-9: Inserting the M.2 Module into the Slot at an Angle**

<span id="page-37-0"></span>**Step 4:** Secure the M.2 module with the previously removed retention screw (**[Figure](#page-37-1) 3-10**).

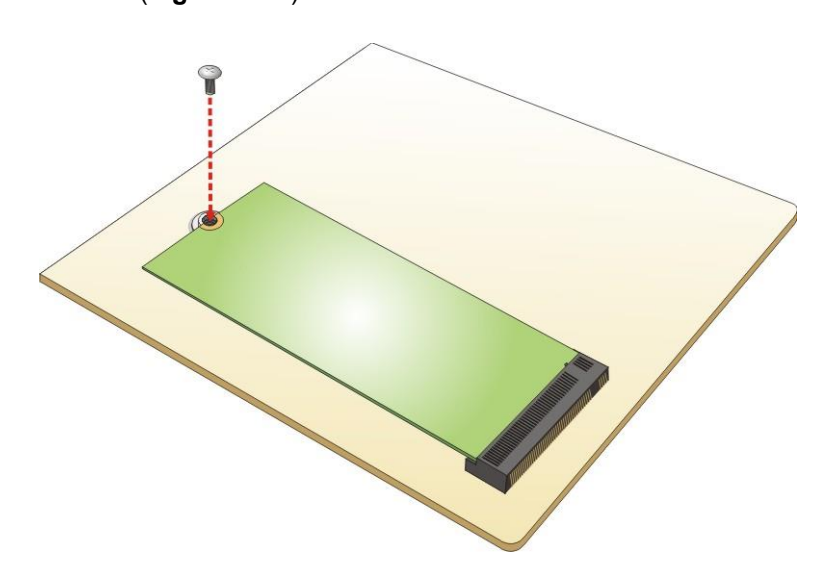

**Figure 3-10: Securing the M.2 Module**

<span id="page-37-1"></span>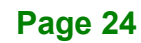

# **3.6 PCIe Mini Module Installation**

To install a full-size PCIe Mini module into the AFL3-W15C/W19C/W22C-ULT5, please follow the steps below:

- **Step 1:** Remove the plastic back cover and the internal metal cover. See **Section [3.4](#page-31-0)** above.
- **Step 2:** Locate the PCIe Mini module slot. Remove the preinstalled retention screw on the screw pillar as shown in **[Figure](#page-38-0) 3-11**.

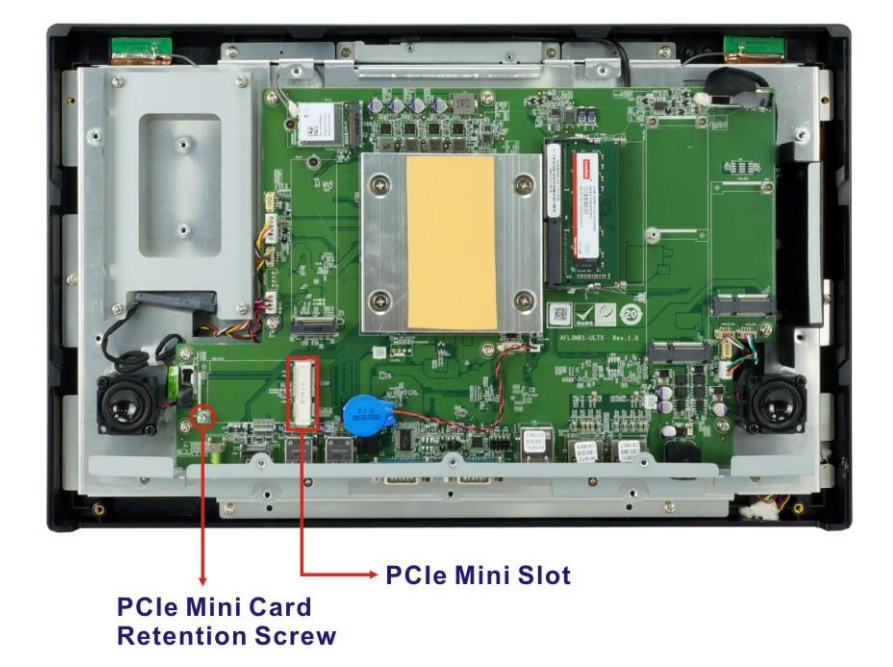

**Figure 3-11: PCIe Mini Module Slot Location**

<span id="page-38-0"></span>**Step 3:** Remove the retention screw as shown in [Figure](#page-39-0) 3-12.

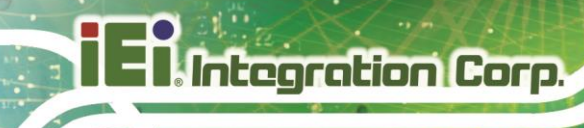

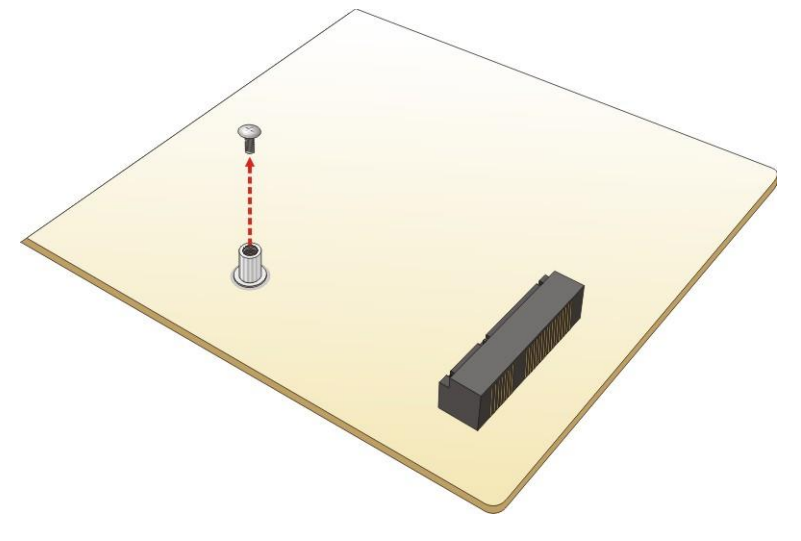

**Figure 3-12: Removing the Retention Screw**

<span id="page-39-0"></span>**Step 4:** Line up the notch on the PCIe Mini module with the notch on the connector.

Slide the PCIe Mini card into the socket at an angle of about 20º (**[Figure 3-13](#page-39-1)**).

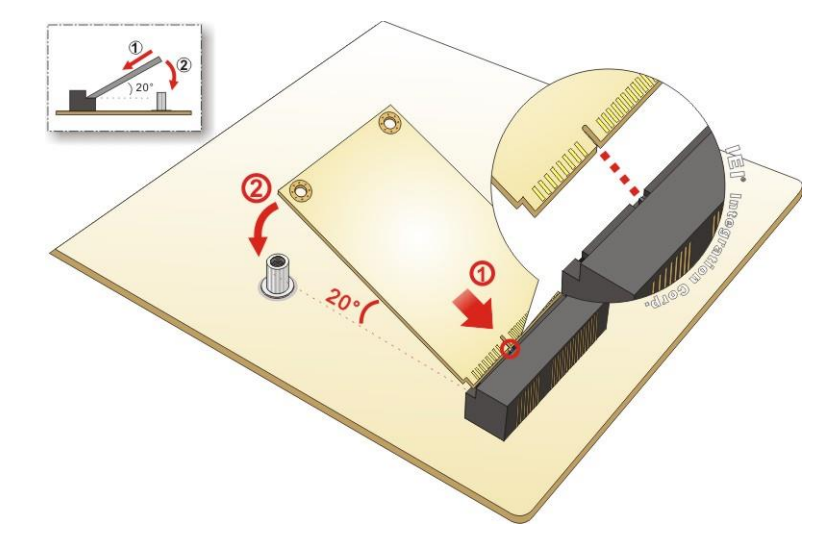

<span id="page-39-1"></span>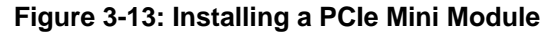

**Step 5:** Secure the PCIe Mini module with the retention screw. Push the other end of the PCIe Mini module down and secure the module with the previously removed retention screw ([Figure 3-13](#page-39-1)).

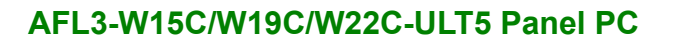

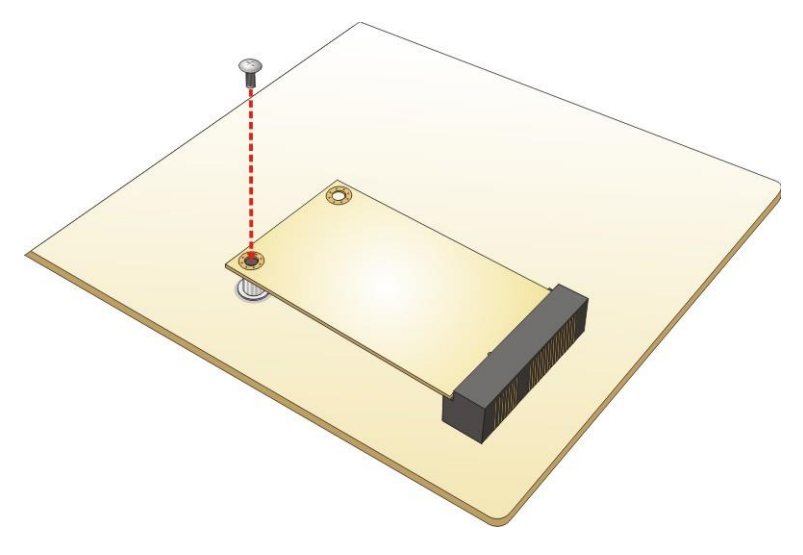

**Figure 3-14: Securing the PCIe Mini Module** 

**Step 6:** Re-install the metal cover and the plastic back cover.

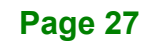

# **3.7 HDD Installation**

To install the HDD into the system, please follow the steps below:

- **Step 1:** Remove the plastic back cover and the internal metal cover. See **Section [3.4](#page-31-0)** above.
- **Step 2:** Remove the four HDD bracket retention screws and lift the HDD bracket off the panel PC.

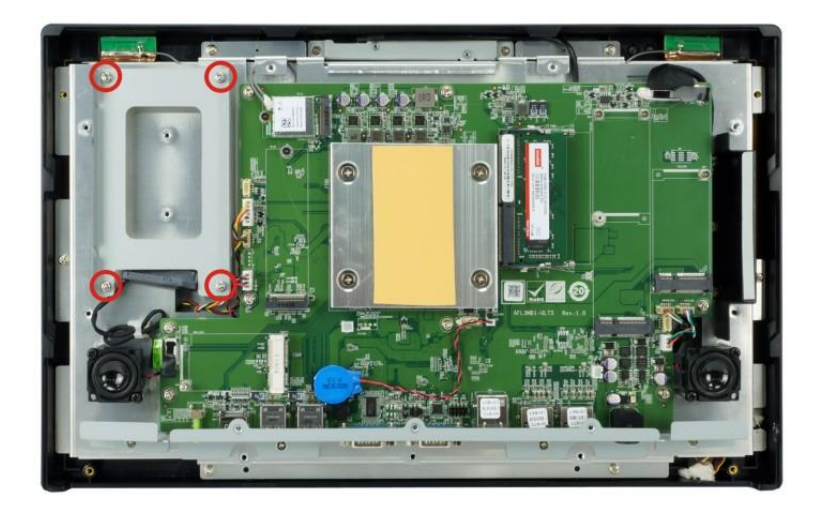

**Figure 3-15: HDD Bracket Retention Screws**

**Step 3:** Attach the HDD brackets to the HDD. To do this, align the four retention screw holes in the both sides of the HDD bracket with the retention screw holes on the sides of the HDD. Insert four retention screws into the HDD bracket (**[Figure 3-16](#page-42-0)**).

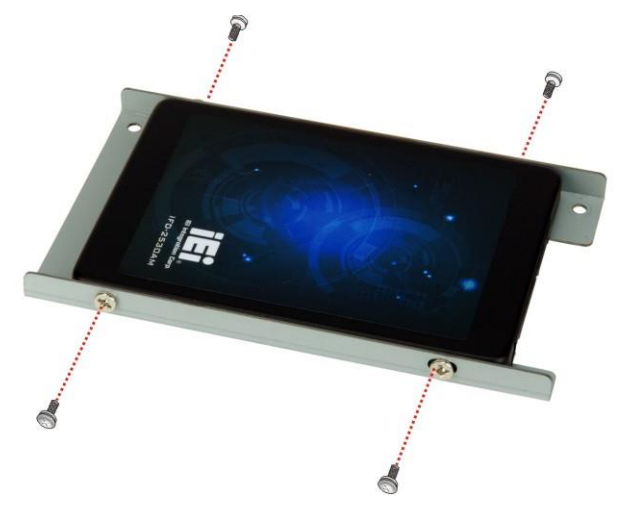

#### <span id="page-42-0"></span>**Figure 3-16: HDD Retention Screws**

- **Step 4:** Connect the SATA cable to the rear of HDD from the motherboard.
- **Step 5:** Install the HDD into the AFL3-W15C/W19C/W22C-ULT5 by aligning the retention screw holes in the HDD brackets with the retention screw holes on the chassis. Insert the four retention screws.

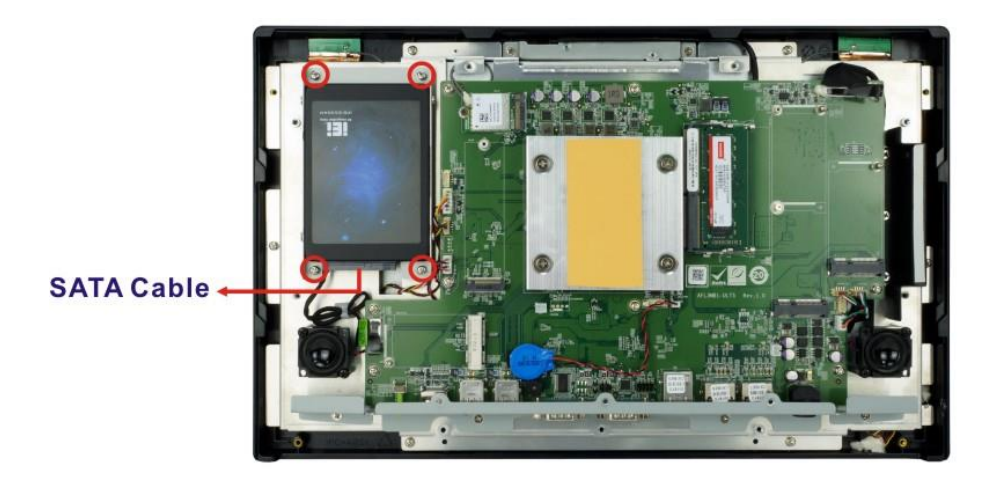

#### **Figure 3-17: HDD Installation**

**Step 6:** Replace the internal metal cover and the plastic back cover.

# **3.8 PoE PD Module Installation (Optional)**

An IEI PoE module must be installed before start using the panel PC as a PoE powered device (PD). To install the optional PoE module, follow the steps below.

- **Step 1:** Remove the plastic back cover and the internal metal cover. See **Section [3.4](#page-31-0)** above.
- **Step 2:** Refer to the following diagram to locate the PoE module slot for installing the PoE module you purchased.

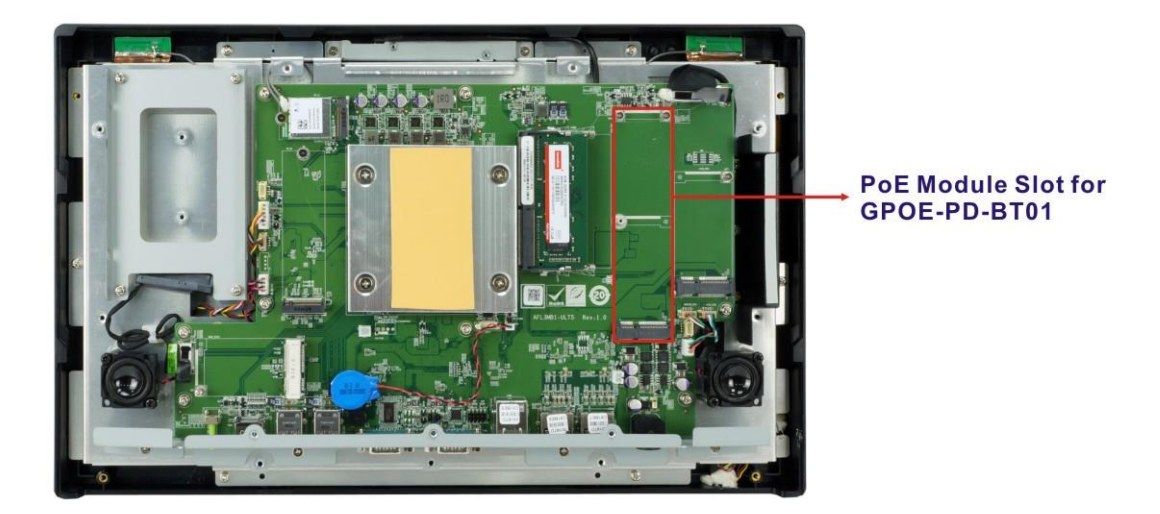

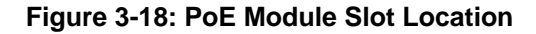

- **Step 3:** Line up the notch on the PoE module with the notch on the connector. Slide the PoE module into the socket at an angle of about 20º.
- **Step 4:** Push the other end of the PoE module down and secure the module with the retention screw(s) came with the PoE module.

# **3.9 RS-232/422/485 Serial Port (COM1) Selection**

The bottom panel of the AFL3-W15C/W19C/W22C-ULT5 has one D-sub 9 male connectors for RS-232/422/485 connection. The serial communication mode selection can be made through the BIOS options. Please refer to **Section [4.3.6.1.1](#page-77-0)** for detail information.

#### **3.9.1 COM1 Pinouts**

**PIN NO. RS-232 RS-422 RS-485** 1 DCD TXD422- TXD485- 2 RXD TXD422+ TXD485+ 3 | TXD | RXD422+ | --4 DTR RXD422- -5 | GND | -- | --6 DSR -- -- 7 RTS -- -- 8 CTS -- -- 9 RI -- | --

The pinouts of COM1 external serial port are detailed below.

#### **3.9.2 COM1 Pin 9 Selection**

Pin 9 on the COM1 DB-9 connector can be set as the ring (RI) signal, +5 V or +12 V. The jumper selection options are shown in **[Table 3-2](#page-44-0)**.

| JP5       | <b>Description</b>           |
|-----------|------------------------------|
| Short 1-2 | COM1 RI Pin use +12 V        |
| Short 3-4 | COM1 RI Pin use RI (Default) |
| Short 5-6 | COM1 RI Pin use $+5$ V       |

<span id="page-44-0"></span>**Table 3-2: COM1 Pin 9 Setting Jumper Settings (JP5)**

**Table 3-1: RS-232/422/485 Serial Port (COM1) Pinouts**

The COM1 Pin 9 Setting jumper location is shown in **[Figure 3-19](#page-45-0)** below.

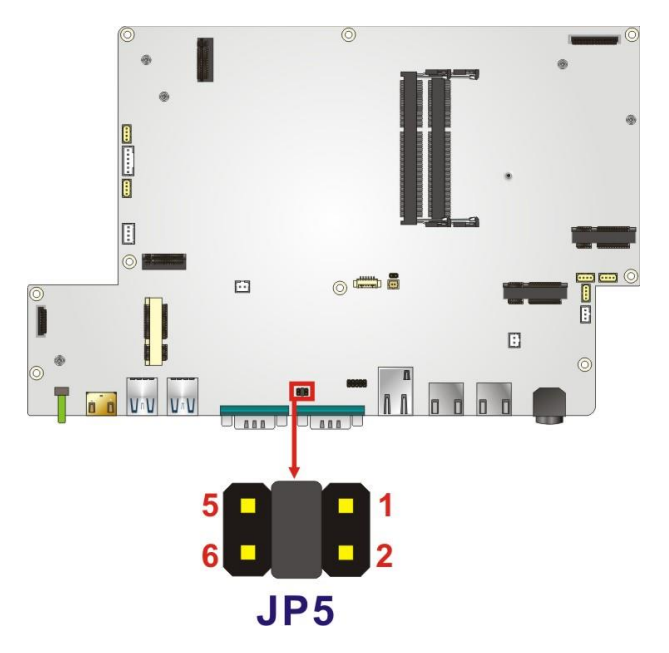

<span id="page-45-0"></span>**Figure 3-19: COM1 Pin 9 Setting Jumper Location**

# **3.10 Flash Descriptor Security Override**

The Flash Descriptor Security Override jumper (ME\_FLASH1) allows to enable or disable the ME firmware update. Refer to **[Figure](#page-46-0) 3-20** and **[Table](#page-45-1) 3-3** for the jumper location and settings.

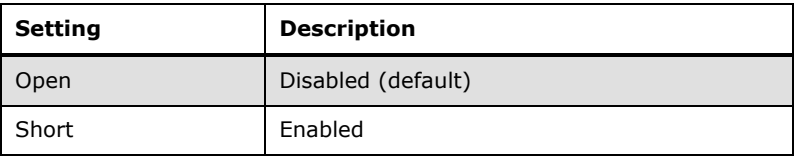

<span id="page-45-1"></span>**Table 3-3: Flash Descriptor Security Override Jumper Settings**

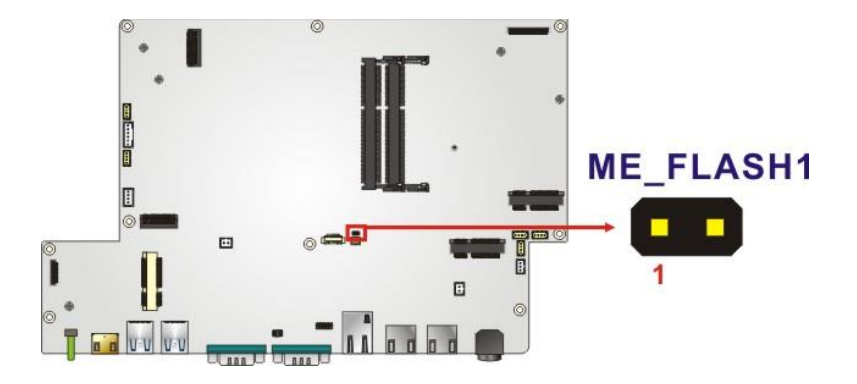

<span id="page-46-0"></span>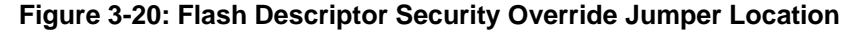

To update the ME firmware, please follow the steps below.

- **Step 1:** Before turning on the system power, short the Flash Descriptor Security Override jumper.
- **Step 5:** Update the BIOS and ME firmware, and then turn off the system power.
- **Step 2:** Remove the metal clip on the Flash Descriptor Security Override jumper.
- **Step 3:** Restart the system. The system will reboot 2 ~ 3 times to complete the ME firmware update.

## <span id="page-46-2"></span>**3.11 Clear CMOS**

If the AFL3-W15C/W19C/W22C-ULT5 fails to boot due to improper BIOS settings, the clear CMOS jumper clears the CMOS data and resets the system BIOS information. To do this, push the clear CMOS button for three seconds, then restart the system. The clear CMOS button location is shown in **[Figure](#page-46-1) 3-21**.

<span id="page-46-1"></span>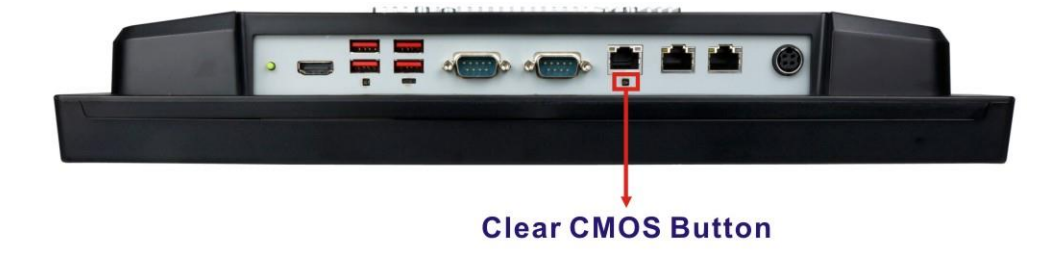

**Figure 3-21: Clear CMOS Button Location**

# **3.12 AT/ATX Mode Selection**

AT or ATX power mode can be used on the AFL3-W15C/W19C/W22C-ULT5. The selection is made through an AT/ATX switch located on the bottom panel (**[Figure 3-22](#page-47-0)**).

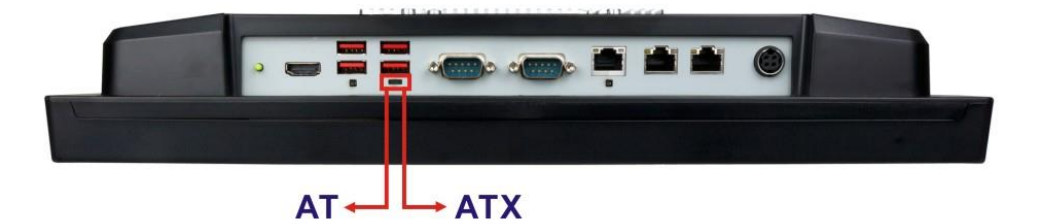

**Figure 3-22: AT/ATX Switch Location**

#### <span id="page-47-0"></span>**3.12.1 AT Power Mode**

With the AT mode selected, the power is controlled by a central power unit rather than a power switch. The AFL3-W15C/W19C/W22C-ULT5 panel PC turns on automatically when the power is connected. The AT mode benefits a production line to control multiple panel PCs from a central management center and other applications including:

- ATM
- Self-service kiosk
- Plant environment monitoring system
- Factory automation platform
- Manufacturing shop flow

#### **3.12.2 ATX Power Mode**

With the ATX mode selected, the AFL3-W15C/W19C/W22C-ULT5 panel PC goes in a standby mode when it is turned off. The panel PC can be easily turned on via network or a power switch in standby mode. Remote power control is perfect for advertising applications since the broadcasting time for each panel PC can be set individually and controlled remotely. Other possible application includes

- Security surveillance
- Point-of-Sale (POS)
- Advertising terminal

# **3.13 Mounting the System**

The methods of mounting the AFL3-W15C/W19C/W22C-ULT5 are listed below.

- Wall mounting
- Panel mounting
- Rack mounting
- Arm mounting
- Stand mounting

The mounting methods are described below.

#### **3.13.1 Wall Mounting**

To mount the flat bezel panel PC onto the wall, please follow the steps below.

- **Step 1:** Select the location on the wall for the wall-mounting bracket.
- **Step 2:** Carefully mark the locations of the four screw holes in the bracket on the wall.
- **Step 3:** Drill four pilot holes at the marked locations on the wall for the bracket retention screws.
- **Step 4:** Align the wall-mounting bracket screw holes with the pilot holes.
- **Step 5:** Secure the mounting-bracket to the wall by inserting the retention screws into the four pilot holes and tightening them (**[Figure 3-23](#page-49-0)**).

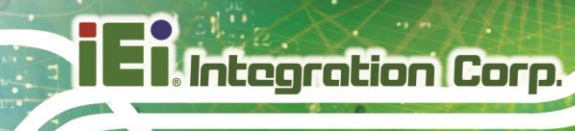

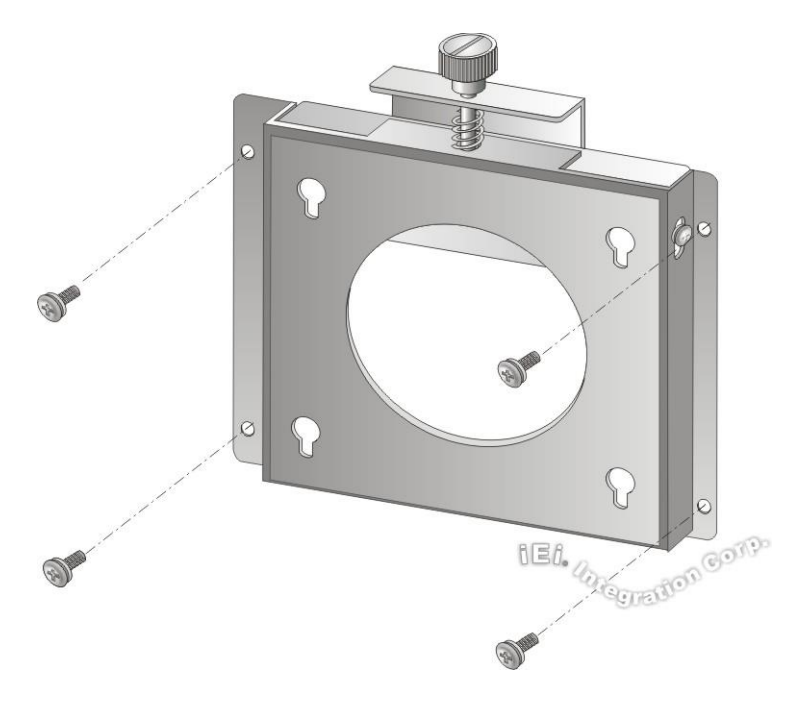

#### <span id="page-49-0"></span>**Figure 3-23: Wall-mounting Bracket**

**Step 6:** Insert the four monitor mounting screws provided in the wall mount kit into the four screw holes on the real panel of the flat bezel panel PC and tighten until the screw shank is secured against the rear panel (**[Figure 3-24](#page-50-0)**).

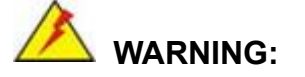

Please use the M4 screws provided in the wall mount kit for the rear panel. If the screw is missing, the thread depth of the replacement screw should be not more than 4 mm.

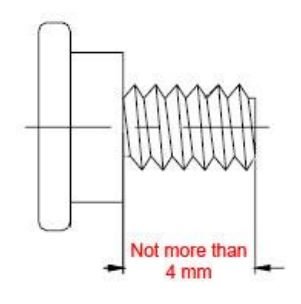

**Step 7:** Align the mounting screws on the monitor rear panel with the mounting holes on the bracket.

**Integration Corp.** 

**Step 8:** Carefully insert the screws through the holes and gently pull the monitor downwards until the monitor rests securely in the slotted holes (**Figure 3-24**). Ensure that all four of the mounting screws fit snugly into their respective slotted holes.

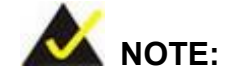

In the diagram below the bracket is already installed on the wall.

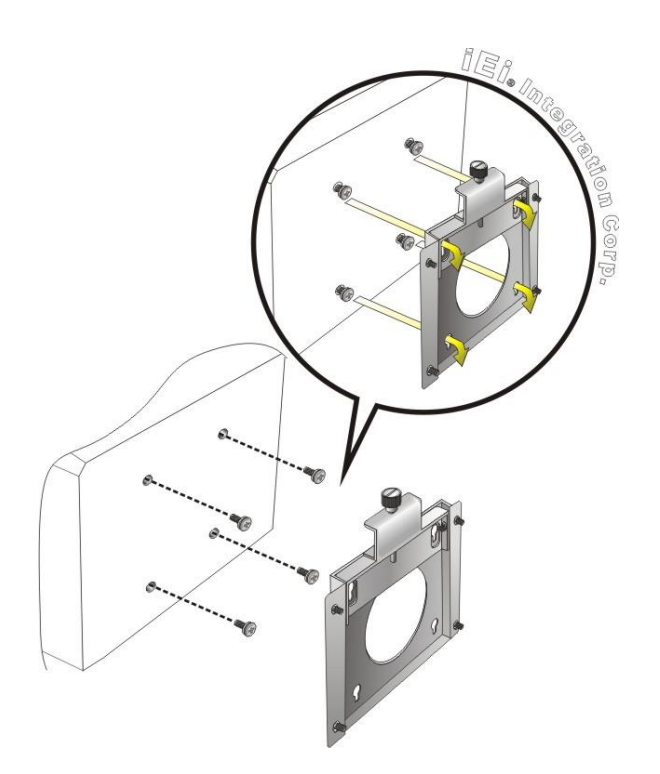

#### <span id="page-50-0"></span>**Figure 3-24: Chassis Support Screws**

**Step 9:** Secure the panel PC by fastening the retention screw of the wall-mounting bracket (**Figure 3-25**).

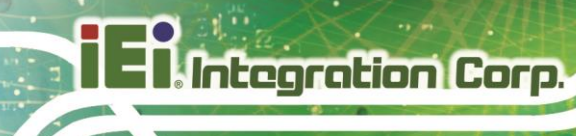

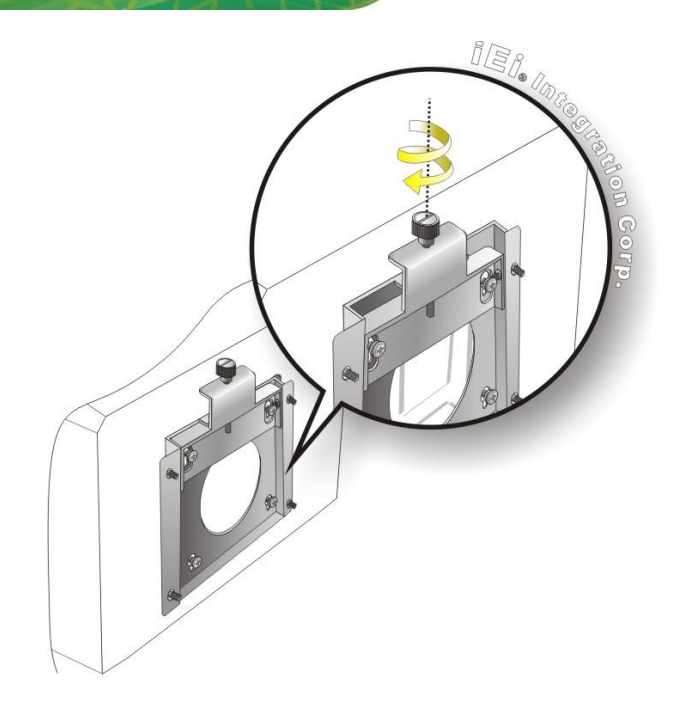

**Figure 3-25: Secure the Panel PC**

## **3.13.2 Panel Mounting**

To mount the AFL3-W15C/W19C/W22C-ULT5 flat bezel panel PC into a panel, please follow the steps below.

- **Step 1:** Select the position on the panel to mount the panel PC.
- **Step 2:** Cut out a section corresponding to the size shown below. The size must be smaller then the outer edge.

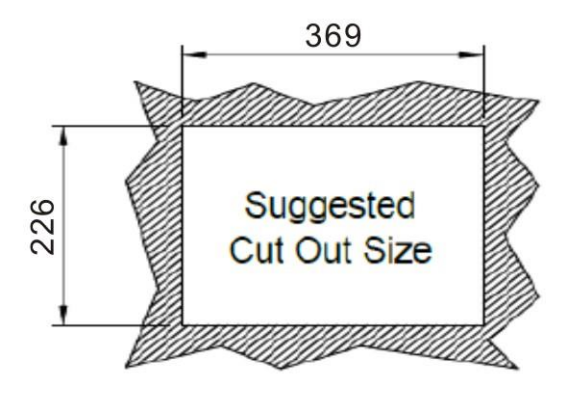

**Figure 3-26: AFL3-W15C-ULT5 Cutout Dimensions**

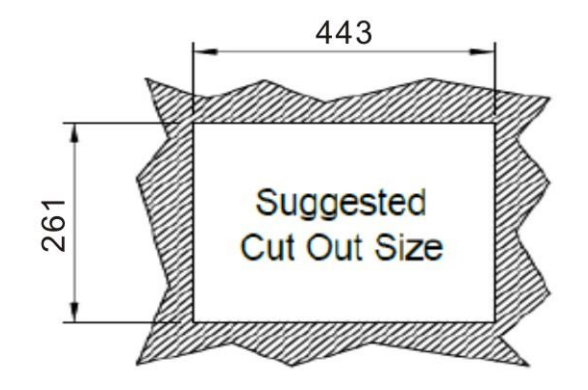

**Figure 3-27: AFL3-W19C-ULT5 Cutout Dimensions**

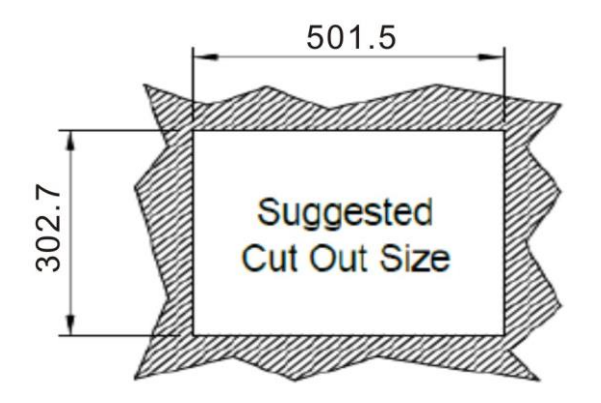

**Figure 3-28: AFL3-W22C-ULT5 Cutout Dimensions**

- **Step 3:** Slide the panel PC through the hole until the frame is flush against the panel.
- **Step 4:** Insert a M5\*50 screw into the screw hole on the side of the panel mounting bracket. Then, install the following components onto the screw in sequence. See **[Figure 3-29](#page-53-0)**.

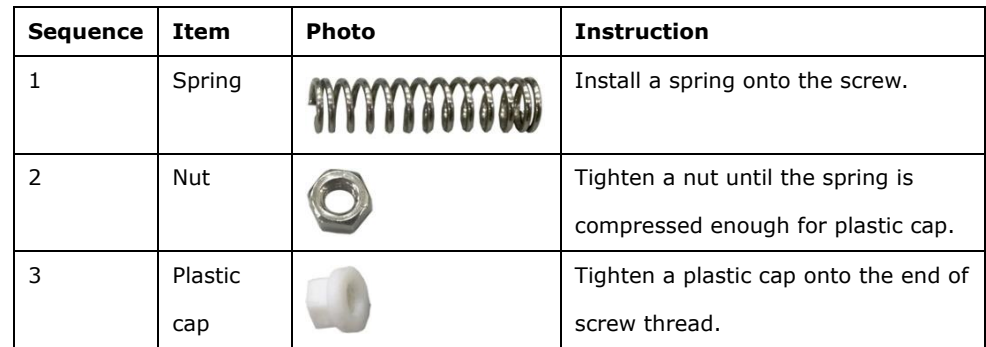

**Step 5:** Repeat **Step 4** to install the other three screws into the sides of the two panel

mounting brackets.

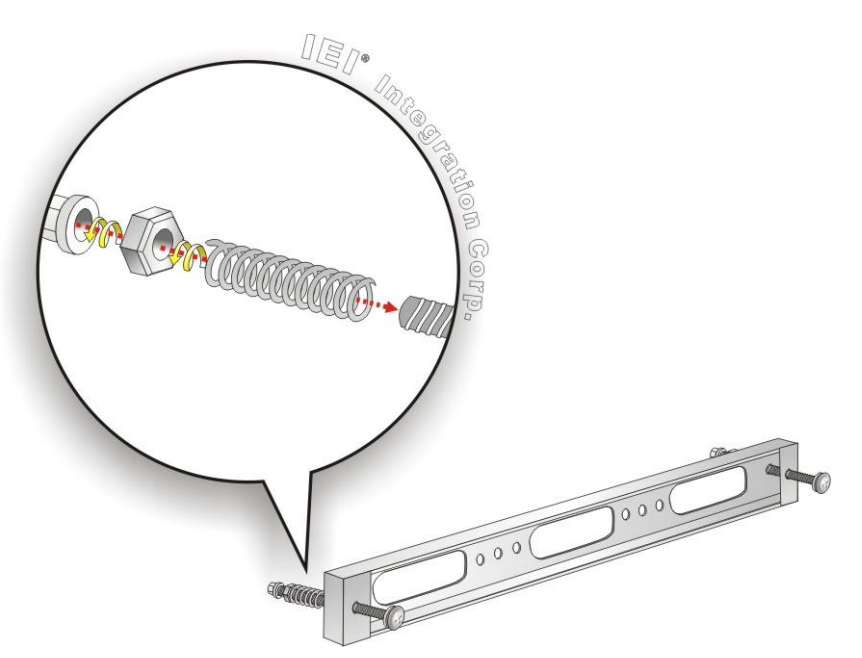

**Figure 3-29: Panel Mounting Kit Installation**

- <span id="page-53-0"></span>**Step 6:** Align the panel mounting bracket screw holes with the VESA mounting holes on the rear of the panel PC.
- **Step 7:** Secure the two panel mounting brackets to the rear of the panel PC by inserting the four retention screws into the VESA mounting holes and tightening them **([Figure 3-30](#page-54-0)).**

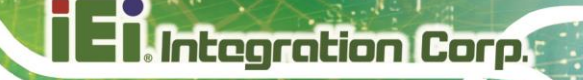

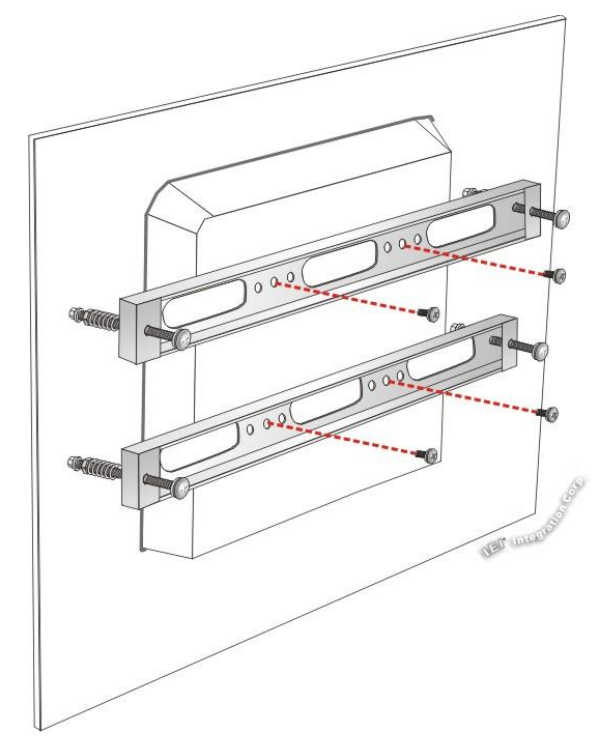

<span id="page-54-0"></span>**Figure 3-30: Securing Panel Mounting Brackets**

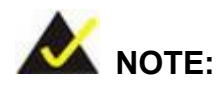

The panel mounting kit described in this section is an optional item. To purchase it, please contact an IEI sales representative.

## **3.13.3 Cabinet and Rack Installation**

The AFL3-W15C/W19C/W22C-ULT5 flat bezel panel PC can be installed into a cabinet or rack. The installation procedures are similar to the panel mounting installation. To do this, please follow the steps below:

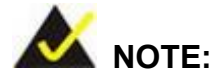

When purchasing the cabinet/rack installation bracket, make sure it is compatible with both the AFL3-W15C/W19C/W22C-ULT5 flat bezel panel PC and the rack/cabinet into which the AFL3-W15C/W19C/W22C-ULT5 is installed.

- **Step 1:** Slide the rear chassis of the AFL3-W15C/W19C/W22C-ULT5 panel PC through the rack/cabinet bracket until the frame is flush against the front of the bracket.
- **Step 2:** Insert a M5\*50 screw into the screw hole on the side of the rack mounting bracket. Then, install the following components onto the screw in sequence. See **[Figure 3-29](#page-53-0)**.

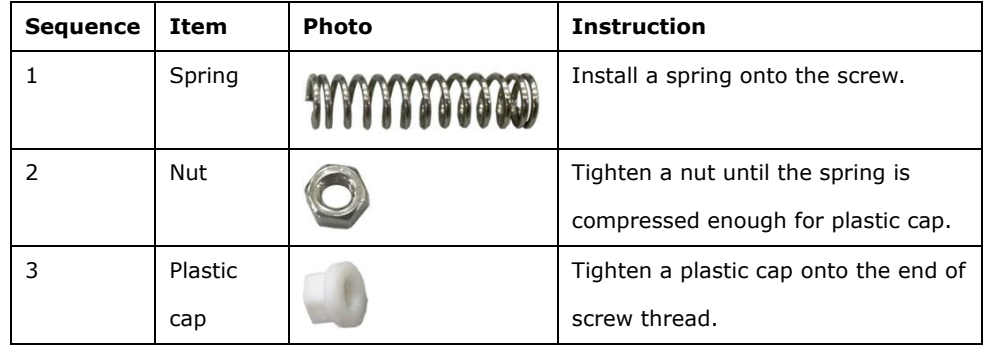

**Step 3:** Repeat **Step 4** to install the other three screws into the sides of the two rack

mounting brackets.

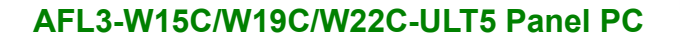

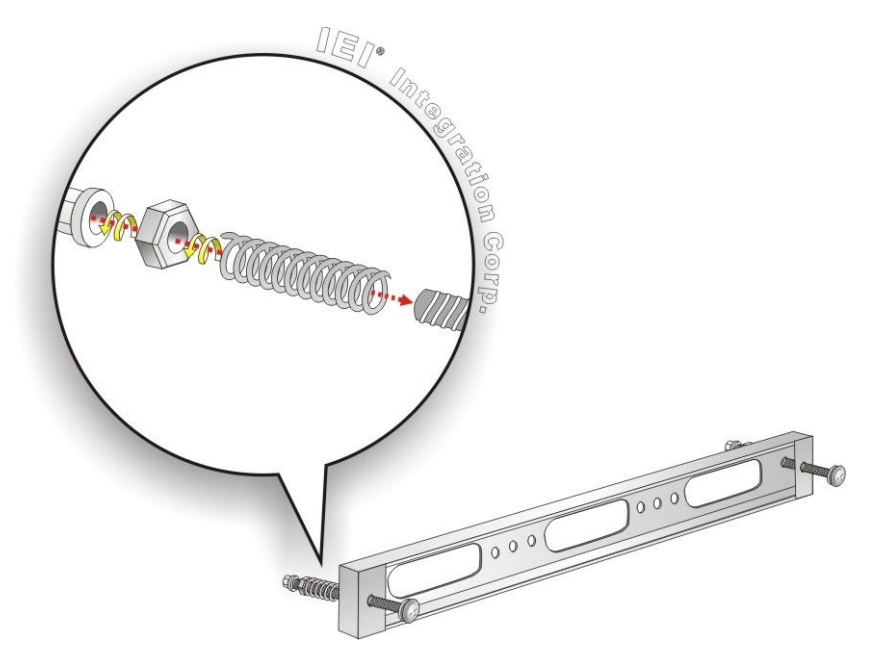

**Figure 3-31: Rack Mounting Kit Installation**

- **Step 4:** Align the rack mounting bracket screw holes with the VESA mounting holes on the rear of the panel PC.
- **Step 5:** Secure the two rack mounting brackets to the rear of the panel PC by inserting the four retention screws into the VESA mounting holes and tightening them (**[Figure 3-32](#page-57-0)**).

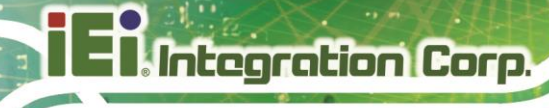

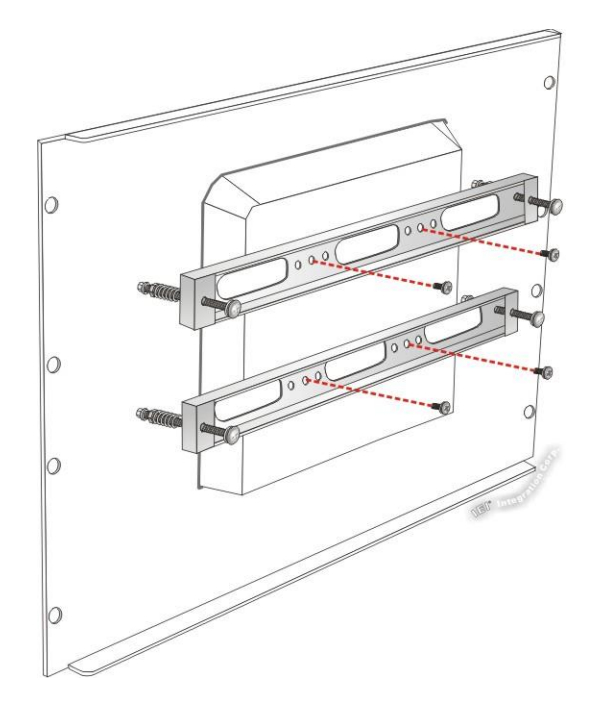

## <span id="page-57-0"></span>**Figure 3-32: Securing Rack Mounting Brackets**

**Step 6:** Slide the panel PC with the attached rack/cabinet bracket into a rack or cabinet

(**[Figure 3-33](#page-57-1)**).

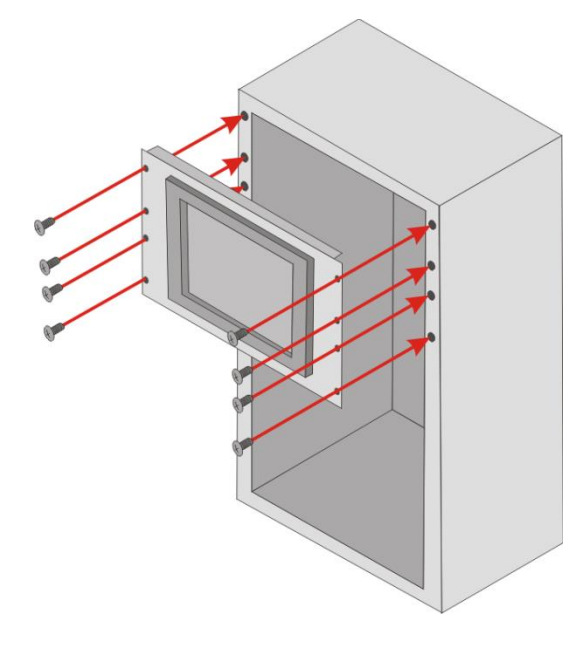

**Figure 3-33: Install into a Rack/Cabinet**

<span id="page-57-1"></span>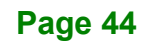

**Step 7:** Once the panel PC with the attached rack/cabinet bracket has been properly inserted into the rack or cabinet, secure the front of the rack/cabinet bracket to the front of the rack or cabinet (**[Figure 3-33](#page-57-1)**).

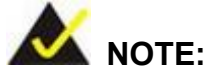

The rack mounting kit described in this section is an optional item. To purchase it, please contact an IEI sales representative.

#### **3.13.4 Arm Mounting**

The AFL3-W15C/W19C/W22C-ULT5 is VESA (Video Electronics Standards Association) compliant and can be mounted on an arm with a 75 mm or a 100 mm interface pad. To mount the AFL3-W15C/W19C/W22C-ULT5 on an arm, please follow the steps below.

**Step 1:** The arm is a separately purchased item. Please correctly mount the arm onto the surface it uses as a base. To do this, refer to the installation documentation that came with the mounting arm.

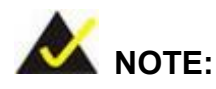

When purchasing the arm please ensure that it is VESA compliant and that the arm has a 75 mm or a 100 mm interface pad. If the mounting arm is not VESA compliant it cannot be used to support the AFL3-W15C/W19C/W22C-ULT5 flat bezel panel PC.

- **Step 2:** Once the mounting arm has been firmly attached to the surface, lift the flat bezel panel PC onto the interface pad of the mounting arm.
- **Step 3:** Align the retention screw holes on the mounting arm interface with those in the flat bezel panel PC (**Figure 3-34**).

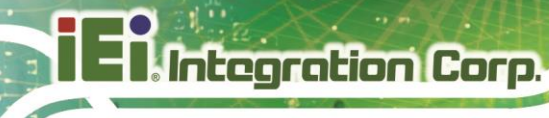

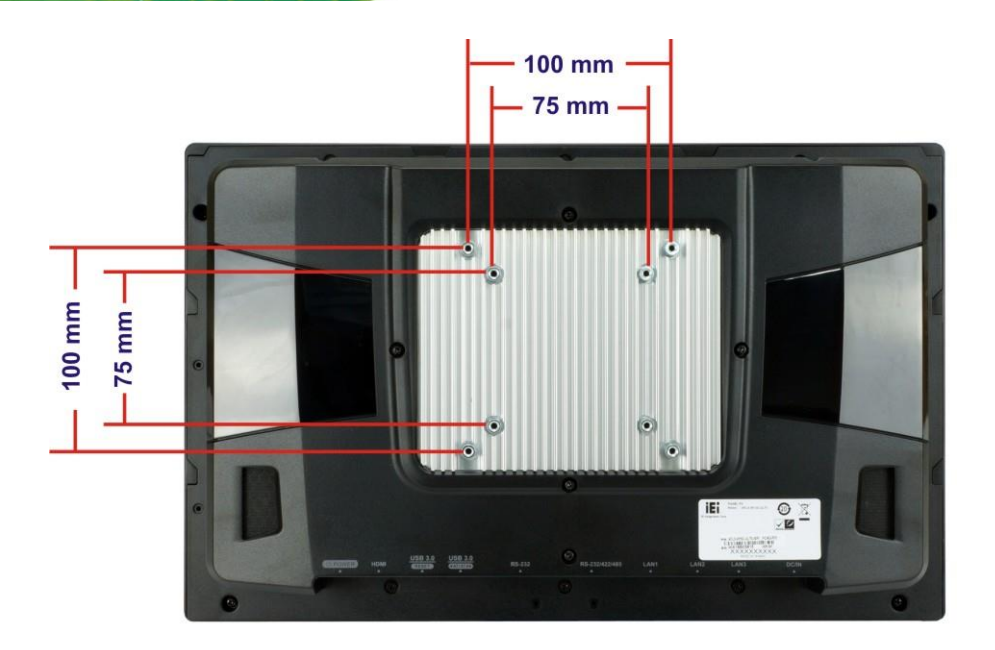

#### **Figure 3-34: Arm Mounting Retention Screw Holes**

**Step 4:** Secure the AFL3-W15C/W19C/W22C-ULT5 to the interface pad by inserting four retention screws through the mounting arm interface pad and into the AFL3-W15C/W19C/W22C-ULT5.**Step 0:**

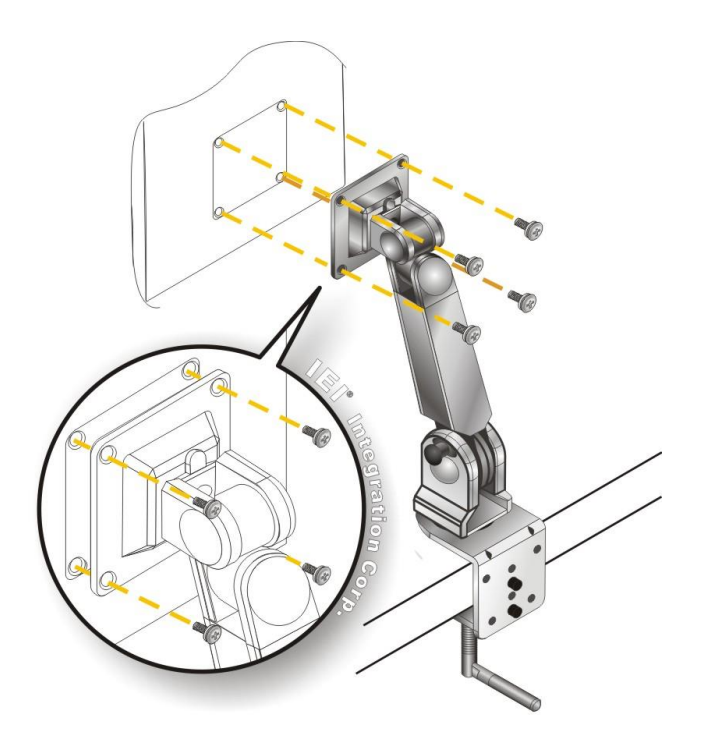

**Figure 3-35: Arm Mounting** 

## **3.13.5 Stand Mounting**

To mount the AFL3-W15C/W19C/W22C-ULT5 using the stand mounting kit, please follow the steps below.

- **Step 1:** Locate the screw holes on the rear of the AFL3-W15C/W19C/W22C-ULT5. This is where the bracket will be attached.
- **Step 2:** Align the bracket with the screw holes.
- **Step 3:** To secure the bracket to the AFL3-W15C/W19C/W22C-ULT5 insert the retention screws into the screw holes and tighten them.

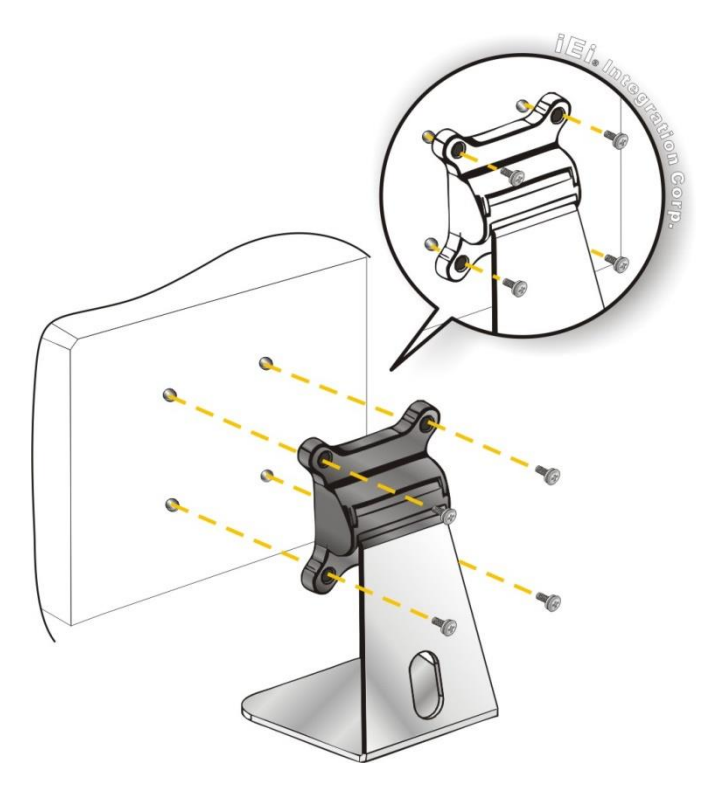

**Figure 3-36: Stand Mounting (Stand-A/Bxx)**

# **3.14 Powering On the System**

To power on the system, follow the steps below:

- **Step 1:** Connect the power cord to the power adapter. Connect the other end of the power cord to a power source. **Ensure to connect the power cord to a socket-outlet with earthing connection.**
- **Step 2:** Connect the power adapter to the power connector of the AFL3-W15C/W19C/W22C-ULT5.
- **Step 3:** Locate the power button on the I/O panel.
- **Step 4:** Hold down the power button until the power LED on the front panel turns on in green.

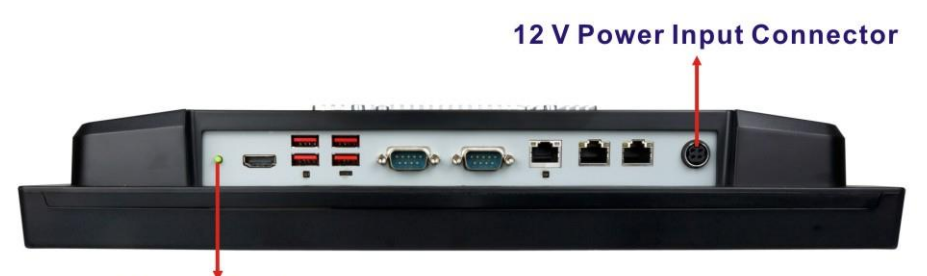

**Power Button** 

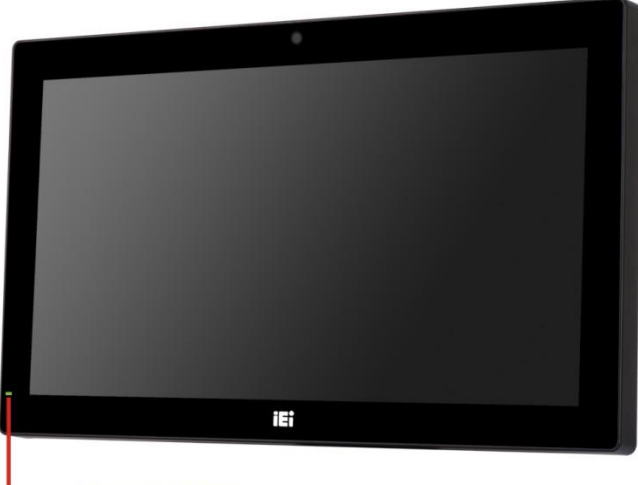

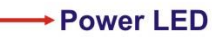

**Figure 3-37: Powering On the System**

# **3.15 Reset the System**

The reset button enables user to reboot the system when the system is on. The reset button location is shown in **[Figure 3-38](#page-62-0)**. Press the reset button to reboot the system.

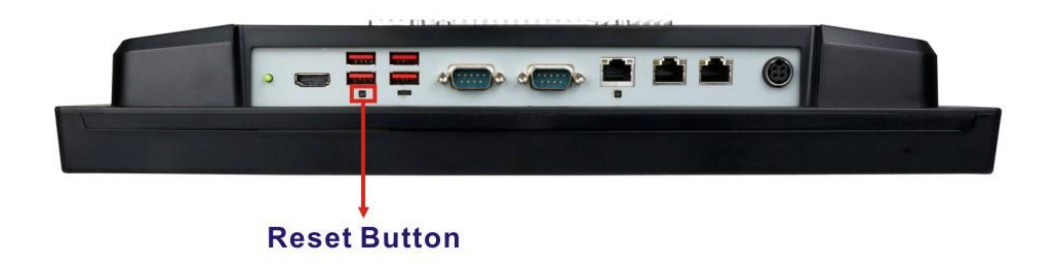

**Figure 3-38: Reset Button Location**

# <span id="page-62-0"></span>**3.16 Software Installation**

All the drivers for the AFL3-W15C/W19C/W22C-ULT5 are available on IEI Resource Download Center [\(https://download.ieiworld.com\)](https://download.ieiworld.com/). Type the model name and press **Enter** to find all the relevant software, utilities, and documentation.

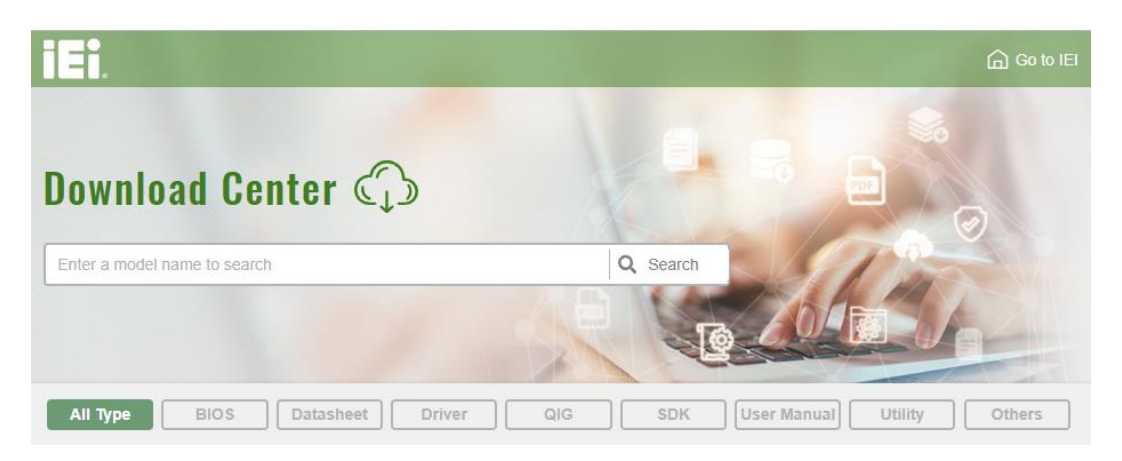

**Figure 3-39: IEI Resource Download Center**

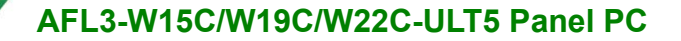

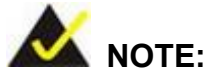

The panel PC with projected capacitive type touchscreen and Windows 7 (or later) OS does not require touch driver installation. This is because there is a HID touch digitizer built-in driver in Windows 7 or later.

## **3.16.1 Driver Download**

To download drivers from IEI Resource Download Center, follow the steps below.

**Step 1:** Go to [https://download.ieiworld.com.](https://download.ieiworld.com/) Type the model name and press Enter.

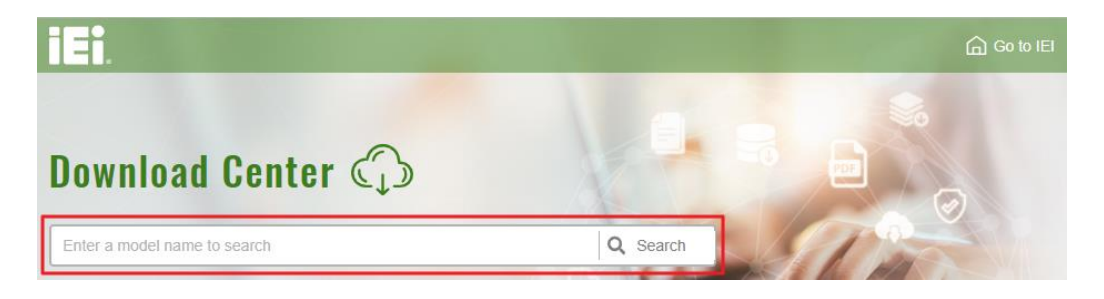

**Step 2:** All product-related software, utilities, and documentation will be listed. You can choose **Driver** to filter the result.

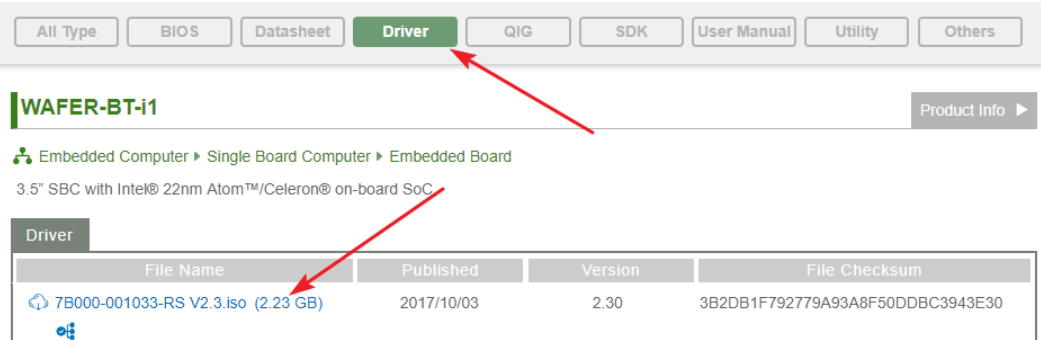

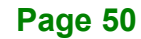

**Step 3:** Click the driver file name on the page and you will be prompted with the following window. You can download the entire ISO file  $(\bullet)$ , or click the small arrow to find an individual driver and click the file name to download  $(②)$ .

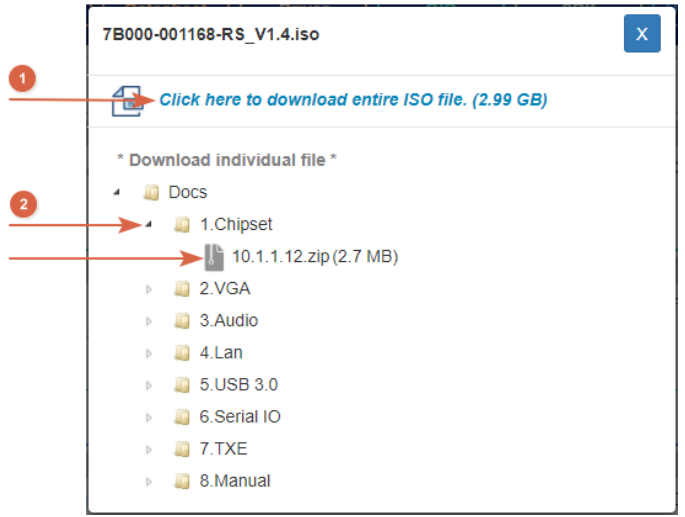

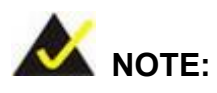

To install software from the downloaded ISO image file in Windows 8 (or later), double-click the ISO file to mount it as a virtual drive to view its content. On Windows 7 system, an additional tool (such as Virtual CD-ROM Control Panel from Microsoft) is needed to mount the file.

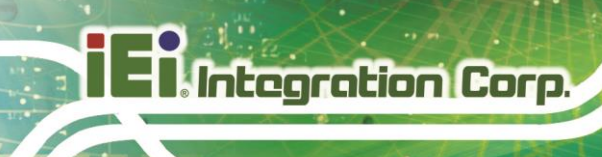

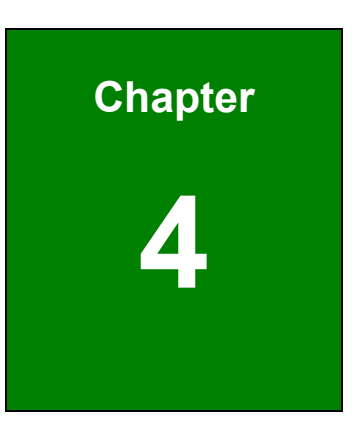

# **4 BIOS Setup**

## **4.1 Introduction**

The BIOS is programmed onto the BIOS chip. The BIOS setup program allows changes to certain system settings. This chapter outlines the options that can be changed.

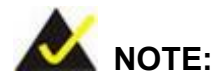

Some of the BIOS options may vary throughout the life cycle of the product and are subject to change without prior notice.

#### **4.1.1 Starting Setup**

The UEFI BIOS is activated when the computer is turned on. The setup program can be activated in one of two ways.

- 1. Press the **DELETE** or **F2** key as soon as the system is turned on or
- 2. Press the **DELETE** or **F2** key when the "**Press Del to enter SETUP**" message appears on the screen.

If the message disappears before the **DELETE** or **F2** key is pressed, restart the computer and try again.

#### **4.1.2 Using Setup**

Use the arrow keys to highlight items, press **ENTER** to select, use the PageUp and PageDown keys to change entries, press **F1** for help and press **ESC** to quit. Navigation keys are shown in.

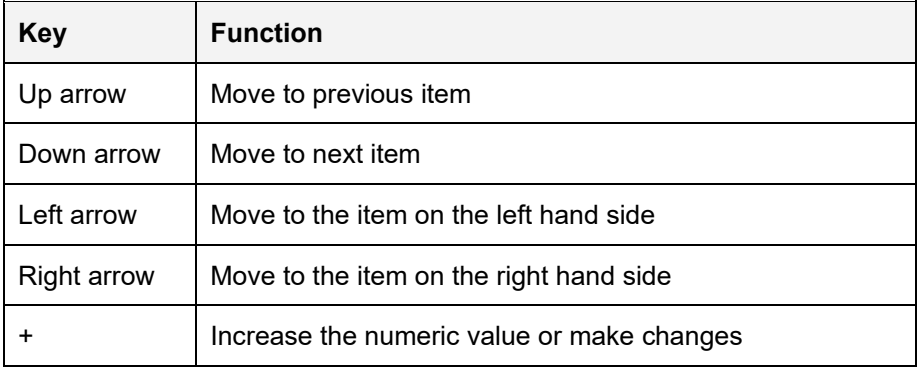

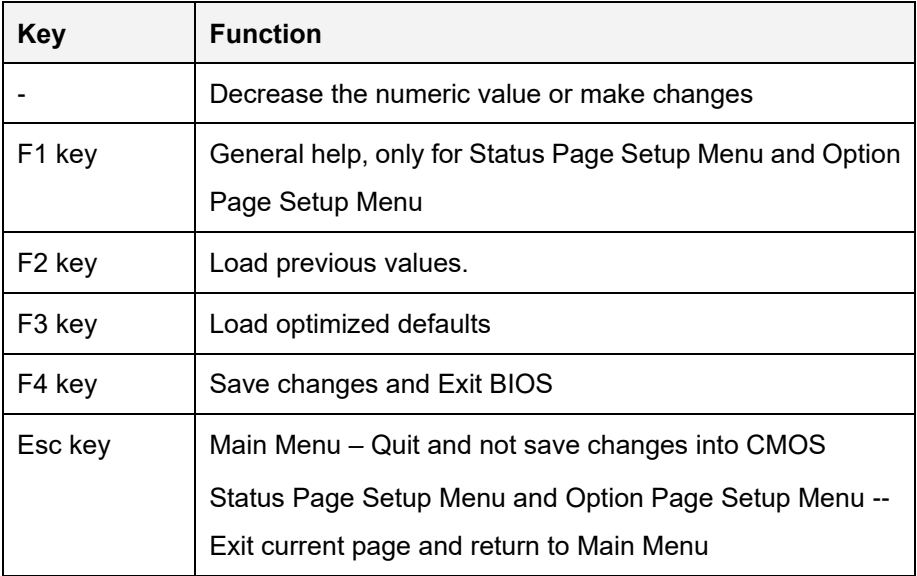

## **4.1.3 Getting Help**

When **F1** is pressed a small help window describing the appropriate keys to use and the possible selections for the highlighted item appears. To exit the Help Window press **ESC** or the **F1** key again.

## **4.1.4 Unable to Reboot after Configuration Changes**

If the computer cannot boot after changes to the system configuration is made, CMOS defaults. Use the jumper described in **Section [3.11](#page-46-2)**.

## **4.1.5 BIOS Menu Bar**

The **menu bar** on top of the BIOS screen has the following main items:

- Main Changes the basic system configuration.
- Advanced Changes the advanced system settings.
- Chipset Changes the chipset settings.
- **Security Sets User and Supervisor Passwords.**
- Boot Changes the system boot configuration.
- Save & Exit Selects exit options and loads default settings

The following sections completely describe the configuration options found in the menu items at the top of the BIOS screen and listed above.

# **4.2 Main**

The **Main** BIOS menu (**BIOS [Menu](#page-68-0) 1**) appears when the **BIOS Setup** program is entered.

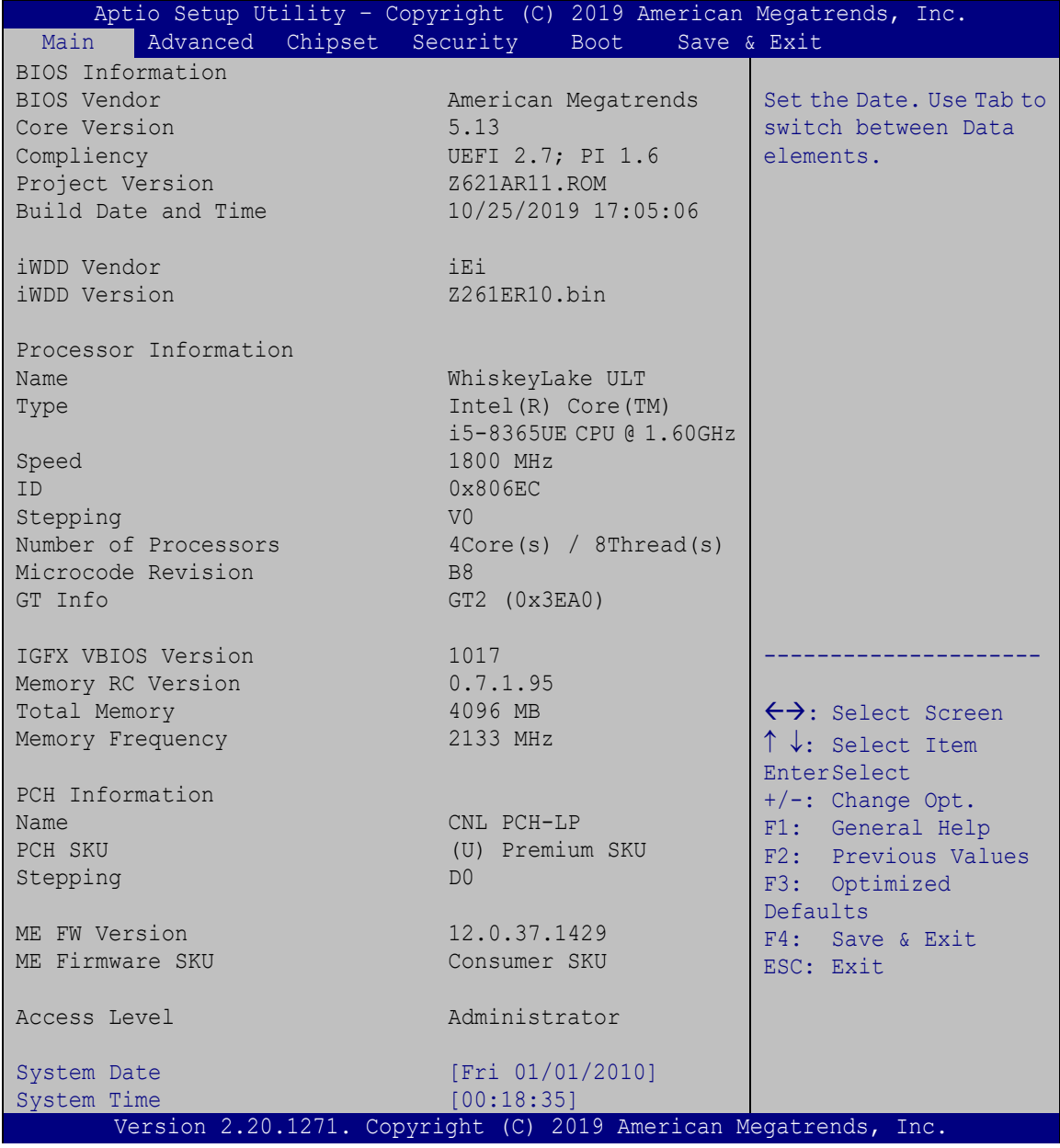

<span id="page-68-0"></span>**BIOS Menu 1: Main**

The System Overview field also has two user configurable fields:

#### **→** System Date [xx/xx/xx]

Use the **System Date** option to set the system date. Manually enter the day, month and year.

#### $\rightarrow$  System Time [xx:xx:xx]

Use the **System Time** option to set the system time. Manually enter the hours, minutes and seconds.

## **4.3 Advanced**

Use the **Advanced** menu (**BIOS [Menu](#page-69-0) 2**) to configure the CPU and peripheral devices through the following sub-menus:

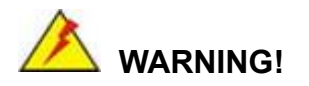

Setting the wrong values in the sections below may cause the system to malfunction. Make sure that the settings made are compatible with the hardware.

| Aptio Setup Utility - Copyright (C) 2019 American Megatrends, Inc.<br>Chipset Security<br>Advanced<br>Main<br><b>Boot</b>                          | Save & Exit                                                                                                    |
|----------------------------------------------------------------------------------------------------|----------------------------------------------------------------------------------------------------|
| $>$ CPU Configuration<br>> PCH-FW Configuration<br>> ACPI Settings<br>> RTC Wake Settings<br>> iWDD H/W Monitor<br>> F81866 Super IO Configuration | CPU Configuration<br>Parameters.                                                                                                    |
| > Serial Port Console Redirection<br>> USB Configuration<br>> NVMe Configuration<br>> iEi Feature                                                  | $\leftrightarrow$ : Select Screen<br>$\uparrow \downarrow$ : Select Item<br><b>EnterSelect</b><br>General Help<br>F1<br>F2<br>Previous Values<br>F3<br>Optimized Defaults<br>F4<br>Save<br>Exit<br>ESC. |
| Version 2.20.1271. Copyright (C) 2019 American Megatrends, Inc.                                                                                    |                                                                                                    |

<span id="page-69-0"></span>**BIOS Menu 2: Advanced**

## **4.3.1 CPU Configuration**

Use the **CPU Configuration** menu (**BIOS [Menu](#page-70-0) 3**) to view detailed CPU specifications and configure the CPU.

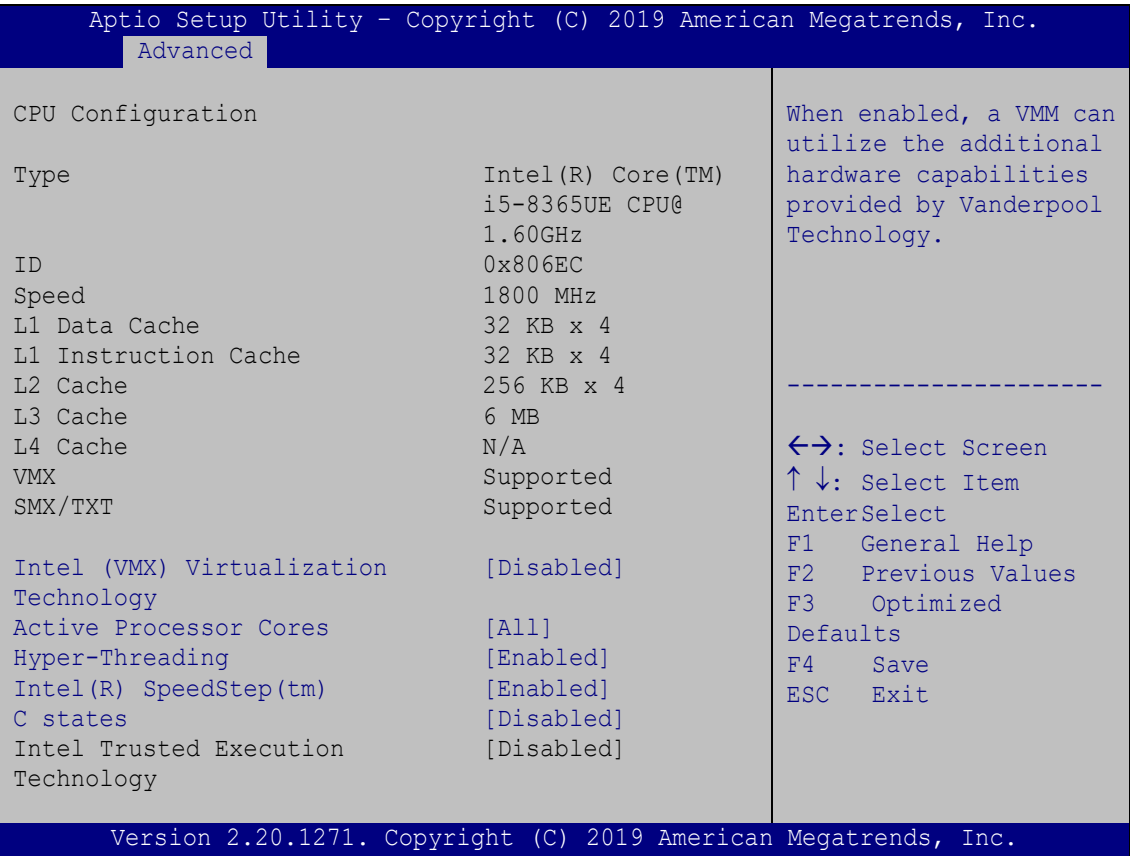

#### <span id="page-70-0"></span>**BIOS Menu 3: CPU Configuration**

#### **Intel® (VMX) Virtualization Technology [Disabled]**

Use the **Intel® (VMX) Virtualization Technology** option to enable or disable virtualization on the system. When combined with third party software, Intel® Virtualization technology allows several OSs to run on the same system at the same time.

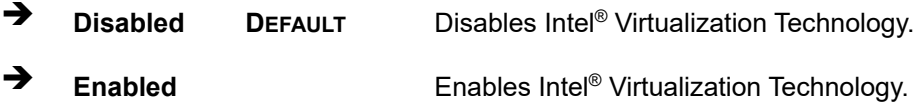

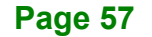

#### **Active Processor Cores [All]**

Use the **Active Processor Cores** BIOS option to enable numbers of cores in the processor package.

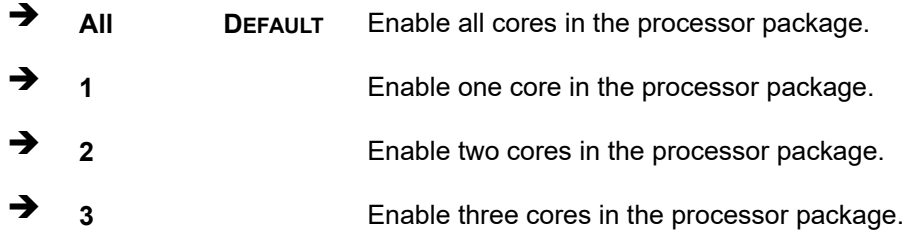

#### **Hyper-threading [Enabled]**

Use the **Hyper-threading** BIOS option to enable or disable the Intel Hyper-Threading Technology.

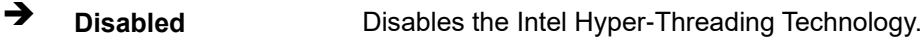

**Enabled DEFAULT** Enables the Intel Hyper-Threading Technology.

#### **Intel® SpeedStep™ [Enabled]**

Use the **Intel® SpeedStep™** option to enable or disable the Intel® SpeedStep Technology.

- **→** Disabled Disables the Intel<sup>®</sup> SpeedStep Technology.
- **Enabled DEFAULT** Enables the Intel® SpeedStep Technology.

#### **C State [Disabled]**

Use the **C State** option to enable or disable CPU C state.

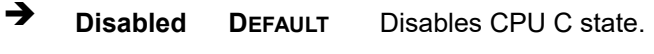

**Enabled** Enables CPU C state.
## **4.3.2 PCH-FW Configuration**

The **PCH-FW Configuration** menu (**BIOS [Menu](#page-72-0) 4**) allows Intel® Active Management Technology (AMT) options to be configured.

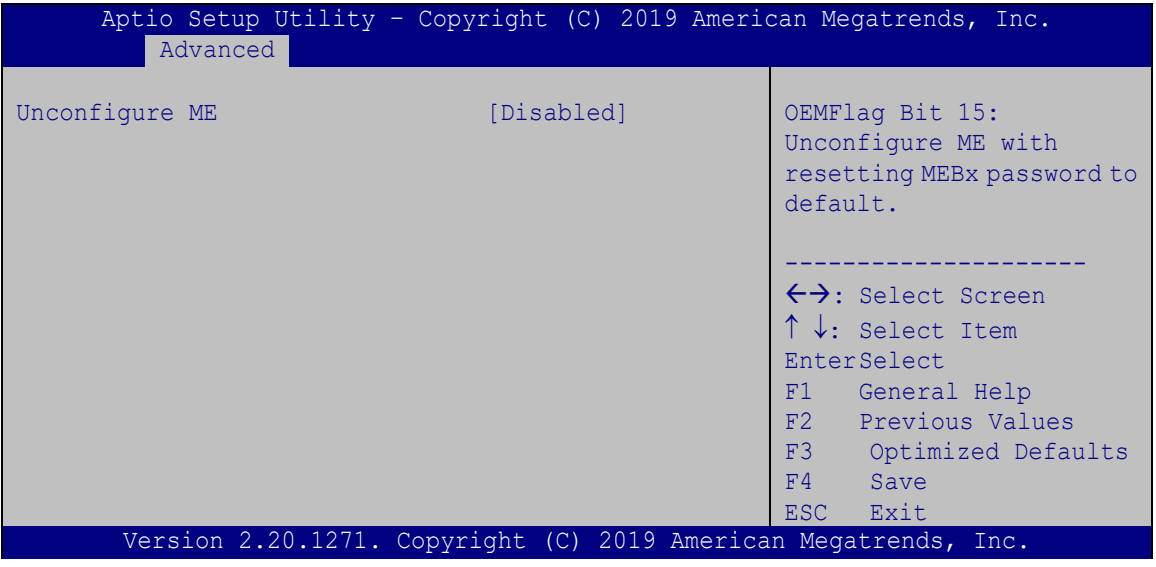

<span id="page-72-0"></span>**BIOS Menu 4: PCH-FW Configuration**

#### **Unconfigure ME [Disabled]**

Use the **Unconfigure ME** option to perform ME unconfigure without password operation.

- **Disabled DEFAULT** Not perform ME unconfigure
- **Enabled** To perform ME unconfigure

## **4.3.3 ACPI Settings**

The ACPI Settings menu (BIOS [Menu](#page-73-0) 5) configures the Advanced Configuration and Power Interface (ACPI) options.

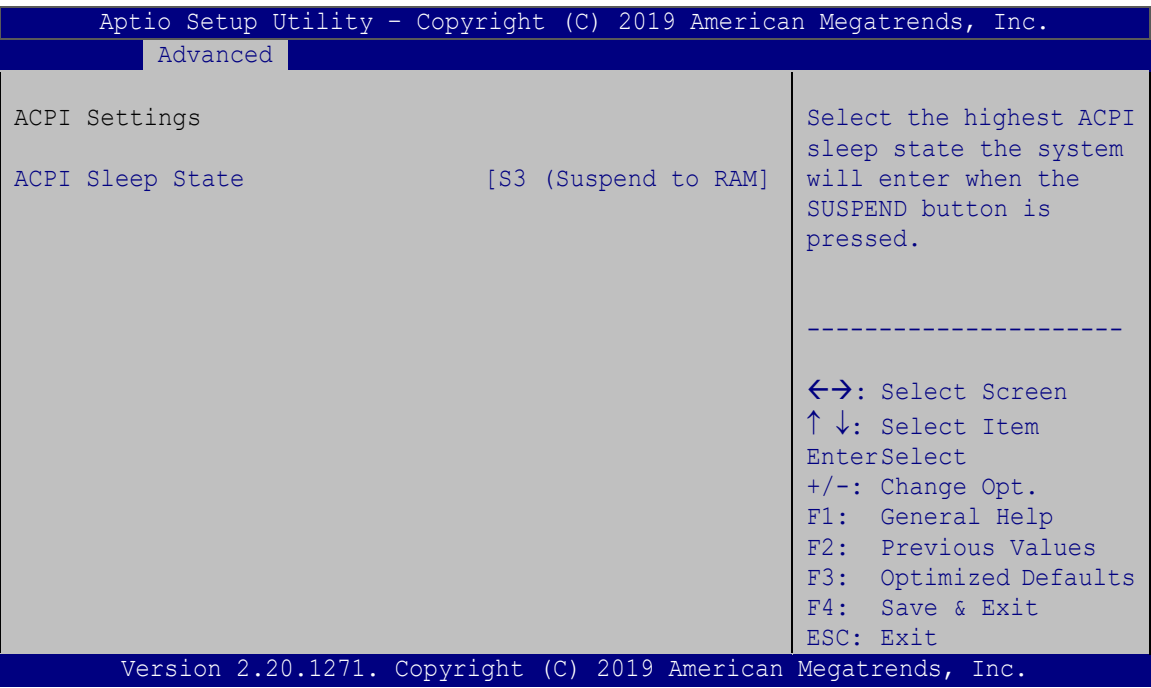

<span id="page-73-0"></span>**BIOS Menu 5: ACPI Settings**

### **ACPI Sleep State [S3 (Suspend to RAM)]**

Use the **ACPI Sleep State** option to specify the sleep state the system enters when it is not being used.

→ S3 (Suspend to DEFAULT The caches are flushed and the CPU is powered **RAM)** off. Power to the RAM is maintained. The computer returns slower to a working state, but more power is saved.

## **4.3.4 RTC Wake Settings**

The **RTC Wake Settings** menu (**BIOS [Menu](#page-74-0) 6**) configures RTC wake event.

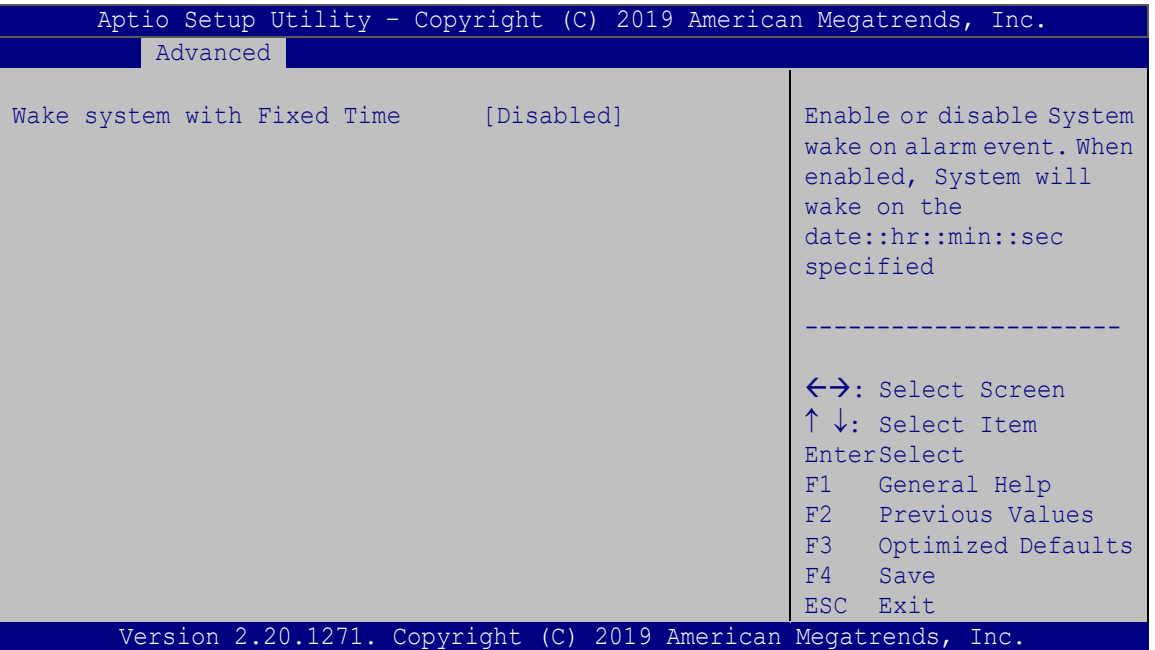

<span id="page-74-0"></span>**BIOS Menu 6: RTC Wake Settings**

#### **Wake system with Fixed Time [Disabled]**

Use the **Wake system with Fixed Time** option to enable or disable the system wake on alarm event.

 $\rightarrow$  **Disabled DEFAULT** The real time clock (RTC) cannot generate a wake event **Enabled** If selected, the **Wake up every day** option appears allowing you to enable to disable the system to wake every day at the specified time. Besides, the following options appear with values that can be selected: Wake up date Wake up hour

Wake up minute

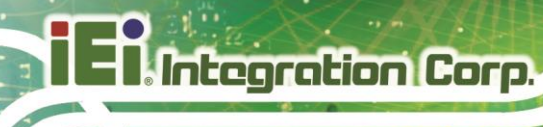

Wake up second

After setting the alarm, the computer turns itself on from a suspend state when the alarm goes off.

## **4.3.5 iWDD H/W Monitor**

The **iWDD H/W Monitor** menu (**BIOS [Menu](#page-75-0) 7**) contains the fan configuration submenus and displays operating temperature, fan speeds and system voltages.

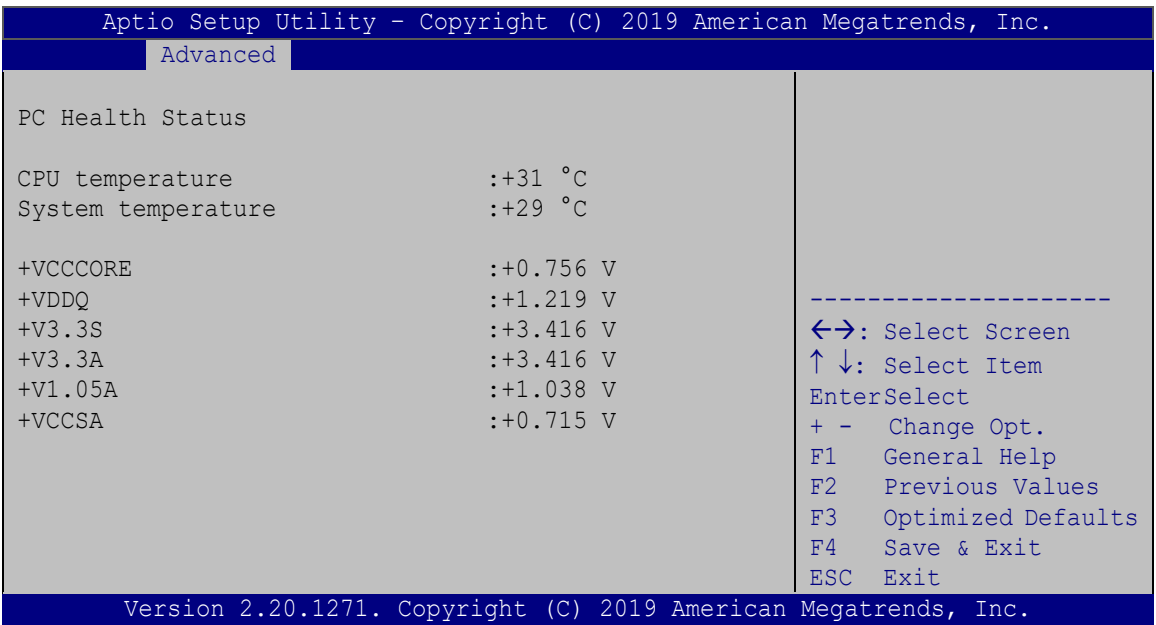

#### <span id="page-75-0"></span>**BIOS Menu 7: iWDD H/W Monitor**

#### **PC Health Status**

The following system parameters and values are shown. The system parameters that are monitored are:

- **System Temperatures:** 
	- o CPU Temperature
	- o System temperature
- Voltages
	- o +VCCCORE
	- o +VDDQ
	- $O + V3.3S$

**Page 62**

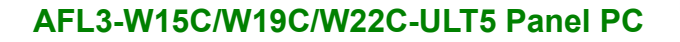

- o +V3.3A
- o +V1.05A
- o +VCCSA

## **4.3.6 F81866 Super IO Configuration**

Use the **F81866 Super IO Configuration** menu (**BIOS [Menu](#page-76-0) 8**) to set or change the configurations for the serial ports.

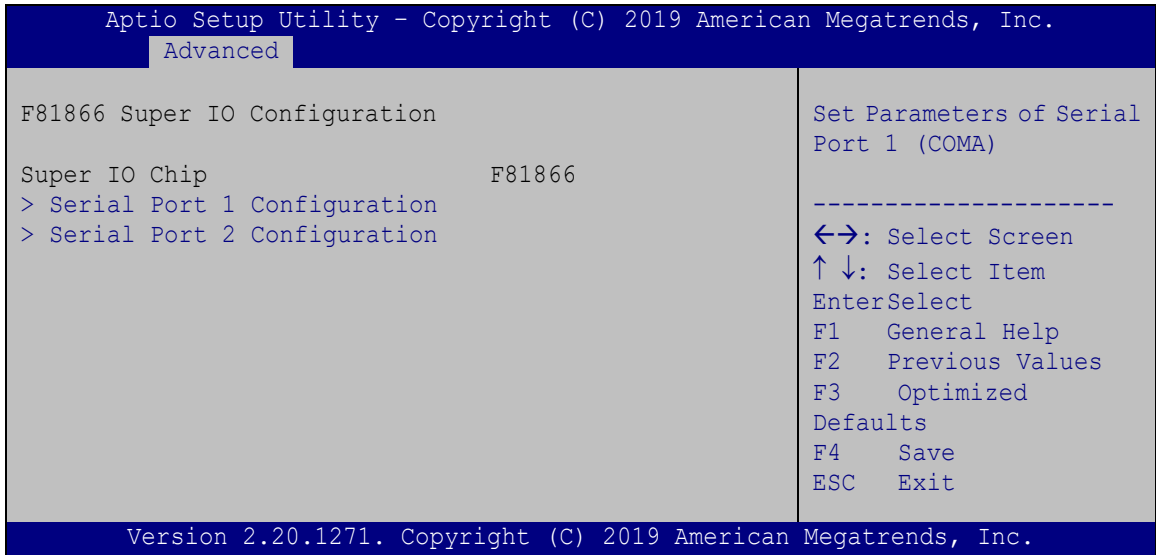

<span id="page-76-0"></span>**BIOS Menu 8: F81866 Super IO Configuration**

## **4.3.6.1 Serial Port n Configuration**

Use the **Serial Port n Configuration** menu (**BIOS [Menu](#page-77-0) 9**) to configure the serial port n.

| Aptio Setup Utility - Copyright (C) 2019 American Megatrends, Inc.<br>Advanced |                               |                                                                                                    |
|--------------------------------------------------------------------------------|-------------------------------|----------------------------------------------------------------------------------------------------|
| Serial Port 1 Configuration                                                    |                               | Enable or Disable Serial<br>Port (COM)                                                                                                    |
| Serial Port<br>Device Settings                                                 | [Enabled]<br>$IO=3F8h; IRO=4$ |                                                                                                    |
| Device Mode                                                                    | [RS232]                       | $\leftrightarrow$ : Select Screen<br>$\uparrow \downarrow$ : Select Item<br><b>EnterSelect</b><br>F1 General Help<br>F2 Previous Values<br>F3 Optimized<br>Defaults<br>F4<br>Save<br><b>ESC</b><br>Exit |
| Version 2.20.1271. Copyright (C) 2019 American Megatrends, Inc.                |                               |                                                                                                    |

<span id="page-77-0"></span>**BIOS Menu 9: Serial Port n Configuration** 

## **4.3.6.1.1 Serial Port 1 Configuration**

### **Serial Port [Enabled]**

Use the **Serial Port** option to enable or disable the serial port.

- **→** Disabled Disable the serial port
- **Enabled DEFAULT** Enable the serial port

### **Device Mode [RS232]**

Use the **Device Mode** option to select the Serial Port 1 signaling mode.

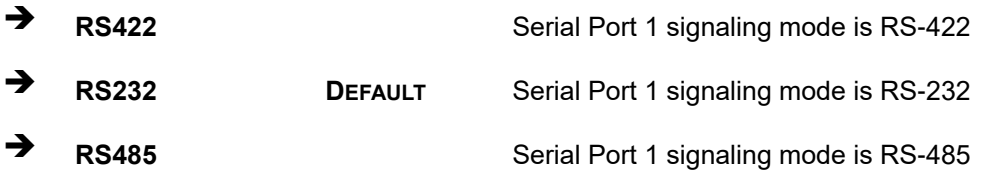

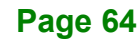

## **4.3.6.1.2 Serial Port 2 Configuration**

**Serial Port [Enabled]**

Use the **Serial Port** option to enable or disable the serial port.

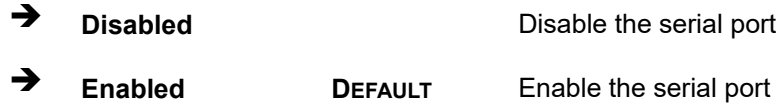

## **4.3.7 Serial Port Console Redirection**

The **Serial Port Console Redirection** menu (**BIOS [Menu](#page-78-0) 10**) allows the console redirection options to be configured. Console redirection allows users to maintain a system remotely by re-directing keyboard input and text output through the serial port.

| Aptio Setup Utility - Copyright (C) 2019 American Megatrends, Inc.<br>Advanced          |                                                                                                |  |
|-----------------------------------------------------------------------------------------|------------------------------------------------------------------------------------------------|--|
| COM1<br>Console Redirection<br>[Disabled]<br>> Console Redirection Settings             | Console Redirection<br>Enable or Disable                                                       |  |
| COM <sub>2</sub><br>Console Redirection<br>[Disabled]<br>> Console Redirection Settings |                                                                                                |  |
| iAMT SOL                                                                                |                                                                                                |  |
| COM3 (Pci Bus0, Dev0, Func0) (Disabled)<br>Console Redirection The Port Is Disabled     | $\leftrightarrow$ : Select Screen<br>$\uparrow \downarrow$ : Select Item<br><b>EnterSelect</b> |  |
| Legacy Console Redirection<br>> Legacy Console Redirection Settings                     | F1 General Help<br>F2 Previous Values<br>F3 Optimized<br>Defaults<br>F4 Save<br>ESC Exit       |  |
| Version 2.20.1271. Copyright (C) 2019 American Megatrends, Inc.                         |                                                                                                |  |

<span id="page-78-0"></span>**BIOS Menu 10: Serial Port Console Redirection**

#### **Console Redirection [Disabled]**

Use **Console Redirection** option to enable or disable the console redirection function.

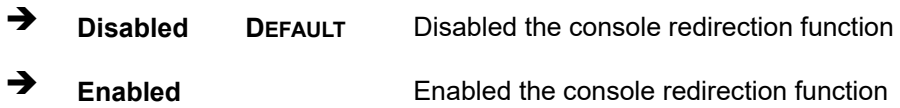

## **4.3.7.1 Legacy Console Redirection Settings**

The Legacy Console Redirection Settings menu (BIOS [Menu](#page-79-0) 11) allows the legacy console redirection options to be configured.

| Aptio Setup Utility - Copyright (C) 2019 American Megatrends, Inc.<br>Advanced |                                                                                                    |
|--------------------------------------------------------------------------------|----------------------------------------------------------------------------------------------------|
| Legacy Serial Redirection Port [COM1]                                          | Select a COM port to<br>display redirection of<br>Legacy OS and Legacy<br>OPROM Messages                                                                                                    |
|                                                                                | $\leftrightarrow$ : Select Screen<br>$\uparrow \downarrow$ : Select Item<br><b>EnterSelect</b><br>F1 General Help<br>F2 Previous Values<br>F3 Optimized<br>Defaults<br>F4<br>Save<br>ESC Exit |
| Version 2.20.1271. Copyright (C) 2019 American Megatrends, Inc.                |                                                                                                    |

<span id="page-79-0"></span>**BIOS Menu 11: Legacy Console Redirection Settings**

#### **Legacy Serial Redirection Port [COM1]**

Use the **Legacy Serial Redirection Port** option to specify a COM port to display redirection of legacy OS and legacy OPROM messages. The options include:

- COM1 **DEFAULT**
- COM2
- COM3 Pci Bus0, Dev0, Func0) (Disabled)

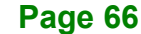

## **4.3.7.2 Console Redirection Settings**

The Console Redirection Settings menu (BIOS [Menu](#page-80-0) 12) allows the console redirection options to be configured. The option is active when **Console Redirection** option is enabled.

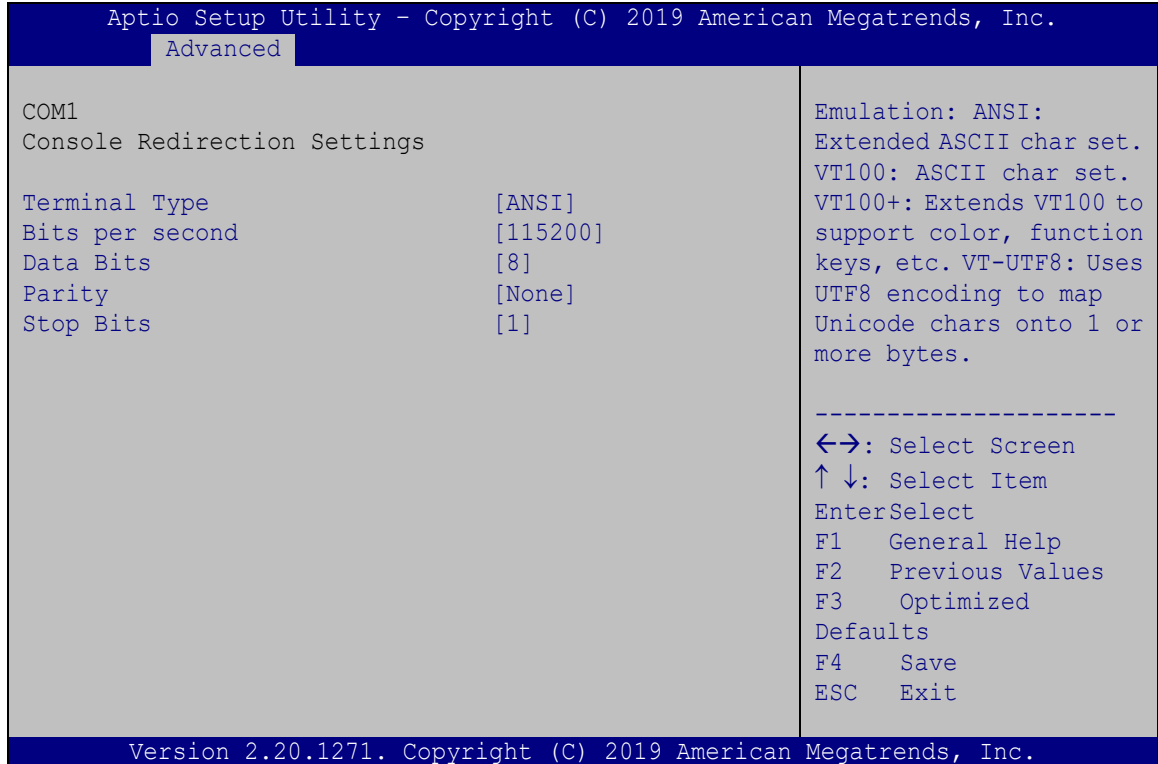

<span id="page-80-0"></span>**BIOS Menu 12: Console Redirection Settings**

#### **Terminal Type [ANSI]**

Use the **Terminal Type** option to specify the remote terminal type.

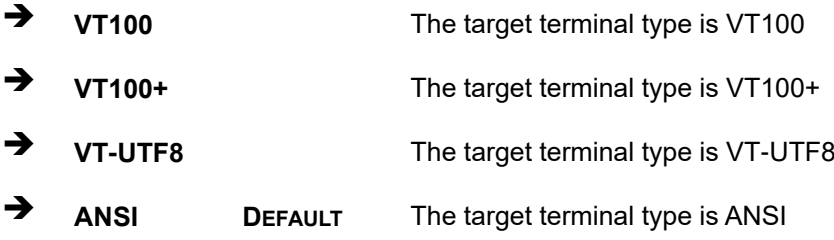

#### **Bits per second [115200]**

Use the **Bits per second** option to specify the serial port transmission speed. The speed must match the other side. Long or noisy lines may require lower speeds.

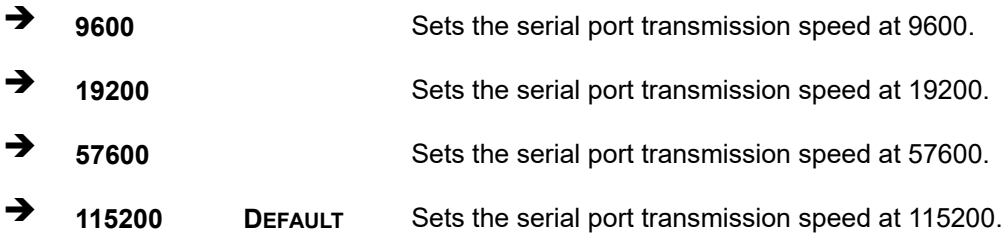

#### **Data Bits [8]**

Use the **Data Bits** option to specify the number of data bits.

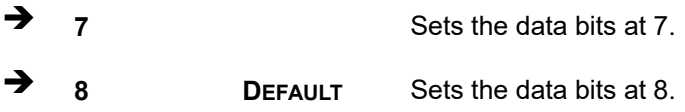

#### **Parity [None]**

Use the **Parity** option to specify the parity bit that can be sent with the data bits for detecting the transmission errors.

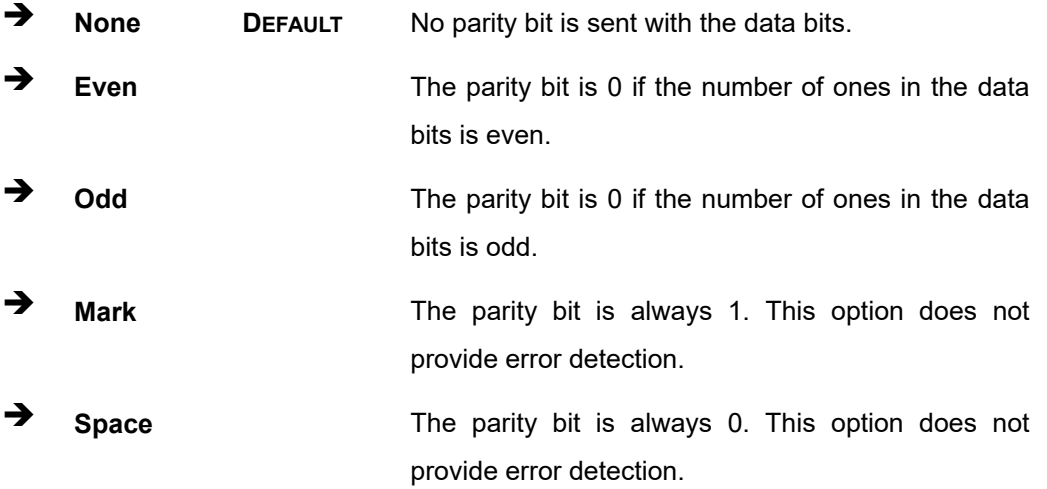

#### **Stop Bits [1]**

Use the **Stop Bits** option to specify the number of stop bits used to indicate the end of a serial data packet. Communication with slow devices may require more than 1 stop bit.

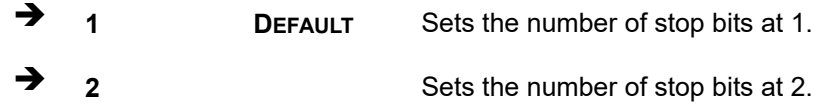

## **4.3.8 USB Configuration**

Use the **USB Configuration** menu (**BIOS [Menu](#page-82-0) 13**) to read USB configuration information and configure the USB settings.

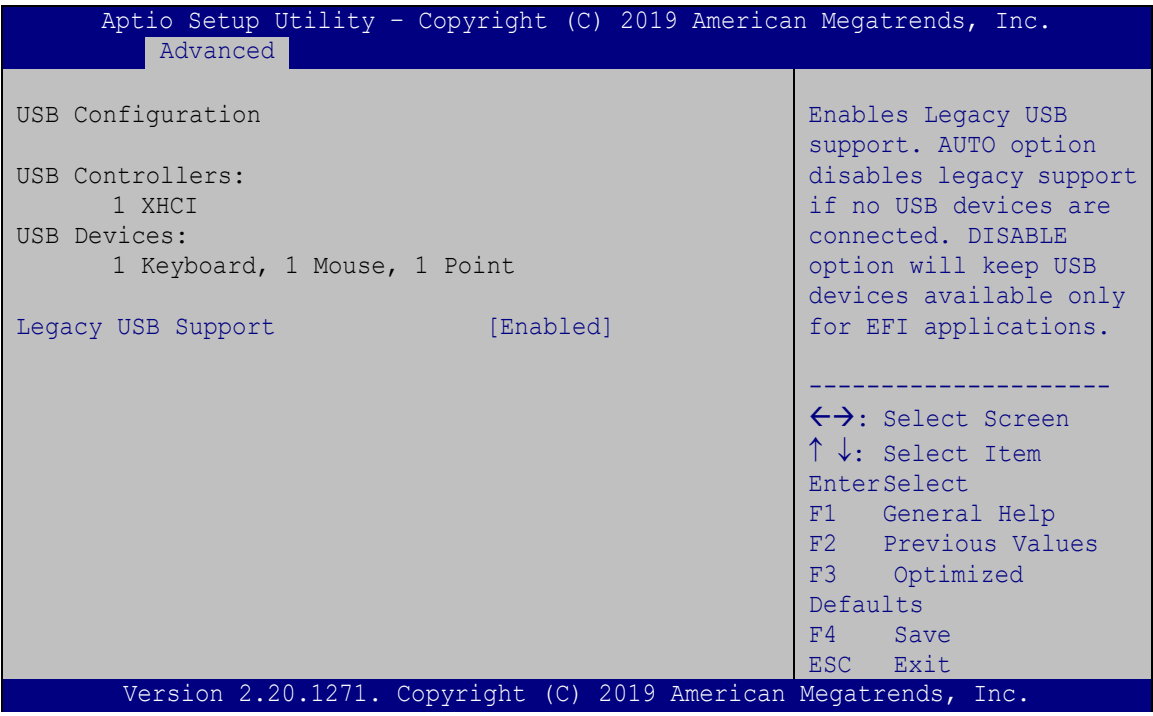

<span id="page-82-0"></span>**BIOS Menu 13: USB Configuration**

#### **USB Devices**

The **USB Devices Enabled** field lists the USB devices that are enabled on the system

#### **Legacy USB Support [Enabled]**

Use the **Legacy USB Support** BIOS option to enable USB mouse and USB keyboard support. Normally if this option is not enabled, any attached USB mouse or USB keyboard does not become available until a USB compatible operating system is fully booted with all USB drivers loaded. When this option is enabled, any attached USB mouse or USB keyboard can control the system even when there is no USB driver loaded onto the system.

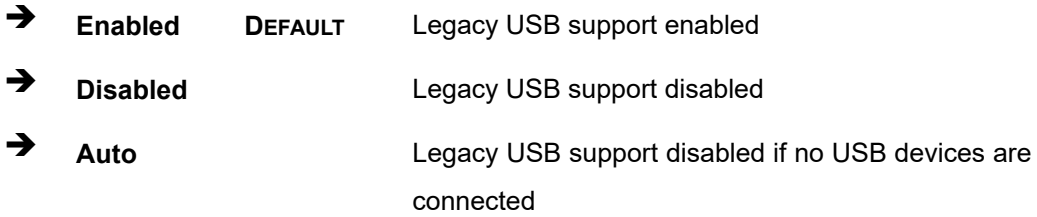

#### **4.3.9 NVMe Configuration**

Use the **NVMe Configuration** (**BIOS [Menu](#page-83-0) 14**) menu to display the NVMe controller and device information.

| Aptio Setup Utility - Copyright (C) 2019 American Megatrends, Inc. |  |                                                                                                    |
|--------------------------------------------------------------------|--|----------------------------------------------------------------------------------------------------|
| Advanced                                                           |  |                                                                                                    |
| NVMe Configuration                                                 |  |                                                                                                    |
| No NVME Device Found                                               |  | $\rightarrow$ $\leftarrow$ : Select Screen<br>$\uparrow \downarrow$ : Select Item<br>Enter: Select<br>$+/-$ : Change Opt.<br>F1: General Help<br>F2: Previous Values<br>F3: Optimized Defaults<br>F4: Save & Exit<br>ESC: Exit |
| Version 2.20.1271. Copyright (C) 2019 American Megatrends, Inc.    |  |                                                                                                    |

<span id="page-83-0"></span>**BIOS Menu 14: NVMe Configuration**

## **4.3.10 IEI Feature**

Use the **IEI Feature** menu (**BIOS [Menu](#page-84-0) 15**) to configure One Key Recovery function.

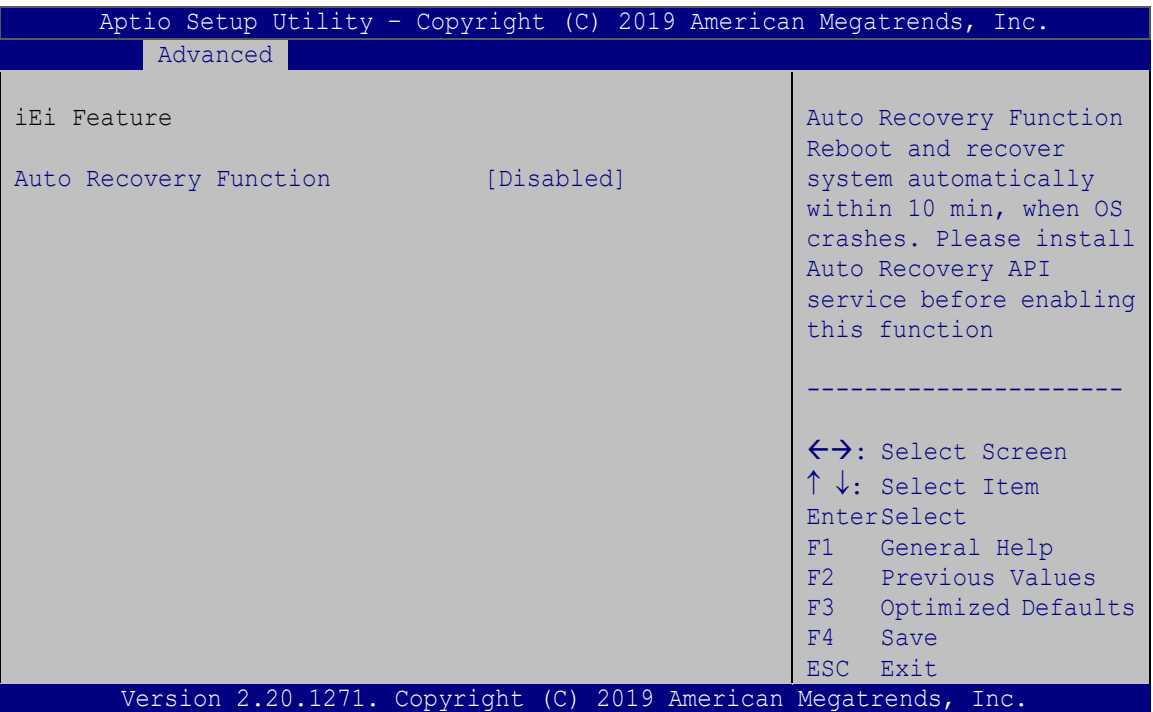

<span id="page-84-0"></span>**BIOS Menu 15: IEI Feature**

## **Auto Recovery Function [Disabled]**

Use the **Auto Recovery Function** BIOS option to enable or disable the auto recovery function of the IEI One Key Recovery.

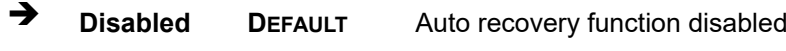

**Enabled** Auto recovery function enabled

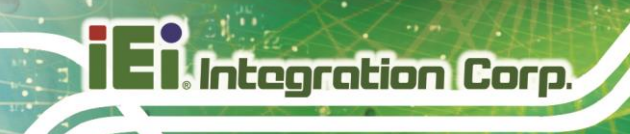

## **4.4 Chipset**

Use the **Chipset** menu (**BIOS [Menu](#page-85-0) 16**) to configure the system chipset.

| Aptio Setup Utility - Copyright (C) 2019 American Megatrends, Inc.<br>Advanced Chipset Security Boot<br>Main | Save & Exit                                                                                                    |
|----------------------------------------------------------------------------------------------------|----------------------------------------------------------------------------------------------------|
| > System Agent (SA) Configuration<br>> PCH-IO Configuration                                                  | System Agent (SA)<br>Parameters                                                                                                    |
|                                                                                                    | $\leftrightarrow$ : Select Screen<br>$\uparrow \downarrow$ : Select Item<br><b>EnterSelect</b><br>+ - Change Opt.<br>F1 General Help<br>F2 Previous Values<br>F3 Optimized Defaults<br>Save & Exit<br>F4<br>Exit<br>ESC - |
| Version 2.20.1271. Copyright (C) 2019 American Megatrends, Inc.                                              |                                                                                                    |

<span id="page-85-0"></span>**BIOS Menu 16: Chipset**

## **4.4.1 System Agent (SA) Configuration**

Use the **System Agent (SA) Configuration** menu (**BIOS [Menu](#page-85-1) 17**) to configure the System Agent (SA) parameters.

| Aptio Setup Utility - Copyright (C) 2019 American Megatrends, Inc.<br>Chipset |            |                                                                                                    |
|-------------------------------------------------------------------------------|------------|----------------------------------------------------------------------------------------------------|
| System Agent (SA) Configuration<br>$VT-d$                                     | Supported  | Memory Configuration<br>Parameters                                                                                                    |
| > Memory Configuration<br>> Graphics Configuration<br>$VT-d$                  | [Disabled] | $\leftrightarrow$ : Select Screen<br>↑↓: Select Item<br>EnterSelect<br>Change Opt.<br>$+$ $-$<br>General Help<br>F1<br>Previous Values<br>$F2 =$<br>F3<br>Optimized Defaults<br>F4<br>Save & Exit<br>ESC.<br>Exit |
| Version 2.20.1271. Copyright (C) 2019 American Megatrends, Inc.               |            |                                                                                                    |

<span id="page-85-1"></span>**BIOS Menu 17: System Agent (SA) Configuration**

**Page 72**

## **VT-d [Disabled]**

Use the **VT-d** option to enable or disable VT-d support.

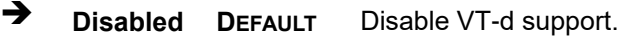

**Enabled** Enable VT-d support.

## **4.4.1.1 Memory Configuration**

Use the Memory Configuration submenu (BIOS [Menu](#page-86-0) 18) to display the memory information.

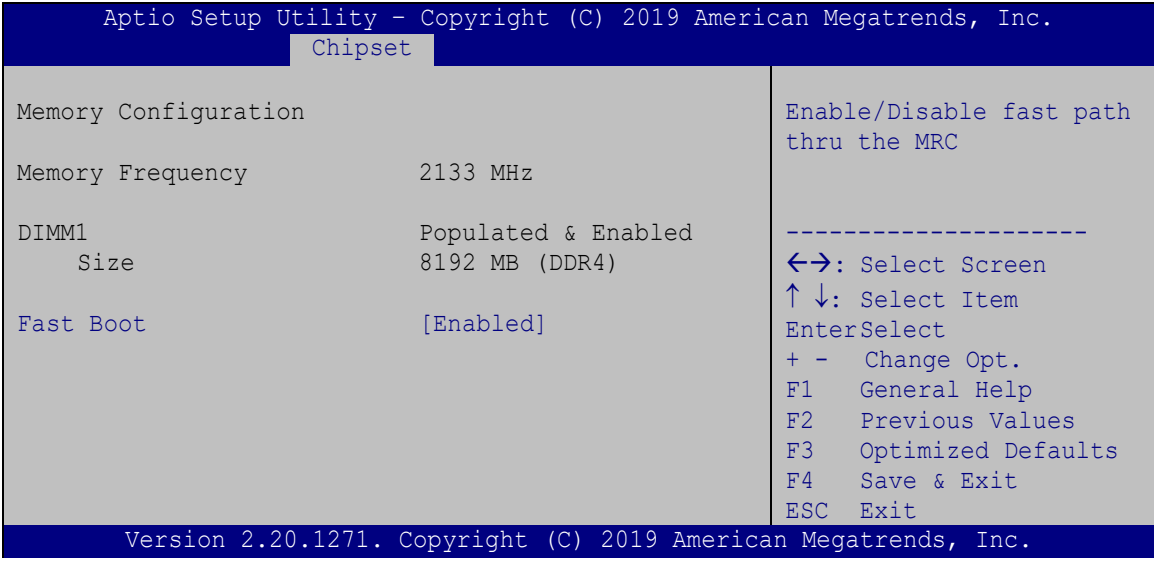

<span id="page-86-0"></span>**BIOS Menu 18: Memory Configuration**

#### **Fast Boot [Enabled]**

Use the **Fast Boot** option to enable or disable the fast boot feature.

- **→** Disabled Disable fast boot.
- **Enabled DEFAULT** Enable fast boot.

## **4.4.1.2 Graphics Configuration**

Use the Graphics Configuration menu (BIOS [Menu](#page-87-0) 19) to configure the graphics settings.

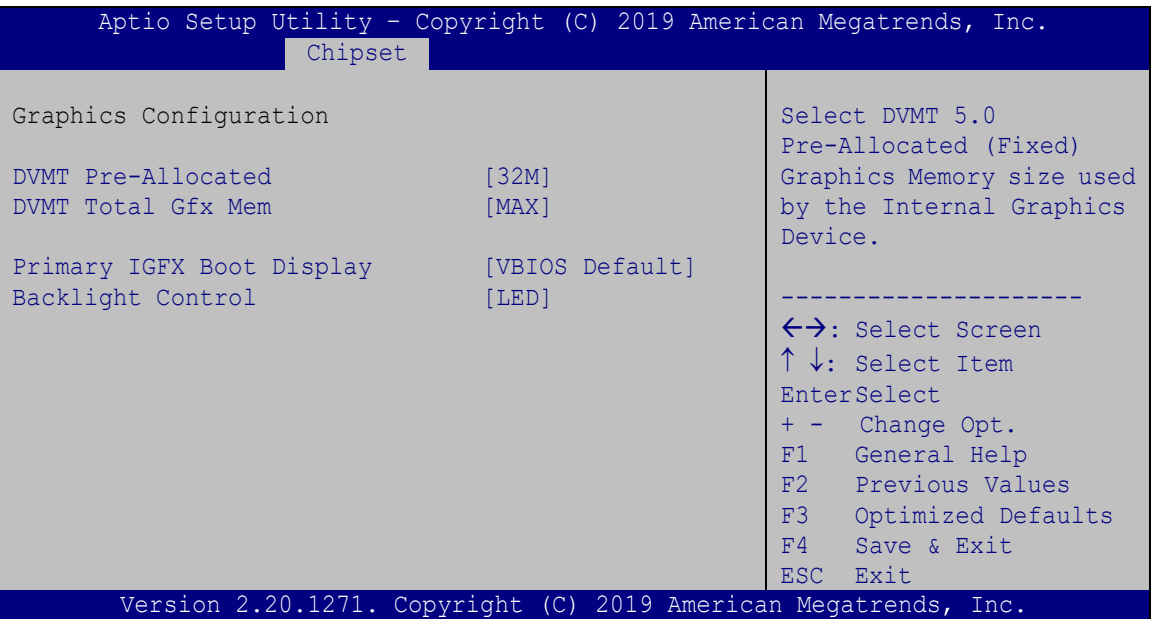

<span id="page-87-0"></span>**BIOS Menu 19: Graphics Configuration**

#### **DVMT Pre-Allocated [32M]**

Use the **DVMT Pre-Allocated** option to set the amount of system memory allocated to the integrated graphics processor when the system boots. The system memory allocated can then only be used as graphics memory, and is no longer available to applications or the operating system. Configuration options are listed below:

- 32M **DEFAULT**
- 64M

#### **DVMT Total Gfx Mem [MAX]**

Use the **DVMT Total Gfx Mem** option to select DVMT 5.0 total graphic memory size used by the internal graphics device. The following options are available:

- 128M
- 256M

**Page 74**

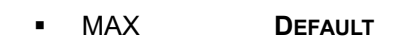

### **Primary IGFX Boot Display [VBIOS Default]**

Use the **Primary IGFX Boot Display** option to select the display device used by the system when it boots**.** 

- VBIOS Default **DEFAULT**
- HDMI1
- LVDS

#### **Backlight Control [LED]**

Use the **Backlight Control** option to specify the backlight control mode. Configuration options are listed below.

- LED **DEFAULT**
- **CCFL**

## **4.4.2 PCH-IO Configuration**

Use the **PCH-IO Configuration** menu (**BIOS [Menu](#page-88-0) 20**) to configure the PCH-IO chipset.

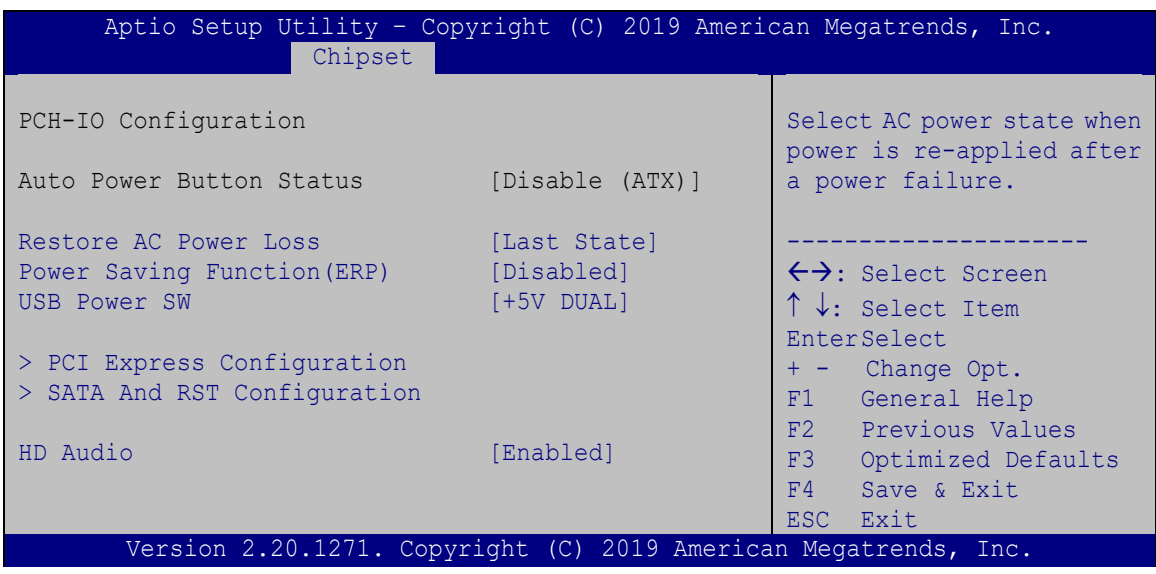

<span id="page-88-0"></span>**BIOS Menu 20: PCH-IO Configuration**

#### **Restore AC Power Loss [Last State]**

Use the **Restore AC Power** BIOS option to specify what state the system returns to if there is a sudden loss of power to the system.

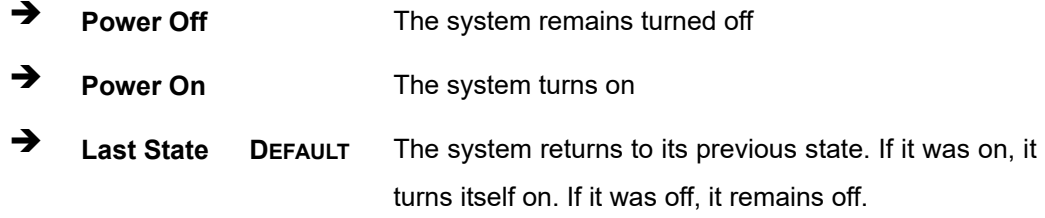

#### **Power Saving Function(ERP) [Disabled]**

Use the **Power Saving Function(ERP)** BIOS option to enable or disable the power saving function.

- $\rightarrow$  **Disabled DEFAULT** Power saving function is disabled.
- **Enabled** Power saving function is enabled. It will reduce power consumption when the system is off.

#### **HD Audio [Enabled]**

Use the **HD Audio** BIOS option to enable or disable the High Definition Audio controller.

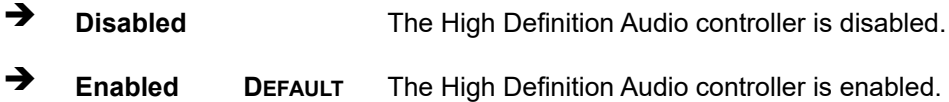

#### **USB Power SW [+5V DUAL]**

Use the **USB Power SW** BIOS option to configure whether to provide power to the USB connectors when the system is in S3/S4 sleep state. This option is valid only when the above **Power Saving Function (ERP)** BIOS option is disabled.

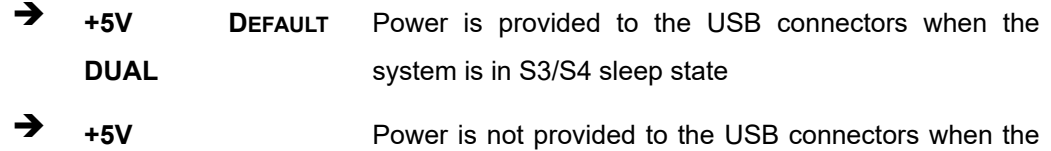

system is in S3/S4 sleep state

**Page 76**

## **4.4.2.1 PCI Express Configuration**

Use the **PCI Express Configuration** submenu (**BIOS [Menu](#page-90-0) 21**) to configure the PCI Express slots.

**Integration Corp.** 

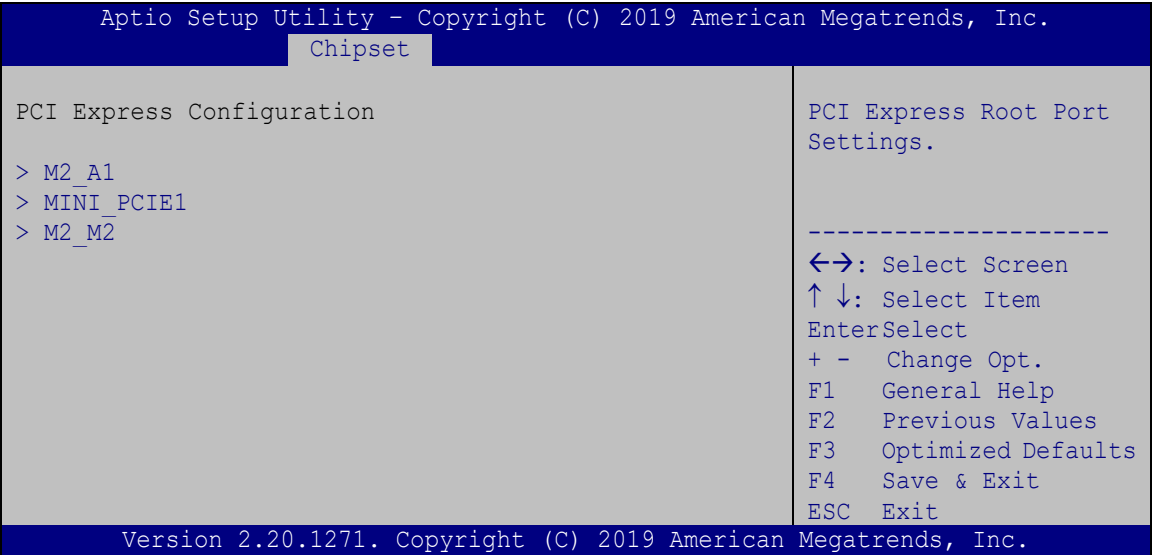

<span id="page-90-0"></span>**BIOS Menu 21: PCI Express Configuration**

The PCIe slot submenus all contain the following options:

#### **M2\_A1 / MINI\_PCIE1 / M2\_M2 [Enabled]**

Use the **M2\_A1 / MINI\_PCIE1 / M2\_M2** option to enable or disable the PCIe Mini or M.2 expansion slot.

- **Disabled** Disables the expansion slot.
- **Enabled DEFAULT** Enables the expansion slot.

#### **PCIe Speed [Auto]**

Use the **PCIe Speed** option to configure the PCIe interface speed.

- Auto **DEFAULT**
- Gen 1
- Gen 2
- Gen 3

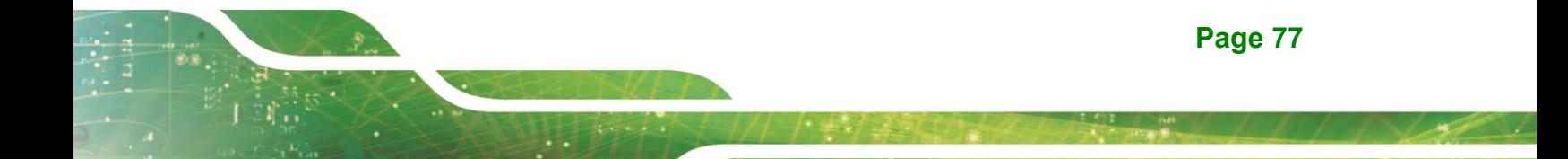

#### **Detect Non-Compliance Device [Disabled]**

Use the **Detect Non-Compliance Device** option to enable or disable detecting if a non-compliance PCI Express device is connected to the PCI Express slot.

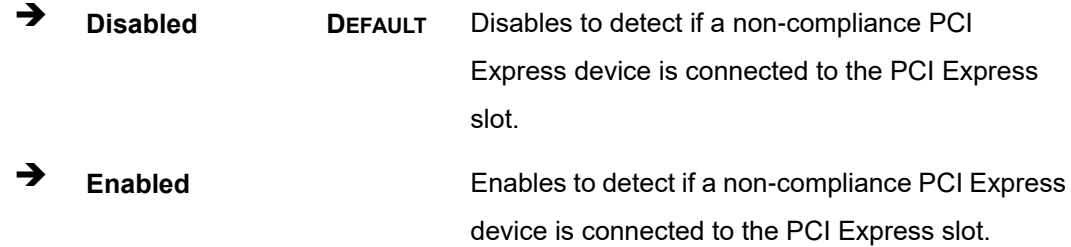

## **4.4.2.2 SATA And RST Configuration**

Use the **SATA And RST Configuration** menu (**BIOS [Menu](#page-91-0) 22**) to change and/or set the configuration of the SATA devices installed in the system.

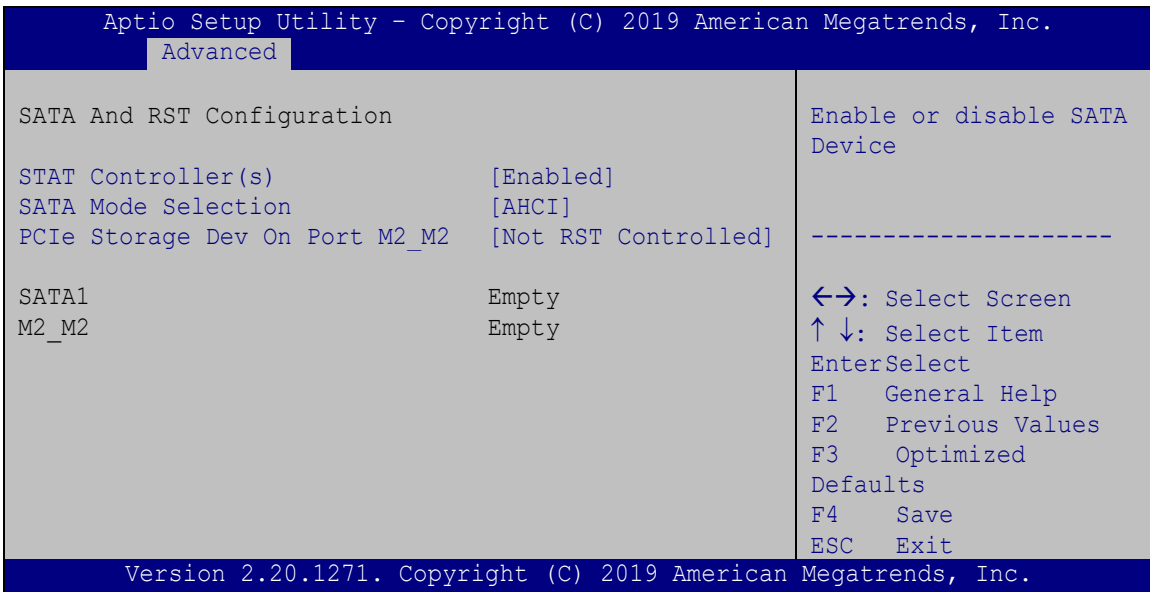

<span id="page-91-0"></span>**BIOS Menu 22: SATA and RST Configuration**

**STAT Controller(s) [Enabled]**

Use the **STAT Controller(s)** option to enable or disable the SATA device.

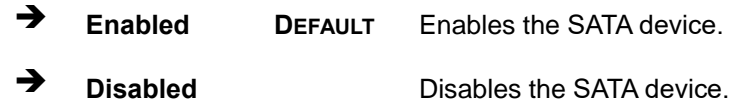

**Page 78**

#### **SATA Mode Selection [AHCI]**

Use the **SATA Mode Selection** option to configure how the SATA controller(s) operate.

- **AHCI DEFAULT** Configures SATA devices as AHCI device.
- **Intel RST Premium**  Configures SATA devices as RAID device.

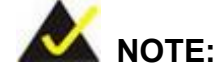

Before accessing the RAID configuration utility, ensure to set the **Option ROM Messages** BIOS option in the **Boot** menu to **Force BIOS**. This is to allow the "Press <CTRL+I> to enter Configuration Utility……" message to appear during POST. Press Ctrl+I when prompted to enter the RAID configuration utility.

**PCIe Storage Dev On Port M2\_M2 [Not RST Controlled]**

Use the **PCIe Storage Dev On Port M2\_M2** option to enable or disable RST PCIe storage remapping for the M.2 M-key slot (M2\_M2).

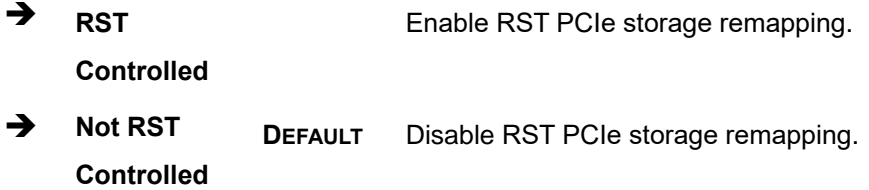

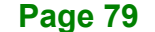

## **4.5 Security**

Use the **Security** menu (**BIOS [Menu](#page-93-0) 23**) to set system and user passwords.

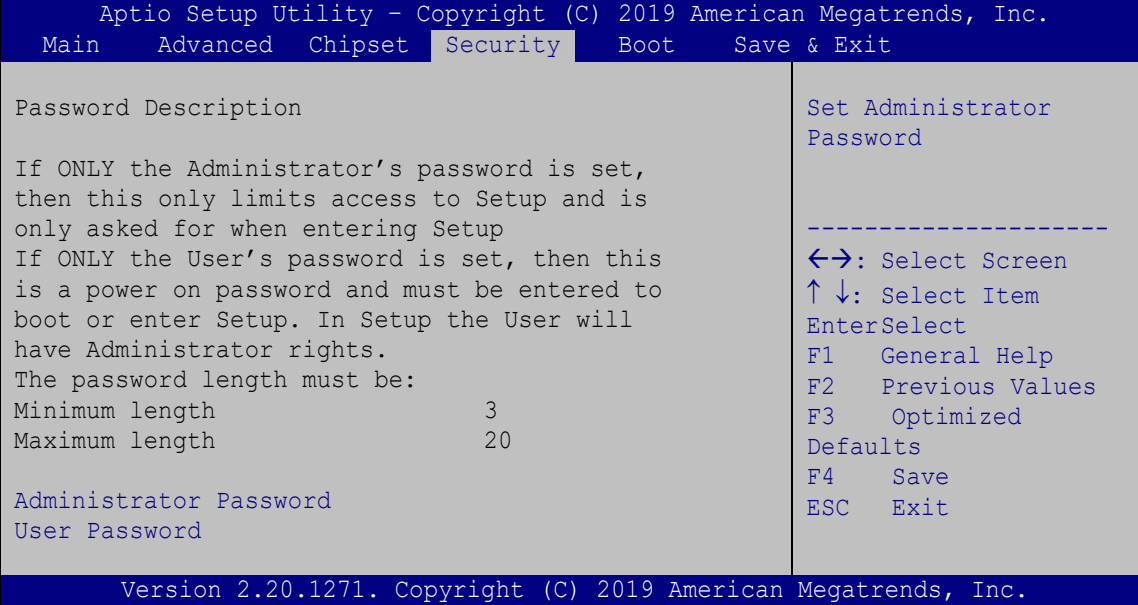

<span id="page-93-0"></span>**BIOS Menu 23: Security**

### **Administrator Password**

Use the **Administrator Password** to set or change a administrator password.

#### **User Password**

Use the **User Password** to set or change a user password.

## **4.6 Boot**

Use the **Boot** menu (**BIOS [Menu](#page-94-0) 24**) to configure system boot options.

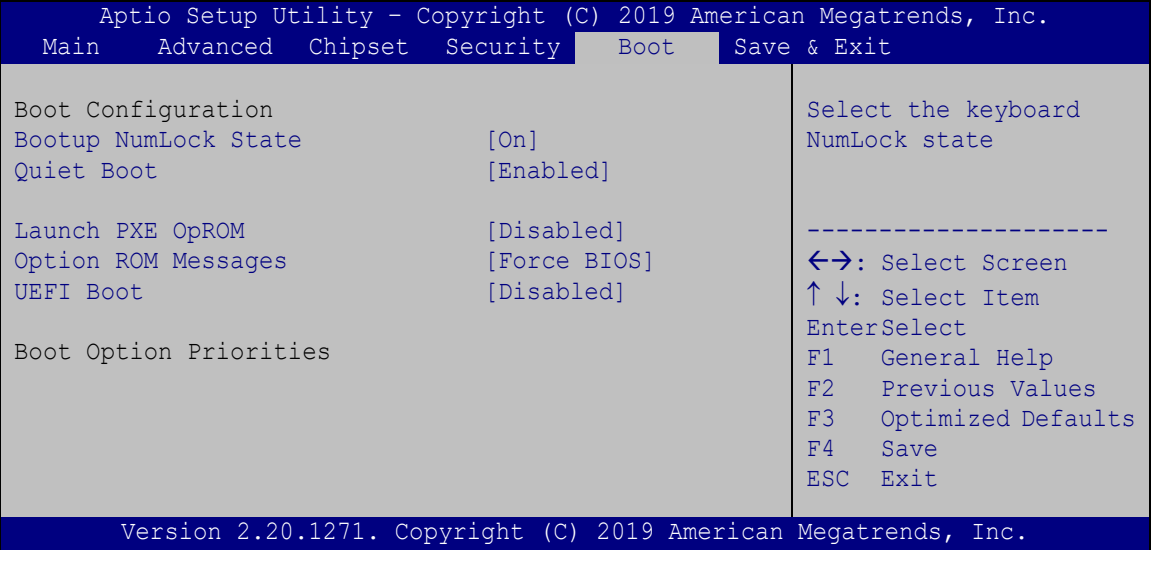

<span id="page-94-0"></span>**BIOS Menu 24: Boot**

#### **Bootup NumLock State [On]**

Use the **Bootup NumLock State** BIOS option to specify if the number lock setting must be modified during boot up.

- $\rightarrow$  On **DEFAULT** Allows the Number Lock on the keyboard to be enabled automatically when the computer system boots up. This allows the immediate use of the 10-key numeric keypad located on the right side of the keyboard. To confirm this, the Number Lock LED light on the keyboard is lit.
	- **Off** Does not enable the keyboard Number Lock automatically. To use the 10-keys on the keyboard, press the Number Lock key located on the upper left-hand corner of the 10-key pad. The Number Lock LED on the keyboard lights up when the Number Lock is engaged.

#### **Quiet Boot [Enabled]**

Use the **Quiet Boot** BIOS option to select the screen display when the system boots.

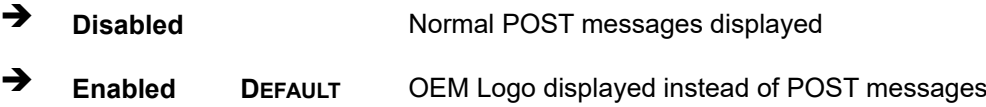

#### **Launch PXE OpROM [Disabled]**

Use the **Launch PXE OpROM** option to enable or disable boot option for legacy network devices.

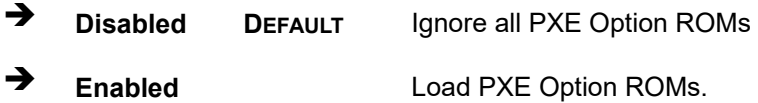

#### **Option ROM Messages [Force BIOS]**

Use the **Option ROM Messages** option to set the Option ROM display mode.

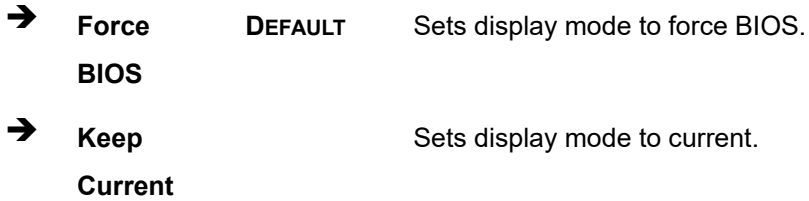

#### **UEFI Boot [Disabled]**

Use the **UEFI Boot** option to enable or disable to boot from the UEFI devices.

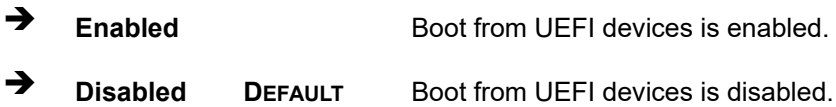

#### **→** Boot Option Priority

Use the **Boot Option Priority** function to set the system boot sequence from the available devices. The drive sequence also depends on the boot sequence in the individual device section.

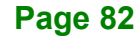

## **4.7 Exit**

Use the **Exit** menu (**BIOS [Menu](#page-96-0) 25**) to load default BIOS values, optimal failsafe values and to save configuration changes.

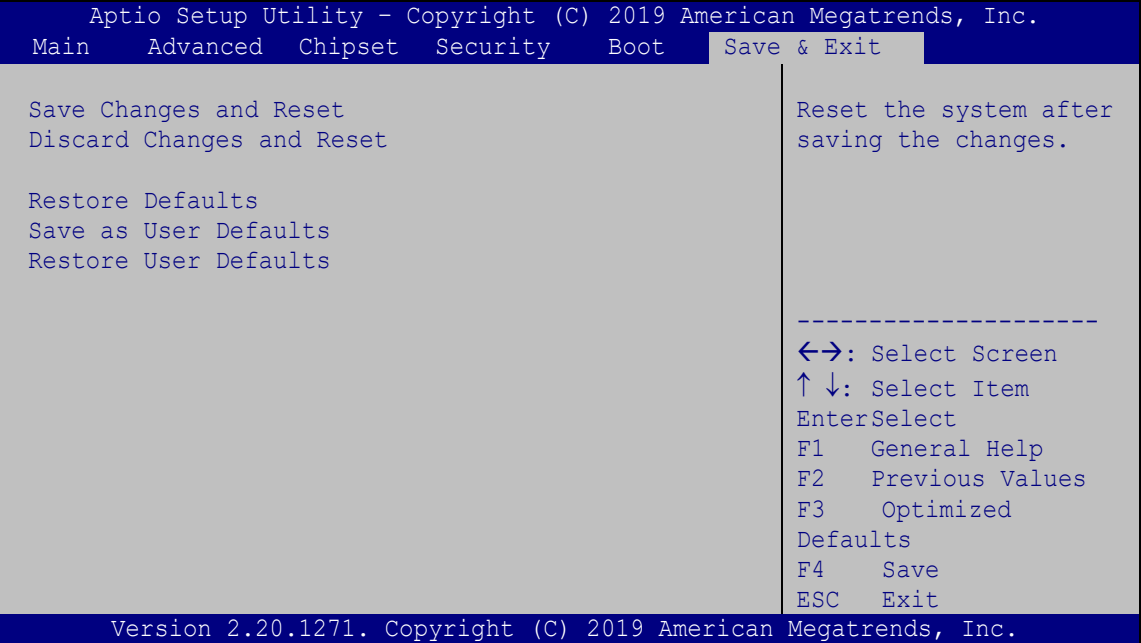

<span id="page-96-0"></span>**BIOS Menu 25: Exit**

#### **Save Changes and Reset**

Use the **Save Changes and Reset** option to save the changes made to the BIOS options and to exit the BIOS configuration setup program.

#### **Discard Changes and Reset**

Use the **Discard Changes and Reset** option to exit the system without saving the changes made to the BIOS configuration setup program.

#### **Restore Defaults**

Use the **Restore Defaults** option to load the optimal default values for each of the parameters on the Setup menus. **F3 key can be used for this operation.**

#### **Save as User Defaults**

Use the **Save as User Defaults** option to save the changes done so far as user defaults.

#### **Restore User Defaults**

Use the **Restore User Defaults** option to restore the user defaults to all the setup options.

**Page 84**

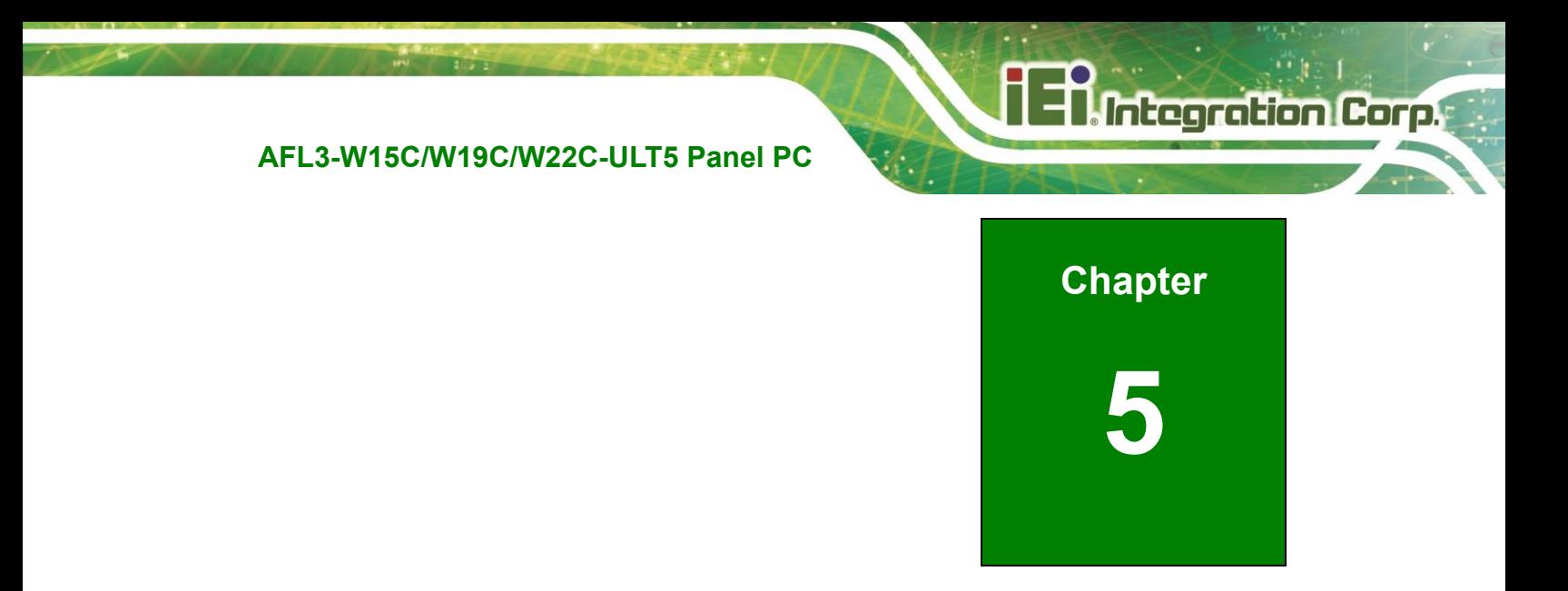

# **<sup>5</sup>System Maintenance**

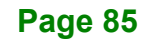

## **5.1 System Maintenance Introduction**

If the components of the AFL3-W15C/W19C/W22C-ULT5 fail they must be replaced. Please contact the system reseller or vendor to purchase the replacement parts. Back cover removal instructions for the AFL3-W15C/W19C/W22C-ULT5 are described below.

## **5.2 Anti-static Precautions**

Integration Corp.

## **WARNING:**

Failure to take ESD precautions during the maintenance of the AFL3-W15C/W19C/W22C-ULT5 may result in permanent damage to the AFL3-W15C/W19C/W22C-ULT5 and severe injury to the user.

Electrostatic discharge (ESD) can cause serious damage to electronic components, including the AFL3-W15C/W19C/W22C-ULT5. Dry climates are especially susceptible to ESD. It is therefore critical that whenever the AFL3-W15C/W19C/W22C-ULT5 is accessed internally, or any other electrical component is handled, the following anti-static precautions are strictly adhered to.

- *Wear an anti-static wristband*: Wearing a simple anti-static wristband can help to prevent ESD from damaging the board.
- *Self-grounding*: Before handling the board touch any grounded conducting material. During the time the board is handled, frequently touch any conducting materials that are connected to the ground.
- *Use an anti-static pad*: When configuring the AFL3-W15C/W19C/W22C-ULT5, place it on an anti-static pad. This reduces the possibility of ESD damaging the AFL3-W15C/W19C/W22C-ULT5.
- **Only handle the edges of the PCB:** When handling the PCB, hold the PCB by the edges.

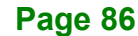

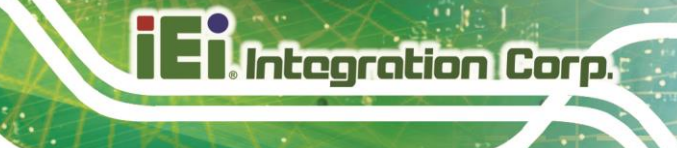

## **5.3 Turn off the Power**

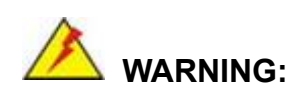

Failing to turn off the system before opening it can cause permanent damage to the system and serious or fatal injury to the user.

Before any maintenance procedures are carried out on the system, make sure the system is turned off.

## **5.4 SO-DIMM Module Replacement**

The AFL3-W15C/W19C/W22C-ULT5 has one SO-DIMM module installed. To replace the SO-DIMM module, follow the instructions below.

- **Step 1:** Follow all anti-static procedures. See **Section 5.2**.
- **Step 2:** Turn off the power. See Section 5.3.
- **Step 3:** Remove the plastic back cover and the internal metal cover. See **Section [3.4](#page-31-0)** above.

**Step 4:** Locate the SO-DIMM module [\(Figure](#page-100-0) 5-1).

<span id="page-100-0"></span>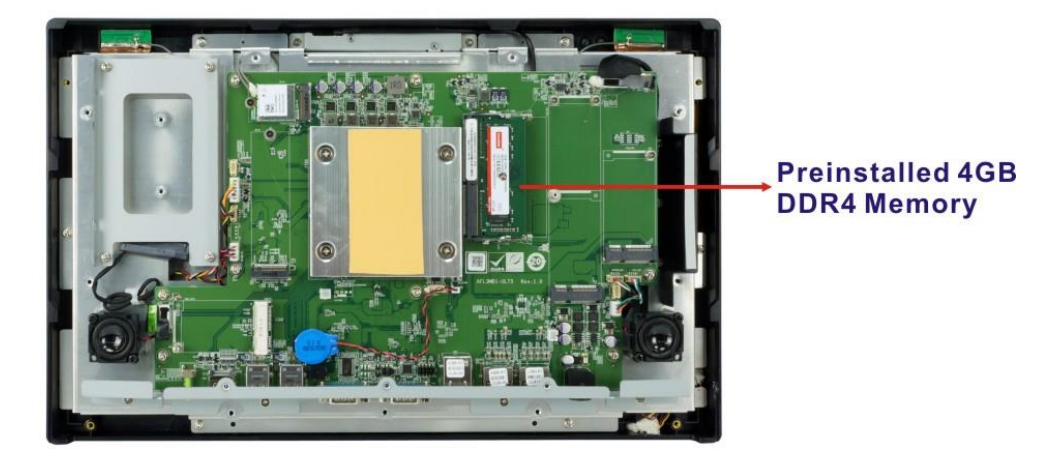

**Figure 5-1: SO-DIMM module Location**

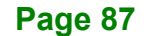

- **Step 5:** Remove the DDR4 memory module by pulling both the spring retainer clips outward from the socket.
- **Step 6:** Grasp the DDR4 memory module by the edges and carefully pull it out of the socket.
- **Step 7:** Install the new DDR4 memory module by pushing it into the socket at a 20º angle (**[Figure](#page-101-0) 5-2**).
- **Step 8:** Gently push the memory module downwards and the arms clip into place (**[Figure](#page-101-0) 5-2**).

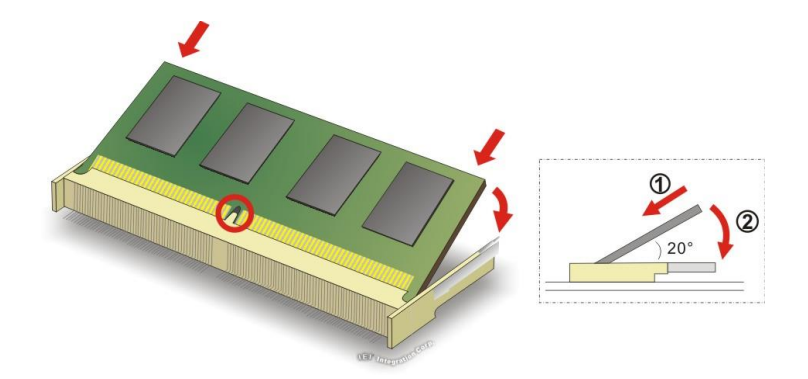

#### <span id="page-101-0"></span>**Figure 5-2: SO-DIMM Installation**

**Step 9:** Reinstall the internal metal cover and the plastic back cover using the previously removed retention screws.

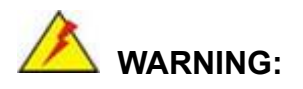

Integration Corp.

Failing to reinstall the cover may result in permanent damage to the system. Please make sure all coverings are properly installed.

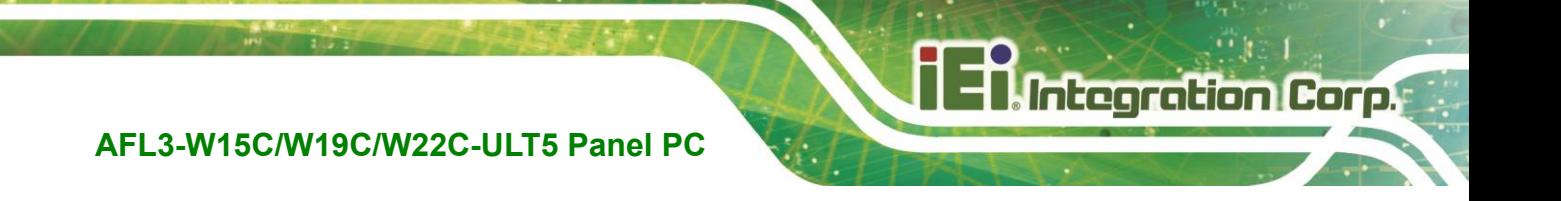

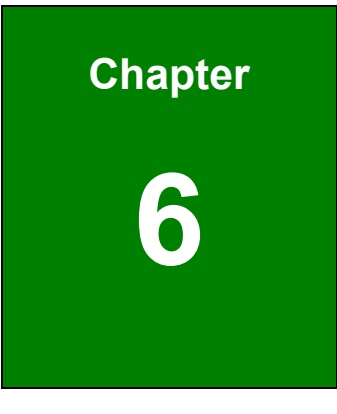

## **6 Interface Connectors**

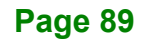

## **6.1 Peripheral Interface Connectors**

**Integration Corp.** 

The AFL3-W15C/W19C/W22C-ULT5 panel PC motherboard comes with a number of peripheral interface connectors and configuration jumpers. The connector locations are shown in Figure 6-1. The Pin 1 locations of the on-board connectors are also indicated in the diagram below. The connector pinouts for these connectors are listed in the following sections.

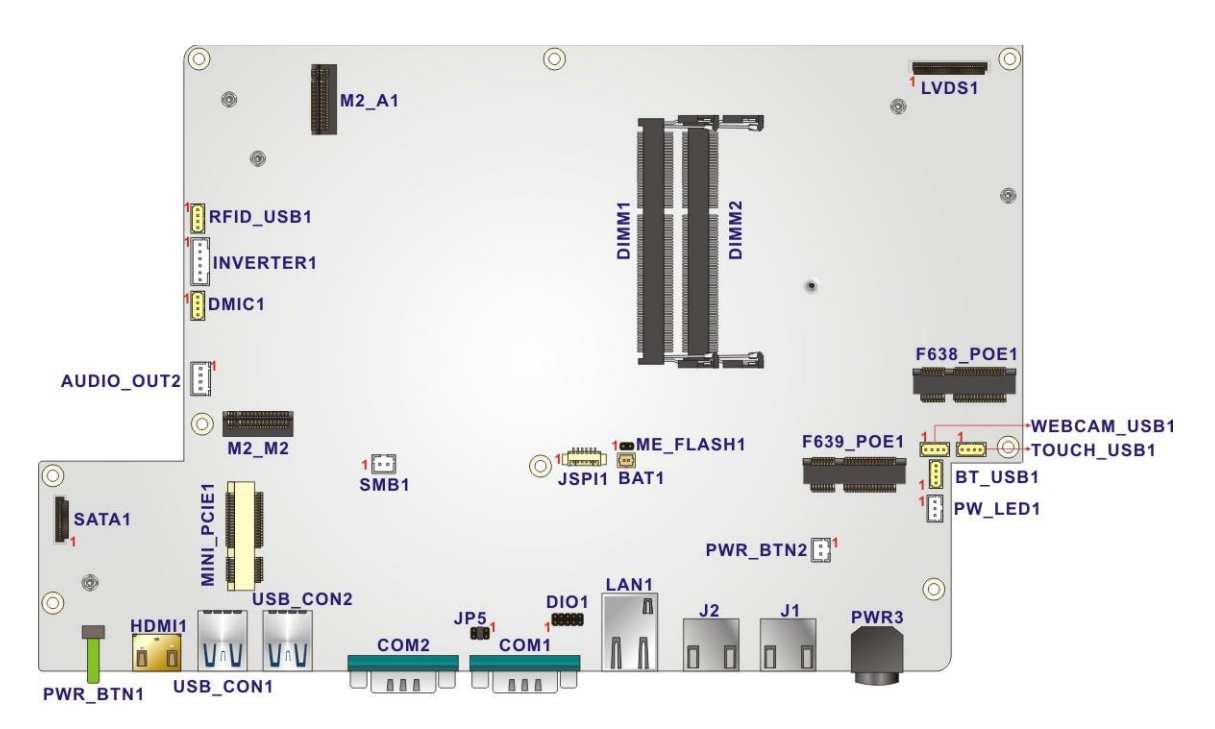

**Figure 6-1: Main Board Layout Diagram**

## **6.2 Internal Peripheral Connectors**

Internal peripheral connectors are found on the motherboard and are only accessible when the motherboard is outside of the chassis. The table below shows a list of the peripheral interface connectors on the motherboard. Pinouts of these connectors can be found in the following sections.

| <b>Connector</b>                      | <b>Type</b>                           | Label                                                    |
|---------------------------------------|---------------------------------------|----------------------------------------------------------|
| Audio out connector                   | 4-pin wafer                           | AUDIO_OUT2                                               |
| Battery connector                     | 2-pin wafer                           | BAT <sub>1</sub>                                         |
| Debug connector                       | 12-pin wafer                          | DBG_PORT1                                                |
| Digital I/O connector                 | 10-pin header                         | DIO <sub>1</sub>                                         |
| IEI PoE module slot                   | Full-size/Half-size<br>PCIe Mini slot | F639_POE1                                                |
| Inverter connector                    | 6-pin wafer                           | <b>INVERTER1</b>                                         |
| <b>LVDS</b> connector                 | 30-pin crimp                          | LVDS1                                                    |
| M.2 slot (installed with WLAN module) | A-key slot                            | M <sub>2_</sub> A <sub>1</sub>                           |
| M.2 slot (support SSD)                | M-key slot                            | M2_M2                                                    |
| Microphone connector                  | 4-pin wafer                           | DMIC1                                                    |
| PCIe Mini card slot                   | Full-size                             | MINI_PCIE1                                               |
| Power button connector                | 2-pin wafer                           | PWR BTN1                                                 |
| Power LED connector                   | 3-pin wafer                           | PW LED1                                                  |
| <b>SATA</b> connector                 | 7-pin connector                       | SATA1                                                    |
| <b>SPI Flash connector</b>            | 6-pin wafer                           | JSPI1                                                    |
| <b>USB</b> connectors                 | 4-pin wafer                           | BT USB1<br>TOUCH_USB1<br>RFID USB1<br><b>WEBCAM USB1</b> |

**Table 6-1: Peripheral Interface Connectors** 

## **6.2.1 Audio Out Connector (AUDIO\_OUT2)**

Integration Corp.

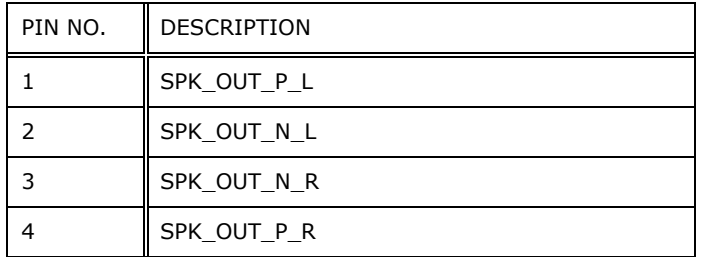

**Table 6-2: Audio Out Connector (AUDIO\_OUT2) Pinouts**

## **6.2.2 Battery Connector (BAT1)**

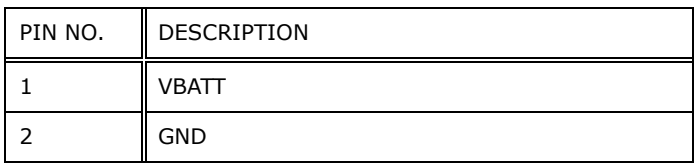

**Table 6-3: Battery Connector (BAT1) Pinouts**

## **6.2.3 Digital I/O Connector (DIO1)**

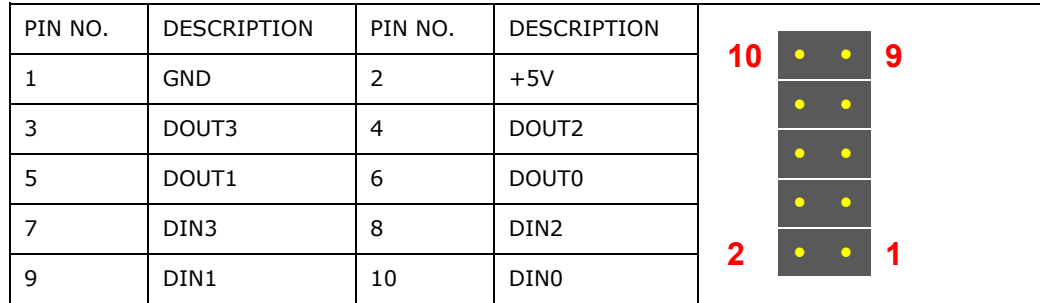

**Table 6-4: Digital I/O Connector (DIO1) Pinouts**

## **6.2.4 Inverter Connector (INVERTER1)**

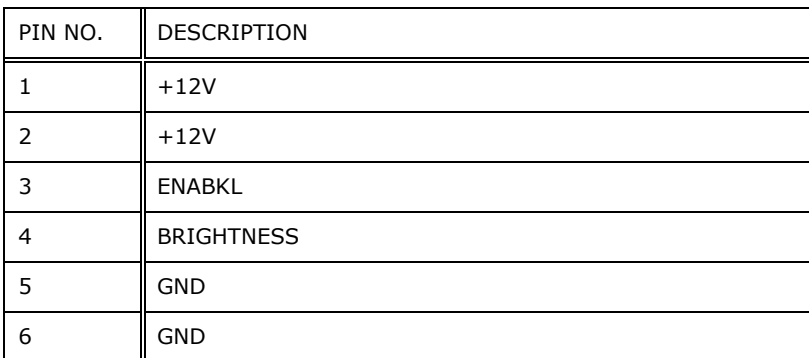

**Table 6-5: Inverter Connector (INVERTER1) Pinouts**

## **6.2.5 LVDS Connector (LVDS1)**

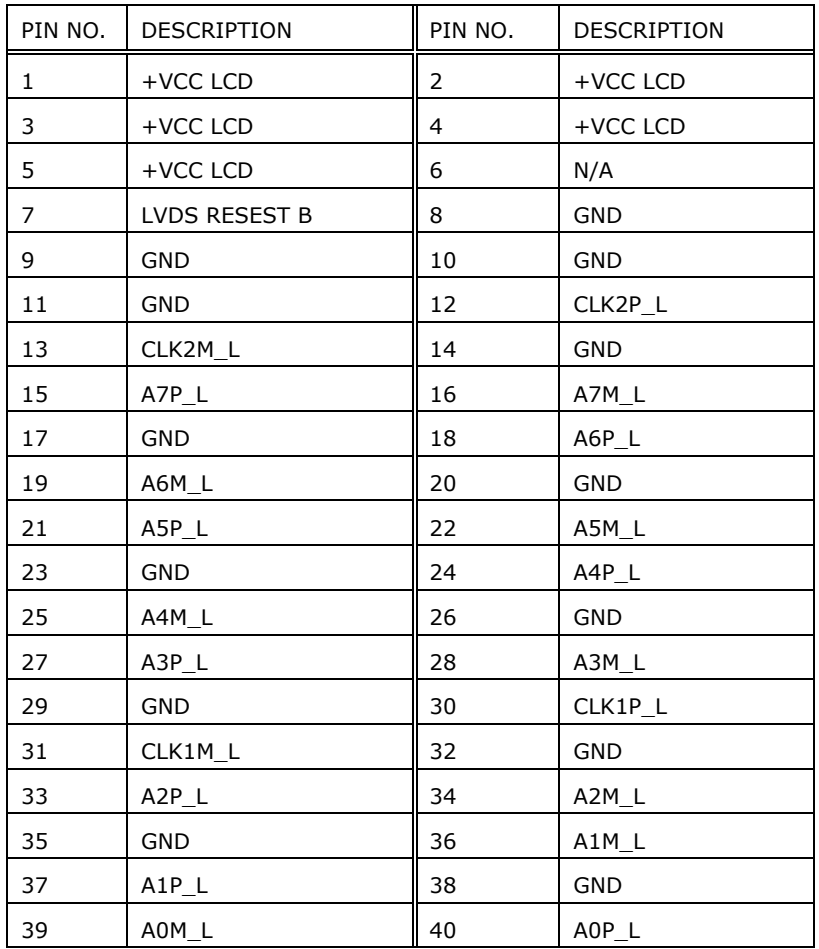

**Table 6-6: LVDS Connector (LVDS1) Pinouts**

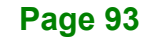

## **Integration Corp.**

## **6.2.6 M.2 A-Key Slot (M2\_A1)**

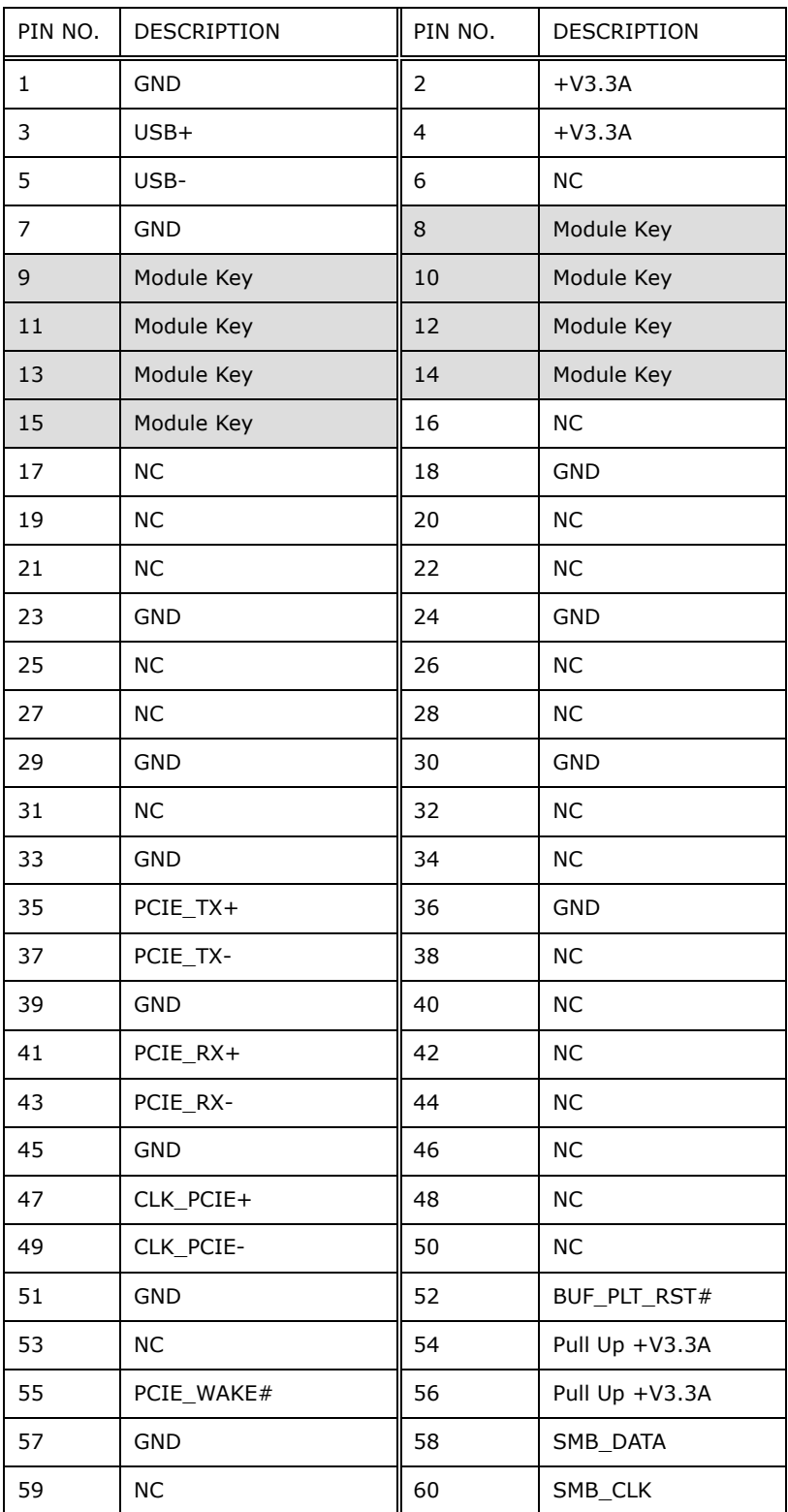

**Page 94**
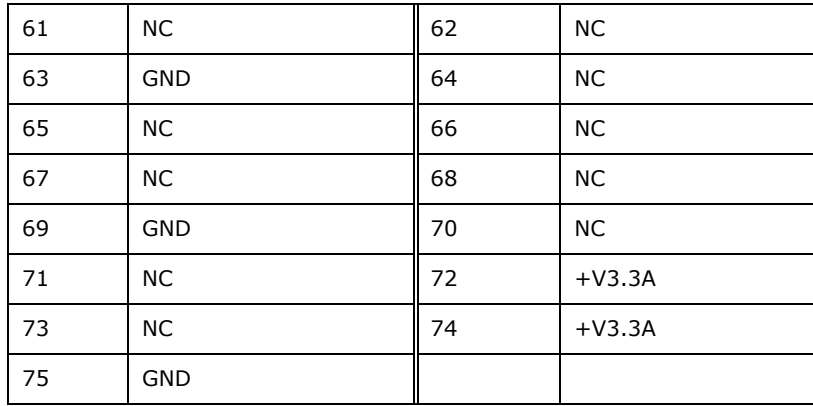

**Table 6-7: M.2 A-Key Slot (M2\_A1) Pinouts**

# **6.2.7 M.2 M-key Slot (M2\_M2)**

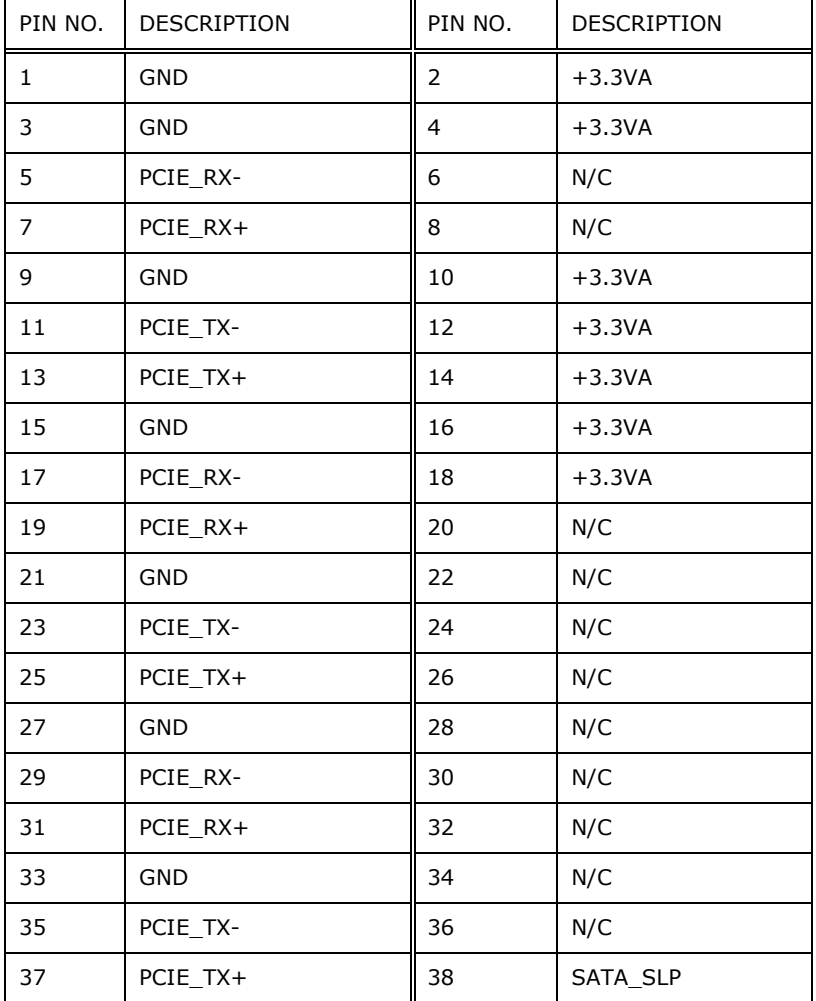

**Integration Corp.** 

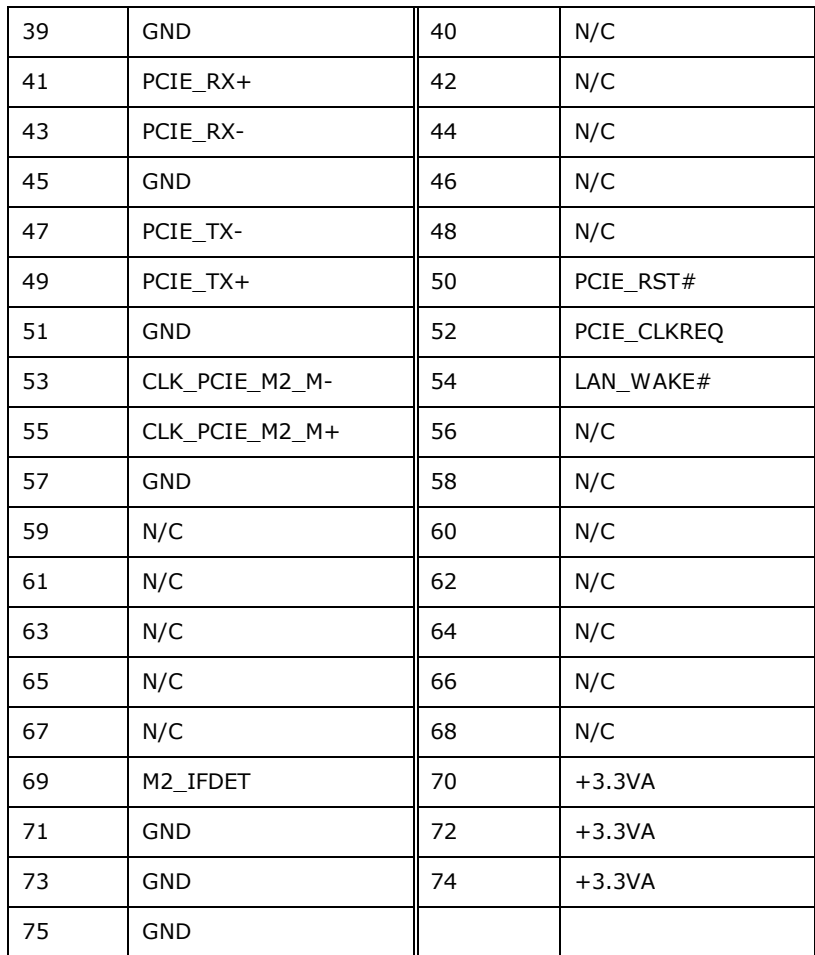

**Table 6-8: M.2 M-key Slot (M2\_M2) Pinouts**

# **6.2.8 Microphone Connector (DMIC1)**

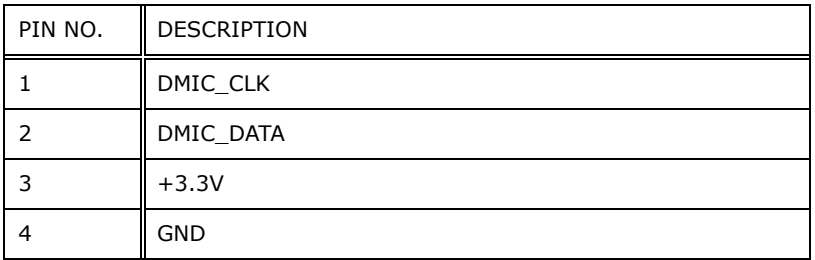

**Table 6-9: Microphone Connector (DMIC1) Pinouts**

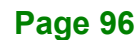

# **6.2.9 PCIe Mini Connector, Full-size (MINI\_PCIE1)**

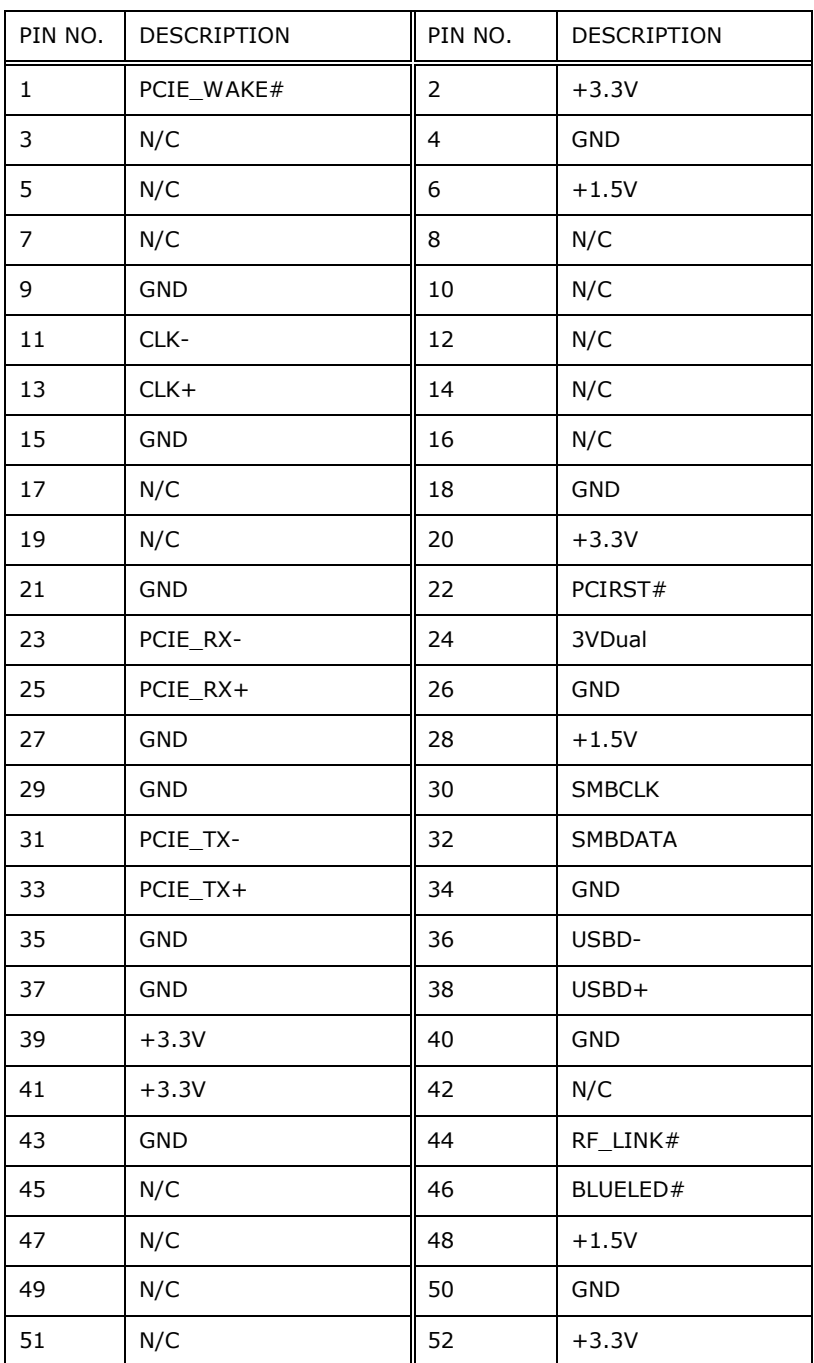

**Table 6-10: Full-size PCIe Mini Connector (MINI\_PCIE1) Pinouts**

**Integration Corp.** 

# **6.2.10 Power Button Connector (PW\_BTN1)**

**Integration Corp.** 

| PIN NO. | <b>DESCRIPTION</b> |
|---------|--------------------|
|         | PW BN              |
|         | <b>GND</b>         |

**Table 6-11: Power Button Connector (PW\_BTN1) Pinouts**

# **6.2.11 Power LED Connector (PW\_LED1)**

| PIN NO. | <b>DESCRIPTION</b> |
|---------|--------------------|
|         | $PW$ LED $+5V$     |
|         | <b>GND</b>         |
|         | SUS PW LED $+5V$   |

**Table 6-12: Power LED Connector (PW\_LED1) Pinouts**

# **6.2.12 SATA Connector (SATA1)**

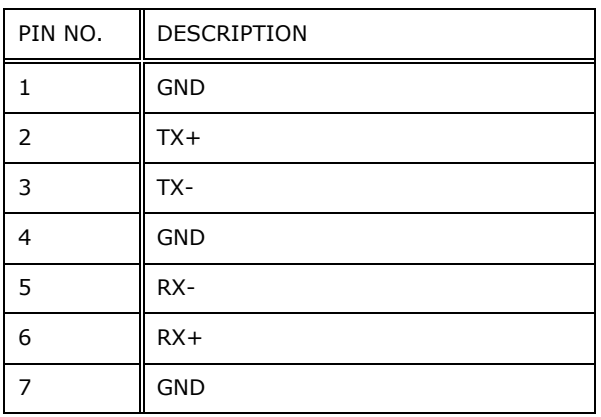

**Table 6-13: SATA Connector (SATA1) Pinouts**

# **6.2.13 SPI Flash Connector (JSPI1)**

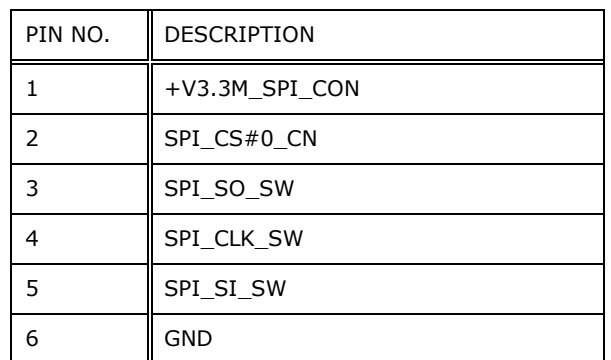

**Table 6-14: SPI Flash Connector (JSPI1) Pinouts**

# **6.2.14 USB Connector (BT\_USB1)**

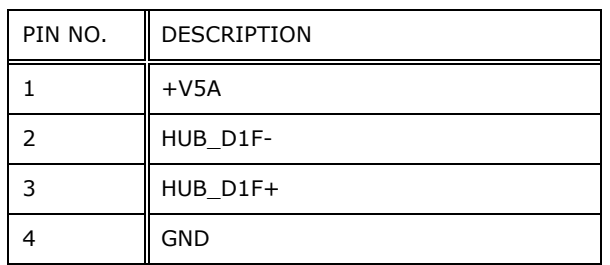

**Table 6-15: USB Connector (BT\_USB1) Pinouts**

# **6.2.15 USB Connector (TOUCH\_USB1)**

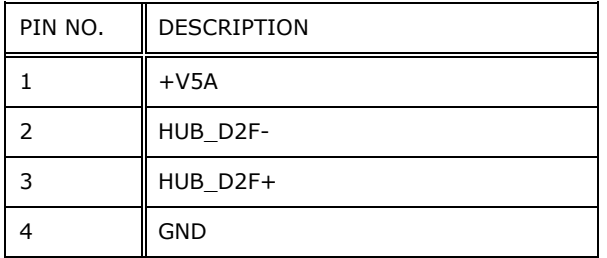

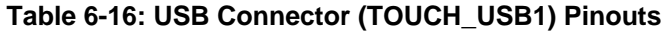

# **6.2.16 USB Connector (RFID\_USB1)**

**Integration Corp.** 

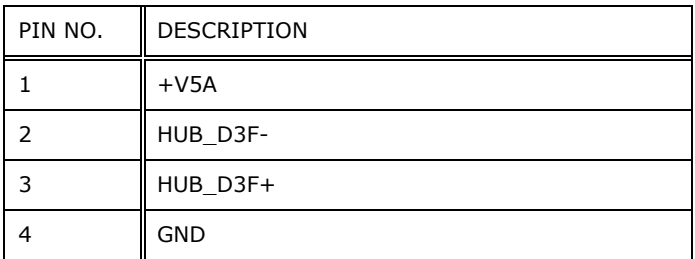

**Table 6-17: USB Connector (RFID\_USB1) Pinouts**

# **6.2.17 USB Connector (WEBCAM\_USB1)**

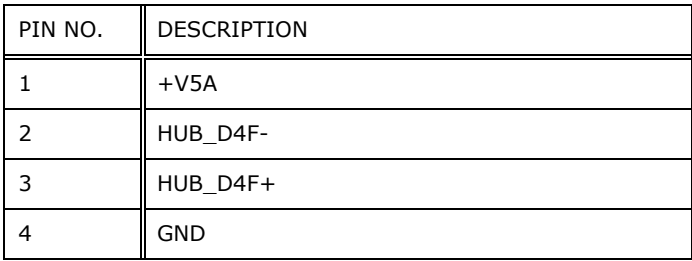

**Table 6-18: USB Connector (CAM\_USB1) Pinouts**

# **6.3 External Interface Panel Connectors**

The table below lists the rear panel connectors on the AFL3MB-ULT5 motherboard. Pinouts of these connectors can be found in the following sections.

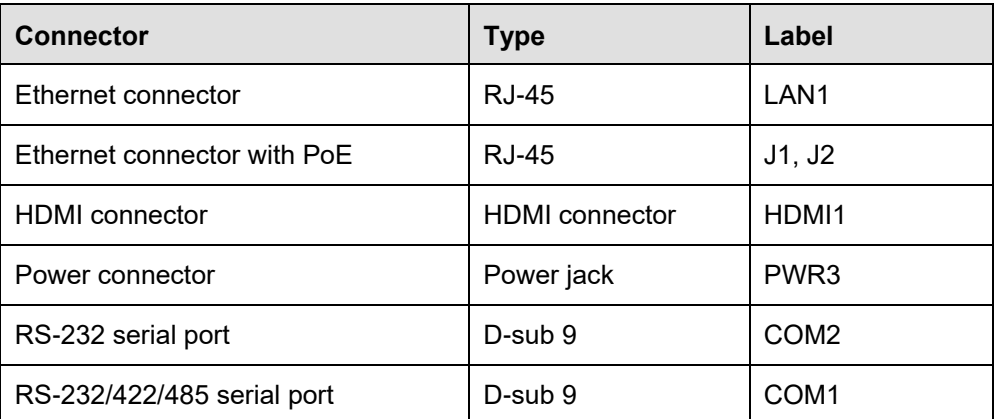

**Page 100**

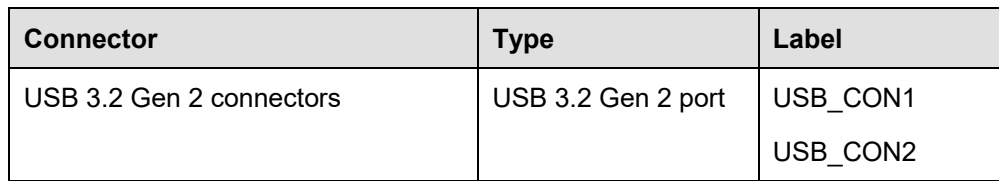

**Table 6-19: Rear Panel Connectors**

# **6.3.1 Ethernet Connectors (LAN1, J1, J2)**

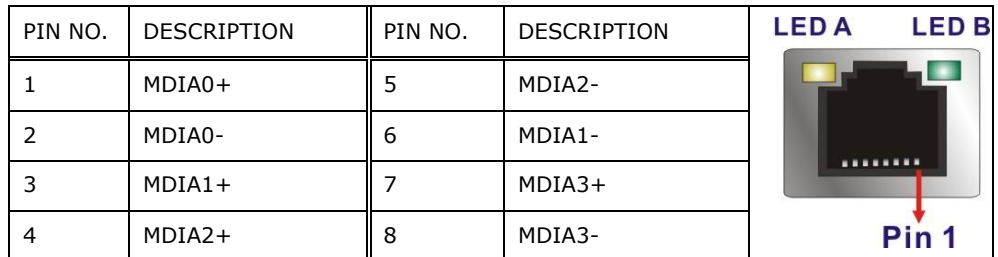

**Table 6-20: Ethernet Connectors (LAN1, J1, J2) Pinouts**

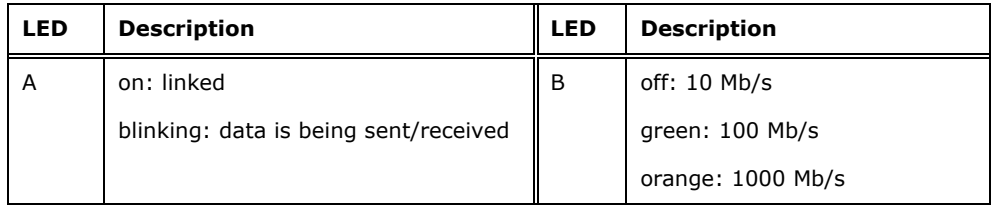

**Table 6-21: Ethernet Connector LEDs**

# **6.3.2 Power Connector(PWR3)**

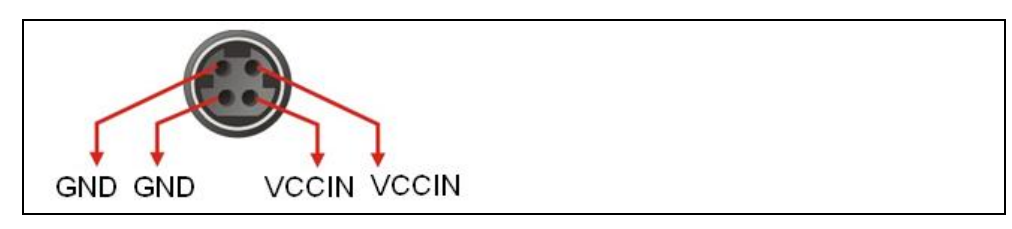

**Table 6-22: Power Connector (PWR1) Pinouts**

**Integration Corp.** 

# **6.3.3 HDMI Connector (HDMI1)**

**Integration Corp.** 

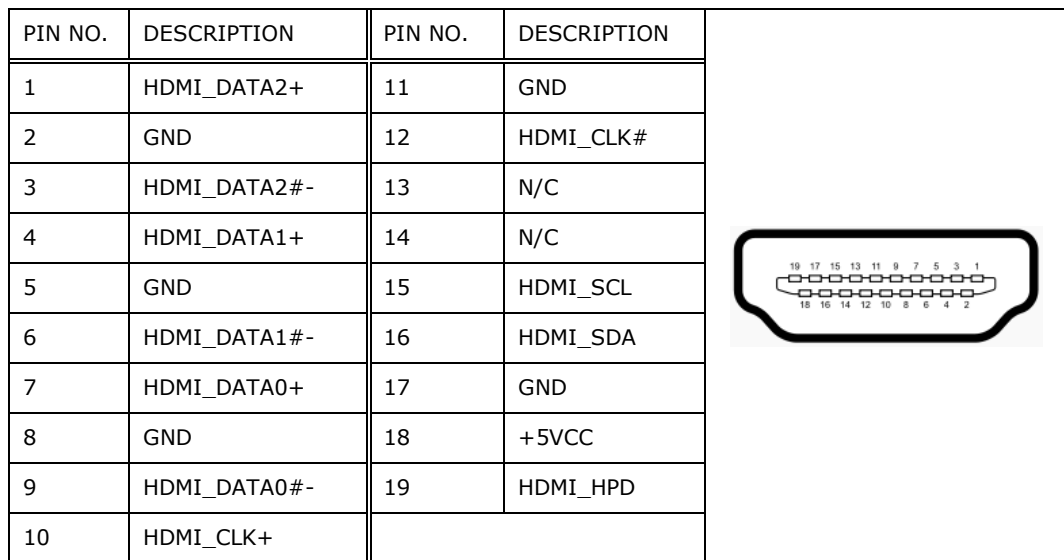

**Table 6-23: HDMI Connector (HDMI1) Pinouts**

# **6.3.4 RS-232/422/485 DB-9 Serial Port (COM1)**

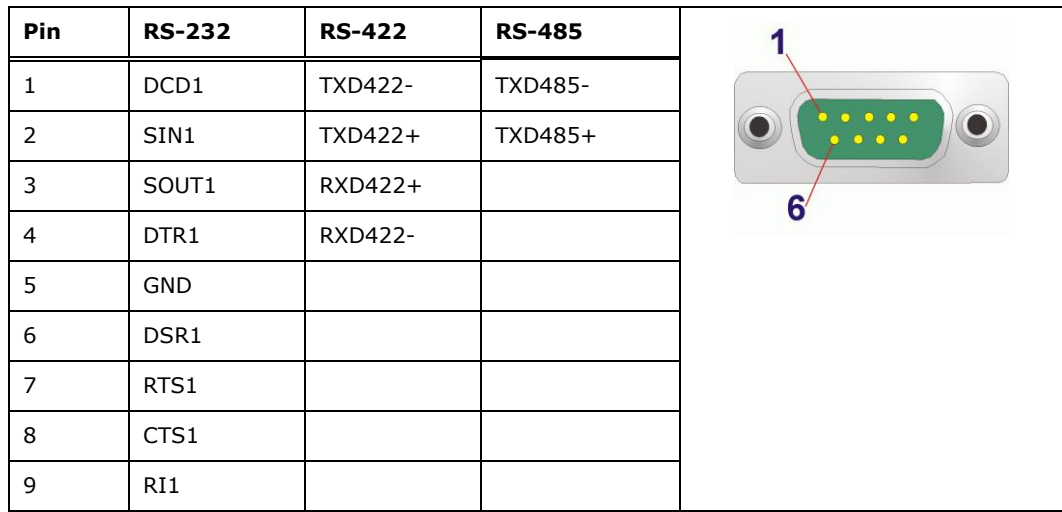

**Table 6-24: RS-232/422/485 DB-9 Serial Port (COM1) Pinouts**

# **6.3.5 RS-232 RJ-45 Serial Port (COM2)**

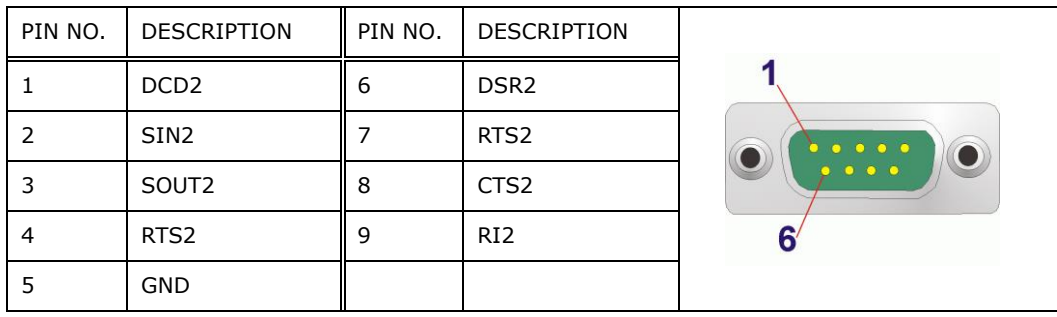

**Table 6-25: RS-232 RJ-45 Serial Port (COM2) Pinouts**

# **6.3.6 USB 3.2 Gen 2 Connectors (USB\_CON1)**

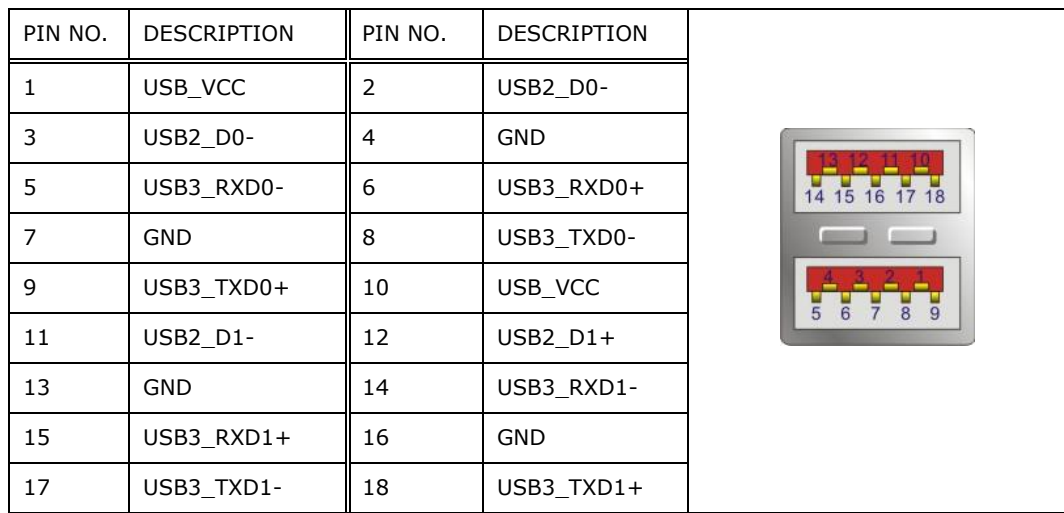

**Table 6-26: USB 3.2 Gen 2 Connectors (USB\_CON1, USB\_CON2) Pinouts**

**Page 103**

**Integration Corp.** 

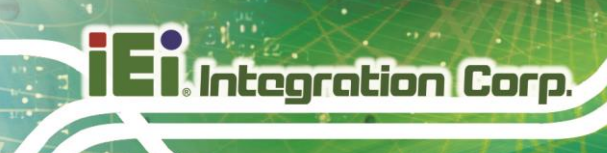

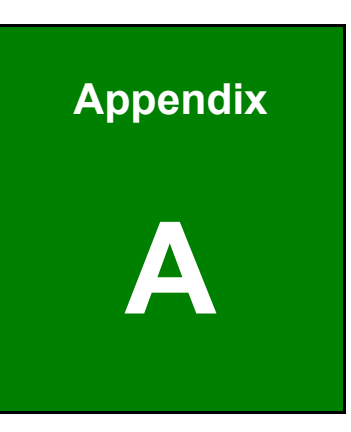

# **A Regulatory Compliance**

**Page 104**

# **DECLARATION OF CONFORMITY**

# $C\epsilon$

**Integration Corp.** 

This equipment is in conformity with the following EU directives:

- EMC Directive (2014/30/EU)
- Low-Voltage Directive (2014/35/EU)
- RoHS II Directive (2011/65/EU, 2015/863/EU)

If the user modifies and/or install other devices in the equipment, the CE conformity declaration may no longer apply.

If this equipment has telecommunications functionality, it also complies with the requirements of the Radio Equipment Directive 2014/53/EU.

#### English

IEI Integration Corp declares that this equipment is in compliance with the essential requirements and other relevant provisions of Directive 2014/53/EU.

Български [Bulgarian]

IEI Integration Corp. декларира, че този оборудване е в съответствие със

съществените изисквания и другите приложими правила на Директива 2014/53/EU.

Česky [Czech]

IEI Integration Corp tímto prohlašuje, že tento zařízení je ve shodě se základními

požadavky a dalšími příslušnými ustanoveními směrnice 2014/53/EU.

Dansk [Danish]

IEI Integration Corp erklærer herved, at følgende udstyr overholder de væsentlige krav og øvrige relevante krav i direktiv 2014/53/EU.

Deutsch [German]

IEI Integration Corp, erklärt dieses Gerät entspricht den grundlegenden Anforderungen und den weiteren entsprechenden Vorgaben der Richtlinie 2014/53/EU.

Eesti [Estonian]

IEI Integration Corp deklareerib seadme seadme vastavust direktiivi 2014/53/EÜ

põhinõuetele ja nimetatud direktiivist tulenevatele teistele asjakohastele sätetele.

Español [Spanish]

IEI Integration Corp declara que el equipo cumple con los requisitos esenciales y cualesquiera otras disposiciones aplicables o exigibles de la Directiva 2014/53/EU.

Ελληνική [Greek]

IEI Integration Corp ΔΗΛΩΝΕΙ ΟΤΙ ΕΞΟΠΛΙΣΜΟΣ ΣΥΜΜΟΡΦΩΝΕΤΑΙ ΠΡΟΣ ΤΙΣ ΟΥΣΙΩΔΕΙΣ ΑΠΑΙΤΗΣΕΙΣ ΚΑΙ ΤΙΣ ΛΟΙΠΕΣ ΣΧΕΤΙΚΕΣ ΔΙΑΤΑΞΕΙΣ ΤΗΣ ΟΔΗΓΙΑΣ 2014/53/EU.

Français [French]

IEI Integration Corp déclare que l'appareil est conforme aux exigences essentielles et aux autres dispositions pertinentes de la directive 2014/53/EU.

Italiano [Italian]

IEI Integration Corp dichiara che questo apparecchio è conforme ai requisiti essenziali ed alle altre disposizioni pertinenti stabilite dalla direttiva 2014/53/EU.

Latviski [Latvian]

IEI Integration Corp deklarē, ka iekārta atbilst būtiskajām prasībām un citiem ar to saistītajiem noteikumiem Direktīvas 2014/53/EU.

Lietuvių [Lithuanian]

IEI Integration Corp deklaruoja, kad šis įranga atitinka esminius reikalavimus ir kitas

2014/53/EU Direktyvos nuostatas.

Nederlands [Dutch]

IEI Integration Corp dat het toestel toestel in overeenstemming is met de essentiële eisen en de andere relevante bepalingen van richtlijn 2014/53/EU.

Malti [Maltese]

IEI Integration Corp jiddikjara li dan prodott jikkonforma mal-ħtiġijiet essenzjali u ma provvedimenti oħrajn relevanti li hemm fid-Dirrettiva 2014/53/EU.

Magyar [Hungarian]

IEI Integration Corp nyilatkozom, hogy a berendezés megfelel a vonatkozó alapvetõ követelményeknek és az 2014/53/EU irányelv egyéb elõírásainak.

Polski [Polish]

IEI Integration Corp oświadcza, że wyrobu jest zgodny z zasadniczymi wymogami oraz pozostałymi stosownymi postanowieniami Dyrektywy 2014/53/EU.

Português [Portuguese]

IEI Integration Corp declara que este equipamento está conforme com os requisitos essenciais e outras disposições da Directiva 2014/53/EU.

Româna [Romanian]

IEI Integration Corp declară că acest echipament este in conformitate cu cerinţele

esenţiale şi cu celelalte prevederi relevante ale Directivei 2014/53/EU.

Slovensko [Slovenian]

IEI Integration Corp izjavlja, da je ta opreme v skladu z bistvenimi zahtevami in ostalimi relevantnimi določili direktive 2014/53/EU.

Slovensky [Slovak]

IEI Integration Corp týmto vyhlasuje, že zariadenia spĺňa základné požiadavky a všetky príslušné ustanovenia Smernice 2014/53/EU.

Suomi [Finnish]

IEI Integration Corp vakuuttaa täten että laitteet on direktiivin 2014/53/EU oleellisten

vaatimusten ja sitä koskevien direktiivin muiden ehtojen mukainen.

Svenska [Swedish]

IEI Integration Corp förklarar att denna utrustningstyp står I överensstämmelse med de väsentliga egenskapskrav och övriga relevanta bestämmelser som framgår av direktiv 2014/53/EU.

**Page 107**

**Integration Corp.** 

# **FCC WARNING**

**Integration Corp.** 

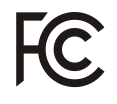

This equipment complies with Part 15 of the FCC Rules. Operation is subject to the following two conditions:

- This device may not cause harmful interference, and
- This device must accept any interference received, including interference that may cause undesired operation.

This equipment has been tested and found to comply with the limits for a Class A digital device, pursuant to part 15 of the FCC Rules. These limits are designed to provide reasonable protection against harmful interference when the equipment is operated in a commercial environment. This equipment generates, uses, and can radiate radio frequency energy and, if not installed and used in accordance with the instruction manual, may cause harmful interference to radio communications. Operation of this equipment in a residential area is likely to cause harmful interference in which case the user will be required to correct the interference at his own expense.

Any changes or modifications not expressly approved by the party responsible for compliance could void the user's authority to operate the equipment.

This equipment complies with FCC radiation exposure limits set forth for an uncontrolled environment. This equipment should be installed and operated with a minimum distance of 20cm between the radiator & your body.

### **CHINA ROHS**

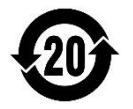

The label on the product indicates the estimated "Environmentally Friendly Use Period" (EFUP). This is an estimate of the number of years that these substances would "not leak out or undergo abrupt change." This product may contain replaceable sub-assemblies/components which have a shorter EFUP such as batteries and lamps. These components will be separately marked.

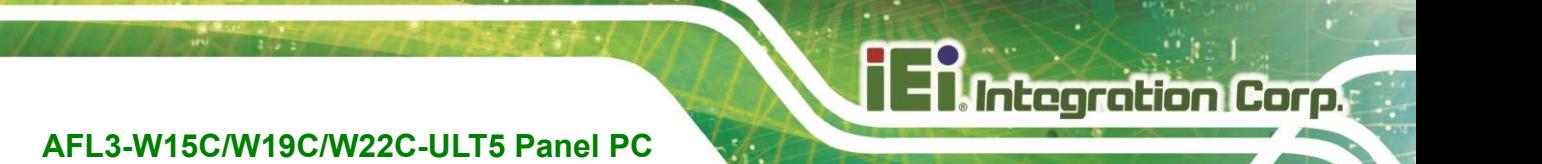

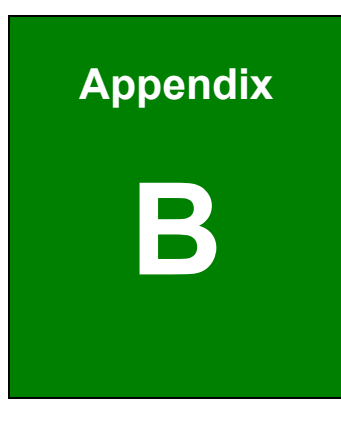

# **B Safety Precautions**

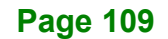

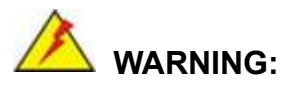

The precautions outlined in this chapter should be strictly followed. Failure to follow these precautions may result in permanent damage to the AFL3-W15C/W19C/W22C-ULT5.

# **B.1 Safety Precautions**

Please follow the safety precautions outlined in the sections that follow:

# **B.1.1 General Safety Precautions**

Please ensure the following safety precautions are adhered to at all times.

- *Follow the electrostatic precautions* outlined below whenever the device is opened.
- *Make sure the power is turned off and the power cord is disconnected* whenever the AFL3-W15C/W19C/W22C-ULT5 is being installed, moved or modified.
- *To prevent the risk of electric shock, make sure power cord is unplugged from wall socket.* To fully disengage the power to the unit, please disconnect the power cord from the AC outlet. Refer servicing to qualified service personnel. The AC outlet shall be readily available and accessible.
- *Do not apply voltage levels that exceed the specified voltage range*. Doing so may cause fire and/or an electrical shock. Use a power cord that matches the voltage of the power outlet, which has been approved and complies with the safety standard of your particular country.
- *Electric shocks can occur* if the AFL3-W15C/W19C/W22C-ULT5 chassis is opened when it is running. To avoid risk of electric shock, this device must only be connected to a supply mains with protective earth.
- *Do not drop or insert any objects* into the ventilation openings of the AFL3-W15C/W19C/W22C-ULT5.

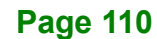

- *If considerable amounts of dust, water, or fluids enter the device, turn off* the power supply immediately, unplug the power cord, and contact the AFL3-W15C/W19C/W22C-ULT5 vendor.
- *This equipment is not suitable for use in locations where children are likely to be present.*
- **DO NOT**:
	- o Drop the device against a hard surface.
	- o Strike or exert excessive force onto the LCD panel.
	- o Touch any of the LCD panels with a sharp object
	- o In a site where the ambient temperature exceeds the rated temperature

### **B.1.2 Anti-static Precautions**

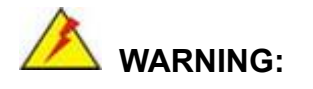

Failure to take ESD precautions during the installation of the AFL3-W15C/W19C/W22C-ULT5 may result in permanent damage to the AFL3-W15C/W19C/W22C-ULT5 and severe injury to the user.

Electrostatic discharge (ESD) can cause serious damage to electronic components, including the AFL3-W15C/W19C/W22C-ULT5. Dry climates are especially susceptible to ESD. It is therefore critical that whenever the AFL3-W15C/W19C/W22C-ULT5 is opened and any of the electrical components are handled, the following anti-static precautions are strictly adhered to.

- *Wear an anti-static wristband*: Wearing a simple anti-static wristband can help to prevent ESD from damaging any electrical component.
- *Self-grounding*: Before handling any electrical component, touch any grounded conducting material. During the time the electrical component is handled, frequently touch any conducting materials that are connected to the ground.
- *Use an anti-static pad*: When configuring or working with an electrical component, place it on an anti-static pad. This reduces the possibility of ESD damage.

**Page 111**

**Integration Corp.** 

 *Only handle the edges of the electrical component*: When handling the electrical component, hold the electrical component by its edges.

### **B.1.3 Product Disposal**

# **CAUTION:**

Risk of explosion if the battery is replaced by an incorrect type; Replacement of a battery with an incorrect type that can defeat a safeguard (for example, in the case of some lithium battery types); Disposal of a battery into fire or a hot oven, or mechanically crushing or cutting of a battery, that can result in an explosion; Leaving a battery in an extremely high temperature surrounding environment that can result in an explosion or the leakage of flammable liquid or gas; A battery subjected to extremely low air pressure that may result in an explosion or the leakage of flammable liquid or gas;

Dispose of used batteries according to instructions and local regulations.

- Outside the European Union–If you wish to dispose of used electrical and electronic products outside the European Union, please contact your local authority so as to comply with the correct disposal method.
- Within the European Union–The device that produces less waste and is easier to recycle is classified as electronic device in terms of the European Directive 2012/19/EU (WEEE), and must not be disposed of as domestic garbage.

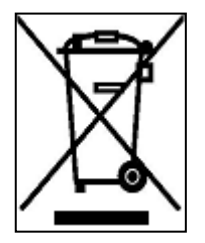

EU-wide legislation, as implemented in each Member State, requires that waste electrical and electronic products carrying the mark (left) must be disposed of separately from normal household waste. This includes monitors and electrical accessories, such as signal cables or power cords. When you need to dispose of your display products, please follow

the guidance of your local authority, or ask the shop where you purchased the product. The mark on electrical and electronic products only applies to the current European Union Member States.

Please follow the national guidelines for electrical and electronic product disposal.

### **Page 112**

# **B.2 Maintenance and Cleaning Precautions**

When maintaining or cleaning the AFL3-W15C/W19C/W22C-ULT5, please follow the guidelines below.

**Integration Corp.** 

# **WARNING:**

- For safety reasons, turn-off the power and unplug the panel PC before cleaning.
- If you dropped any material or liquid such as water onto the panel PC when cleaning, unplug the power cable immediately and contact your dealer or the nearest service center. Always make sure your hands are dry when unplugging the power cable.

### **B.2.1 Maintenance and Cleaning**

Prior to cleaning any part or component of the AFL3-W15C/W19C/W22C-ULT5, please read the details below.

- Except for the LCD panel, never spray or squirt liquids directly onto any other components. To clean the LCD panel, gently wipe it with a piece of soft dry cloth or a slightly moistened cloth.
- The interior of the device does not require cleaning. Keep fluids away from the device interior.
- Be cautious of all small removable components when vacuuming the device.
- Never drop any objects or liquids through the openings of the device.
- Be cautious of any possible allergic reactions to solvents or chemicals used when cleaning the device.
- Avoid eating, drinking and smoking within vicinity of the device.

#### **B.2.2 Cleaning Tools**

Some components in the AFL3-W15C/W19C/W22C-ULT5 may only be cleaned using a product specifically designed for the purpose. In such case, the product will be explicitly mentioned in the cleaning tips. Below is a list of items to use when cleaning the AFL3-W15C/W19C/W22C-ULT5.

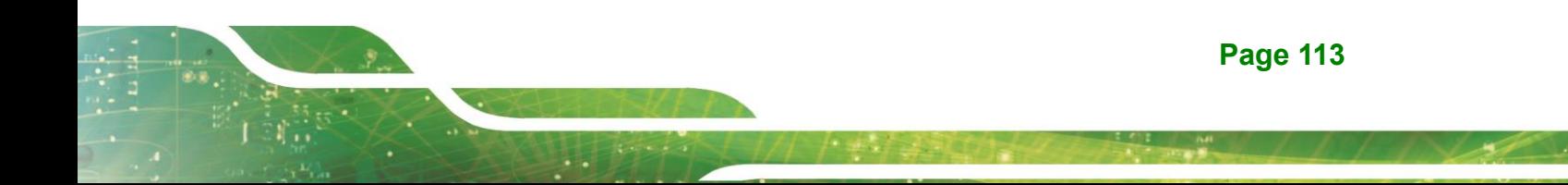

# **Integration Corp.**

# **AFL3-W15C/W19C/W22C-ULT5 Panel PC**

- *Cloth* Although paper towels or tissues can be used, a soft, clean piece of cloth is recommended when cleaning the device.
- *Water or rubbing alcohol*–A cloth moistened with water or rubbing alcohol can be used to clean the device.
- *Using solvents*–The use of solvents is not recommended when cleaning the device as they may damage the plastic parts.
- *Vacuum cleaner*–Using a vacuum specifically designed for computers is one of the best methods of cleaning the device. Dust and dirt can restrict the airflow in the device and cause its circuitry to corrode.
- *Cotton swabs*–Cotton swaps moistened with rubbing alcohol or water are excellent tools for wiping hard to reach areas.
- **Foam swabs**–Whenever possible, it is best to use lint free swabs such as foam swabs for cleaning.

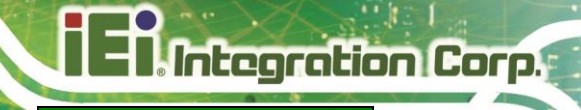

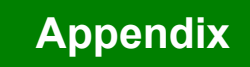

# **C**

# **C BIOS Menu Options**

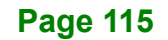

# **Ti** Integration Corp.

# AFL3-W15C/W19C/W22C-ULT5 Panel PC

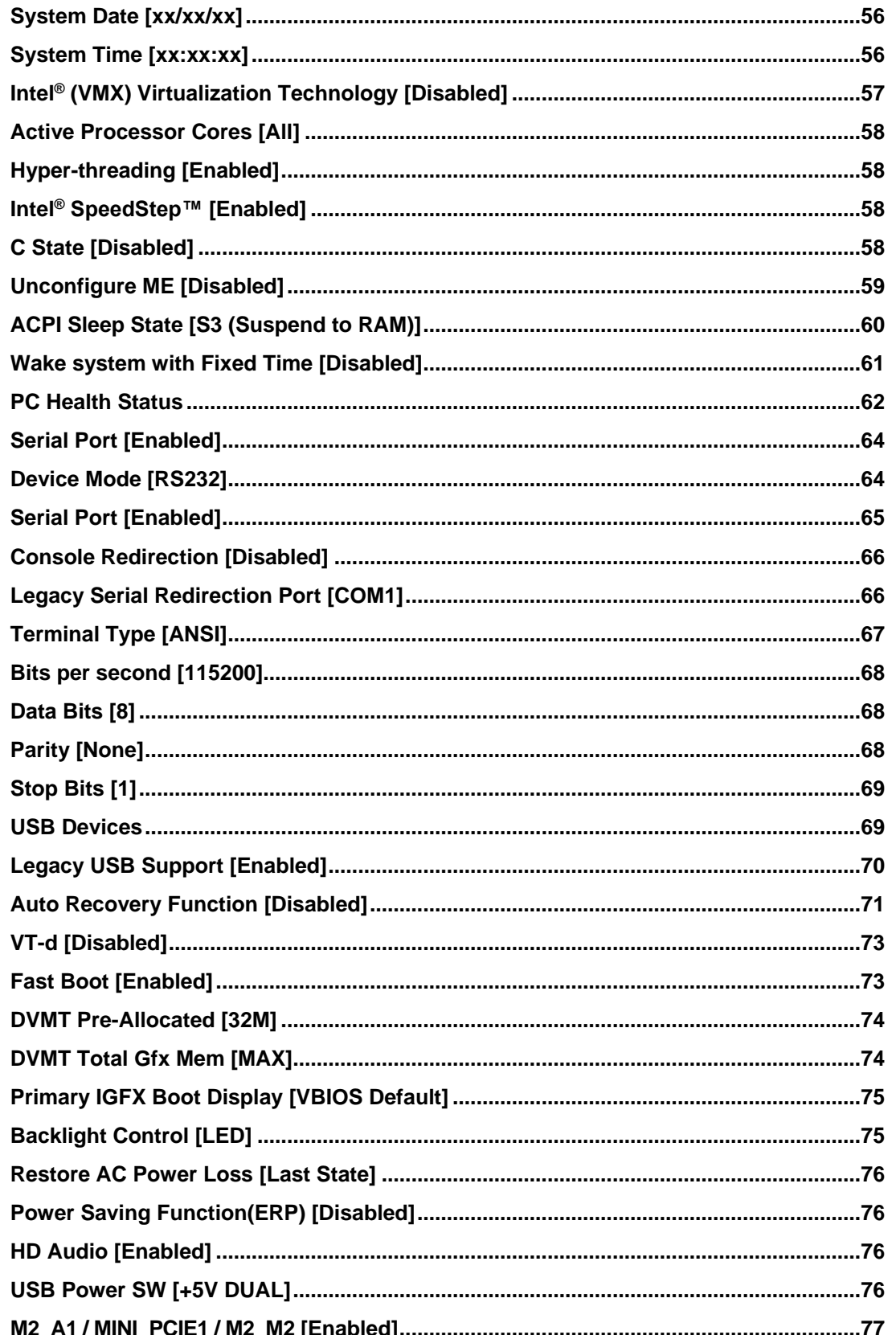

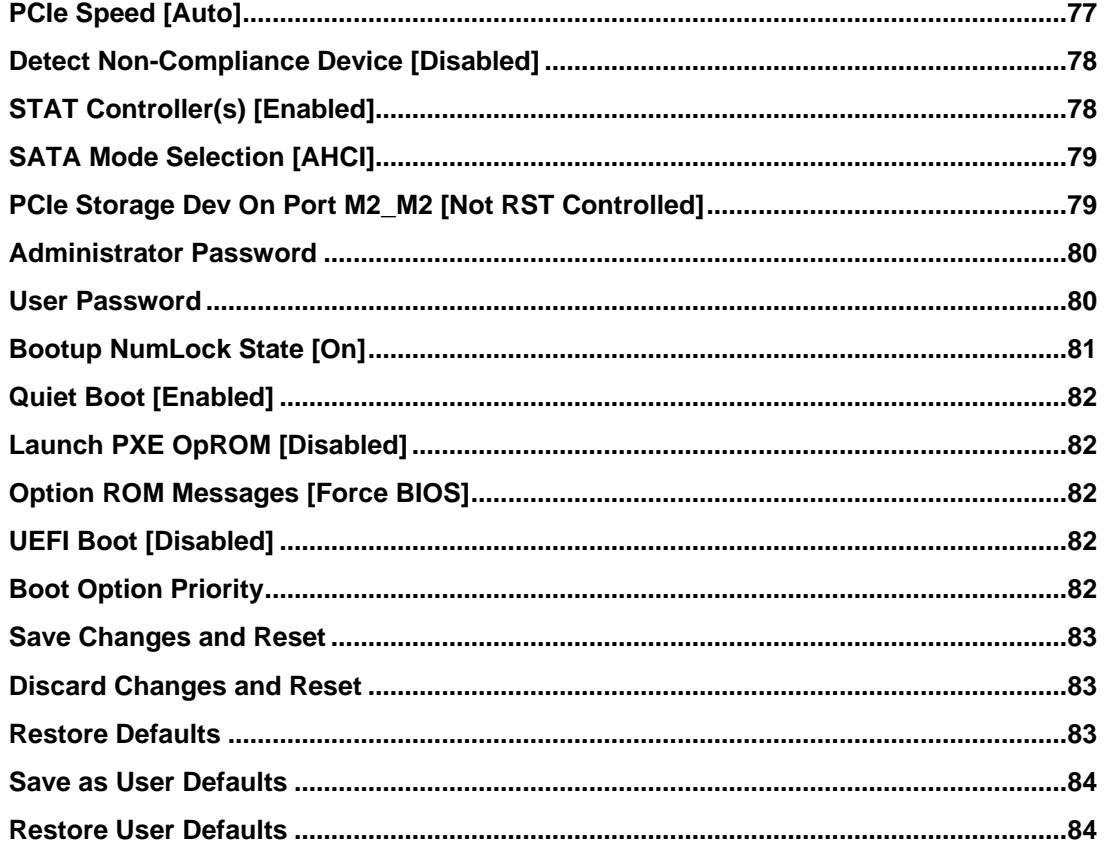

**TEN** Integration Corp.

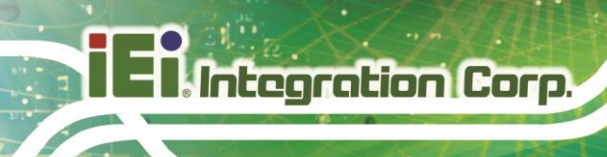

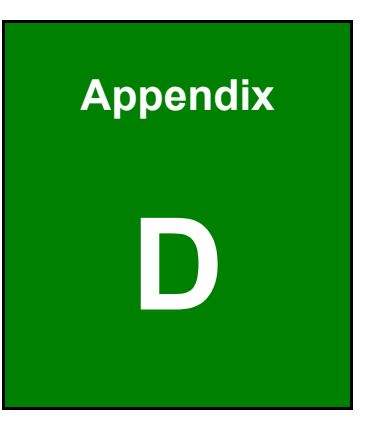

# **Watchdog Timer**

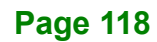

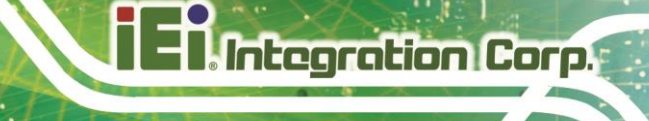

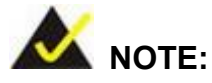

The following discussion applies to DOS. Contact IEI support or visit the IEI website for drivers for other operating systems.

The Watchdog Timer is a hardware-based timer that attempts to restart the system when it stops working. The system may stop working because of external EMI or software bugs. The Watchdog Timer ensures that standalone systems like ATMs will automatically attempt to restart in the case of system problems.

A BIOS function call (INT 15H) is used to control the Watchdog Timer.

#### INT 15H:

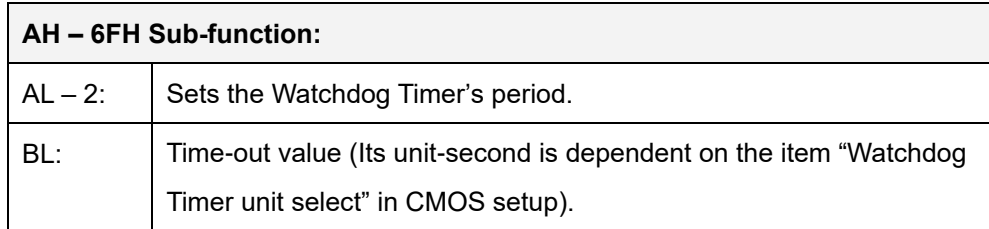

#### **Table D-1: AH-6FH Sub-function**

Call sub-function 2 to set the time-out period of Watchdog Timer first. If the time-out value is not zero, the Watchdog Timer starts counting down. When the timer value reaches zero, the system resets. To ensure that this reset condition does not occur, calling sub-function 2 must periodically refresh the Watchdog Timer. However, the watchdog timer is disabled if the time-out value is set to zero.

A tolerance of at least 10% must be maintained to avoid unknown routines within the operating system (DOS), such as disk I/O that can be very time-consuming.

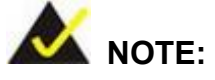

The Watchdog Timer is activated through software. The software application that activates the Watchdog Timer must also deactivate it when closed. If the Watchdog Timer is not deactivated, the system will automatically restart after the Timer has finished its countdown.

# **EXAMPLE PROGRAM:**

#### **; INITIAL TIMER PERIOD COUNTER**

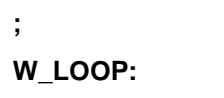

**;**

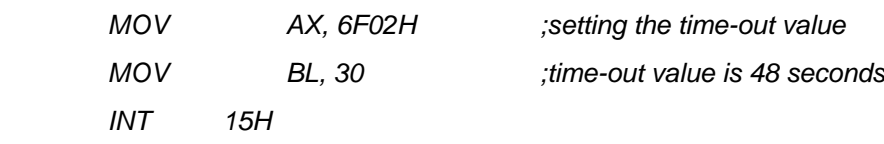

### **; ADD THE APPLICATION PROGRAM HERE**

**;**

**;**

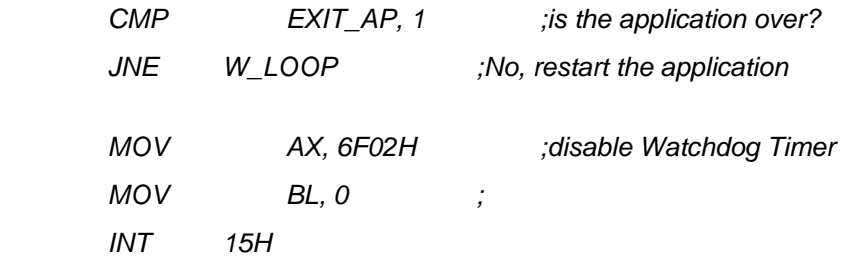

**;**

**; EXIT ;**

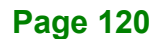

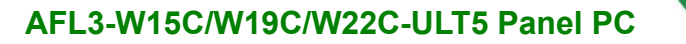

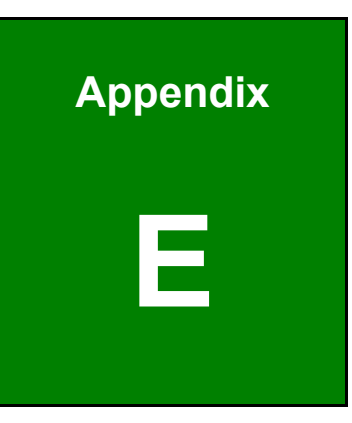

**TI Integration Corp.** 

# **E Error Beep Code**

**Page 121**

# **E.1 PEI Beep Codes**

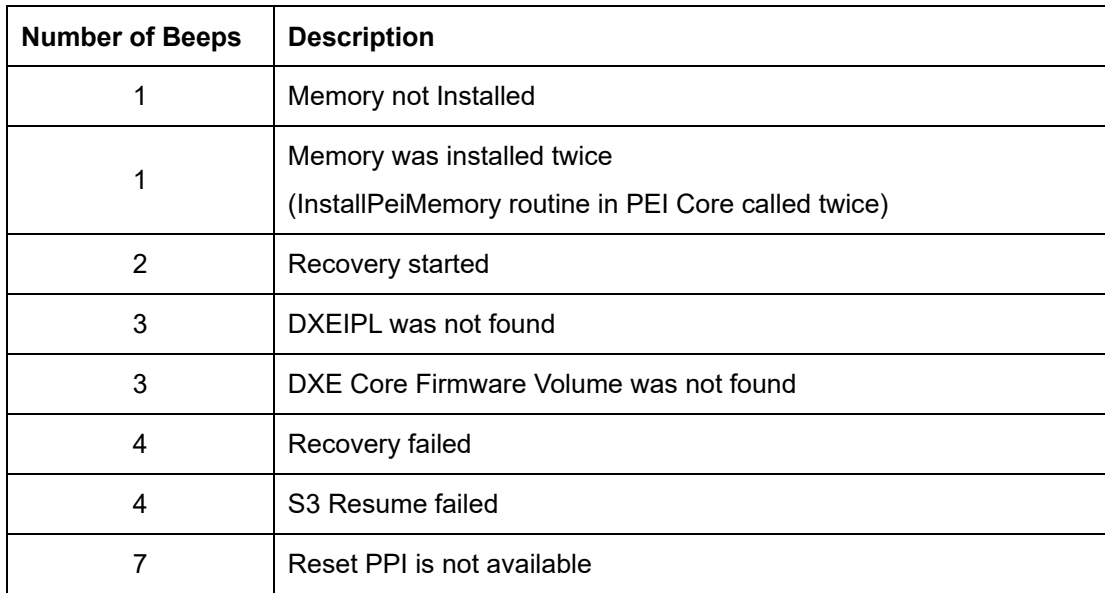

# **E.2 DXE Beep Codes**

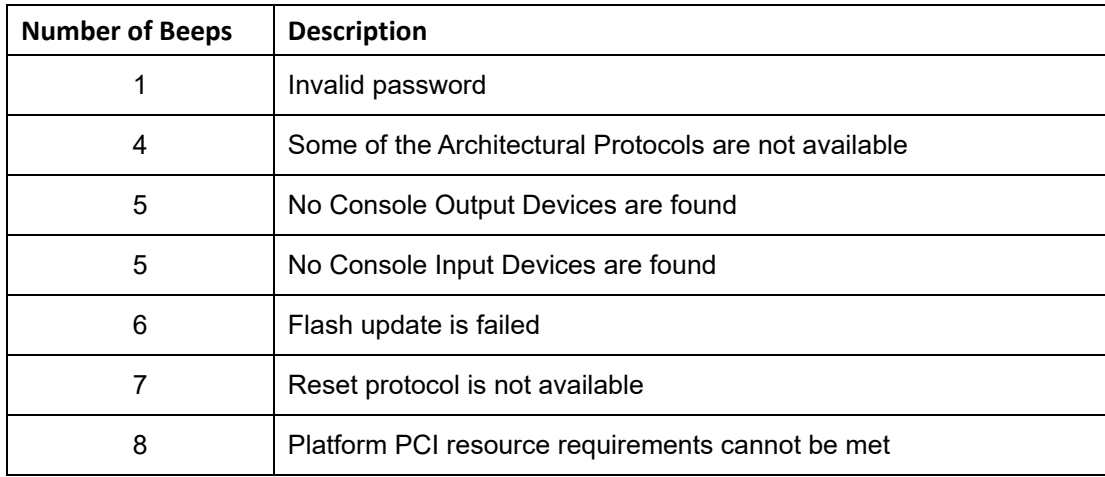

NOTE:

If you have any question, please contact IEI for further assistance.

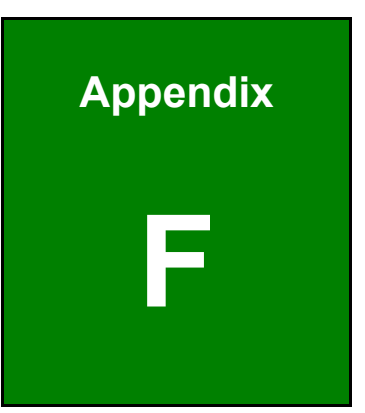

**Integration Corp.** 

# **F Hazardous Materials Disclosure**

**Page 123**

# **F.1 RoHS II Directive (2015/863/EU)**

Integration Corp.

The details provided in this appendix are to ensure that the product is compliant with the RoHS II Directive (2015/863/EU). The table below acknowledges the presences of small quantities of certain substances in the product, and is applicable to RoHS II Directive (2015/863/EU).

Please refer to the following table.

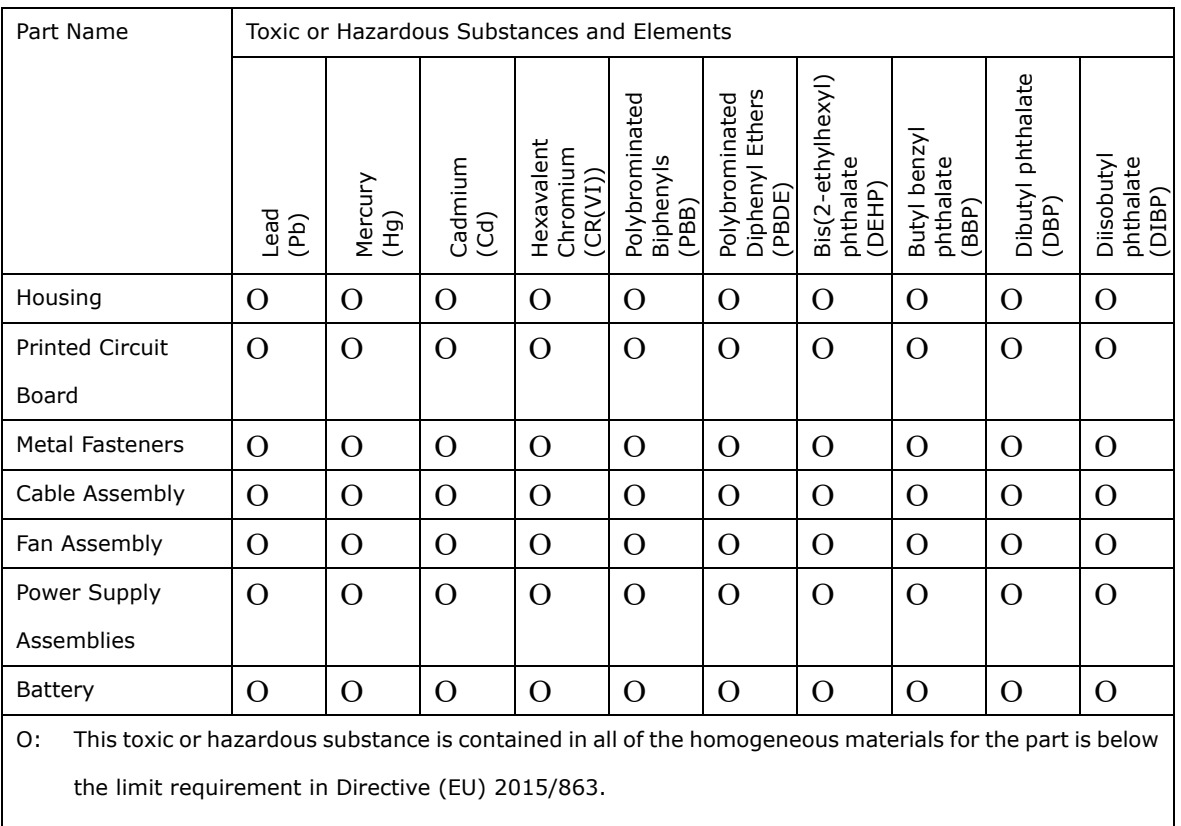

X: This toxic or hazardous substance is contained in at least one of the homogeneous materials for this part is above the limit requirement in Directive (EU) 2015/863.

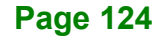

# **F.2 China RoHS**

此附件旨在确保本产品符合中国 RoHS 标准。以下表格标示此产品中某有毒物质的含量符 合中国 RoHS 标准规定的限量要求。

本产品上会附有"环境友好使用期限"的标签,此期限是估算这些物质"不会有泄漏或突变"的 年限。本产品可能包含有较短的环境友好使用期限的可替换元件,像是电池或灯管,这些 元件将会单独标示出来。

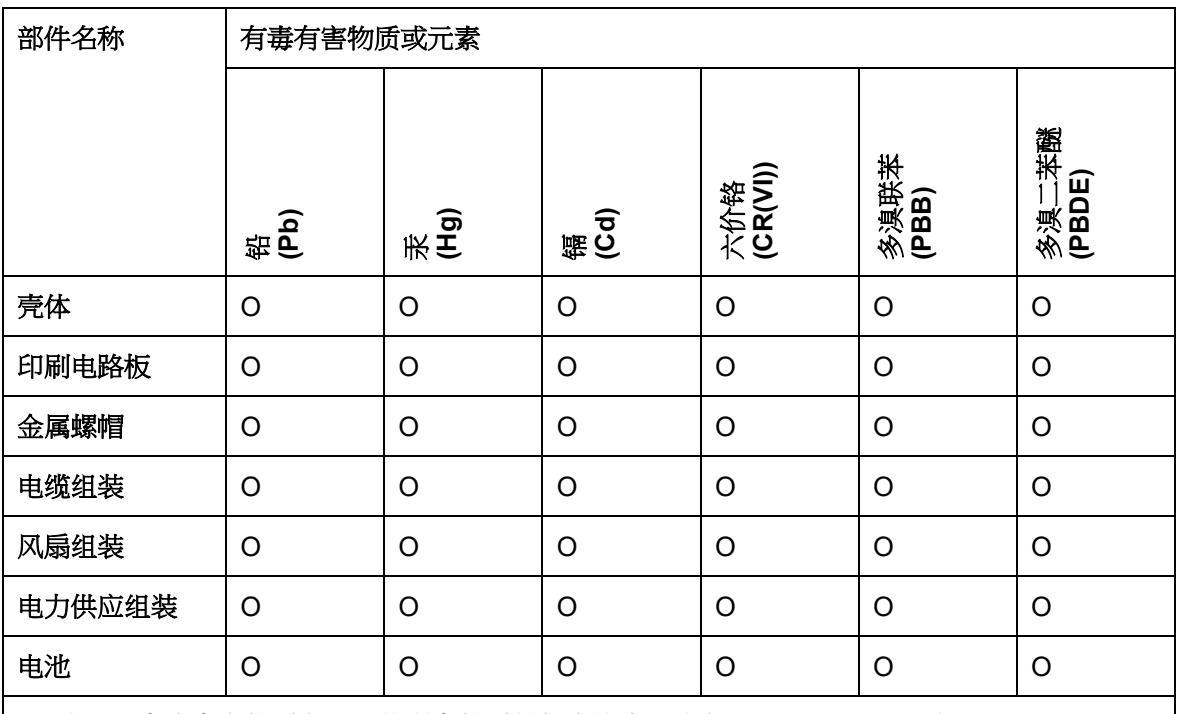

O: 表示该有毒有害物质在该部件所有物质材料中的含量均在SJ/T11364-2014與GB/T26572-2011 标准规定的限量要求以下。

X: 表示该有毒有害物质至少在该部件的某一均质材料中的含量超出 SJ/T11364-2014 與 GB/T26572-2011 标准规定的限量要求。

**TI** Integration Corp.